# Complete Dynamics

从业⼈员版

⽤于MacOS的

版本*24.12*

# **关于本⼿册**

# 这是适合你的手册吗?

Complete Dynamics ⽂件有⼤量的变体。

我们为不同的程序配置制定了不同的手册。

- 程序版本。浏览器, 从业者, 或大师。
- 计算机类型。 Apple OS-X,Windows, iPad, iPhone, Android。
- 各种国际语言。

正确的手册是完全适应你的情况的。

如果你认为你没有读到完美的手册,请到我们的网站www.completedynamics.com, 栏目Documentation, 并在那里下载你的手 册。

### **翻译**

每当我们发布新版本的Complete Dynamics时, 我们会确保英文手册是最新的。 对有变化的文本的翻译可能需要一些额外的时间。

手册中尚未翻译的部分显示的是英文原文,像这样的文字印刷。

欢迎访问Complete Dynamics --从业者版。

Complete Dynamics 软件程序为您提供基于计算机的阅读和学习的终极体验, Complete Repertory 。在顺势疗法专业人士 中, Complete Repertory , 因其完整性、准确性和对原始资料的覆盖而闻名于世。

该软件可用于Apple macOS ®,微软Windows ®, Linux ®, Apple iOS ®, Android ®。

通过实践者版,你将能够。

- 阅读和研究整个Complete Repertory , 有多种语言版本。

- 管理病⼈的病例档案。

- 进⾏分析。

- 阅读《本草纲⽬》书籍。

这些页面是为了帮助你在程序中找到方向。 我们建议你从*开始*,这将使你对各种可能性有一个概述。

我们真诚地希望Complete Dynamics, 以丰富你的顺势疗法生活, 无论你是专业从业人员、学生、教师还是研究人员。

Complete Dynamics 开发团队。

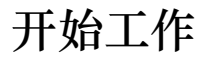

# **直观的设计**

Complete Dynamics 是为具有顺势疗法专业背景的人凭直觉使用而设计的。 如果你学会一些小技巧,可以更有效地使用该程序的一些功能。 这对于使用跳转到字段和查找字段尤其如此。只要阅读关于这些主题的帮助部分,就能了解它们的强大可能性。这值得你花 几分钟的时间...

# **使⽤⿏标**

你的电脑鼠标或轨迹板可以用来快速实现普通任务或调用信息。

当鼠标光标的形状变成一只小手<sup>心</sup>时,点击将对光标所在的项目进行一些操作。例如:点击参考文献将立即跳转到所参考的评 分标准。 在某些情况下,双击可以用来获取所点击项目的详细信息。例如:双击书中的补救措施缩写,会出现一个包含详细信息的对话 框。

滚轮是用来在书中的红宝书之间快速移动的。如果你的鼠标或触控板支持水平滚动,该功能用于快速翻阅书页。

### **使⽤键盘**

键盘可以⽤来快速访问⼤多数常⽤功能,⾼度减少了在使⽤⿏标和键盘之间切换的需要。

你可以使用键盘快速浏览图书,或通过键盘快捷键访问菜单选项。如果你打开菜单,你会看到键盘快捷键显示在菜单选项旁 边。

关于键盘快捷键的概述,见键盘快捷键。

### **弹出式菜单**

在许多情况下,弹出式菜单提供了对功能的快速访问。只要右键单击,菜单就会打开(Mac:ctrl-Click)。 例子。

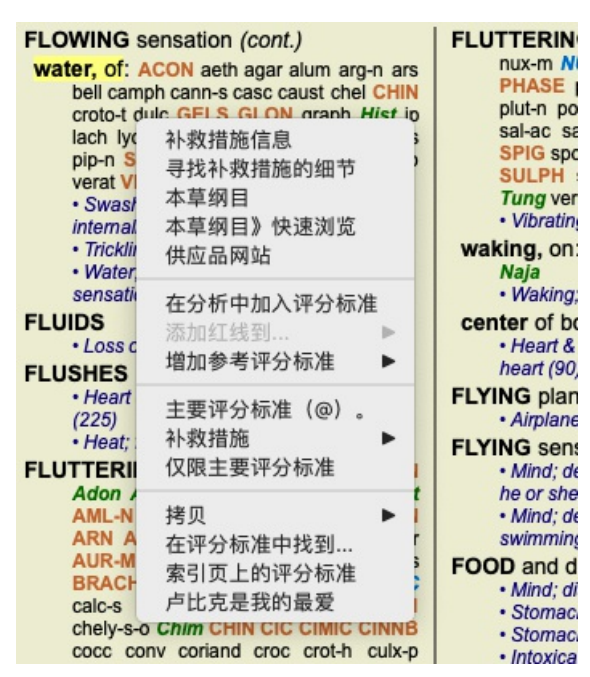

### **多重选择**

在许多情况下,你可能想同时对几个项目执行某项任务,而不是只对你选定的一个项目。 在这些情况下,你可以先选择多个项⽬,然后对所有选定的项⽬执⾏任务。

**如何选择多个项⽬**

下面的例子显示了在分析模块中对评分标准的多重选择。 在其他地方, 原则是一样的。

要选择一个单行,只需用鼠标点击它。

- 16 Mind; Activity; night
- 1 Mind; Activity; midnight, until
- 9 Mind; Activity; sleeplessness, with 83 Mind; Activity; hyperactive
- 488 Mind; Cheerfulness
- 25 Mind; Noises; aversion to
- 32 Mind; Restlessness, nervousness; sensitive
- 15 Mind; Sensitive, oversensitive; noise, sounds, to, agg.; pain
- 1 Mind; Theorizing; evening
- o Mind: Theorizing: night

要选择一个行的范围,点击第一行,按住 shift 键,点击最后一行。

- 16 Mind; Activity; night
- 
- 1 Mind; Activity; midnight, until<br>9 Mind; Activity; sleeplessness, with<br>83 Mind; Activity; hyperactive
- 
- 488 Mind; Cheerfulness
- 25 Mind; Noises; aversion to
- 32 Mind; Restlessness, nervousness; sensitive
- 15 Mind; Sensitive, oversensitive; noise, sounds, to, agg.; pain
- 1 Mind; Theorizing; evening 2 Mind: Theorizing: night

要改变单⾏的选择,按住*cmd*键 ,然后点击该⾏。你也可以通过点击⽂本的左边来改变单⾏的选择。(在*Book* 和*Find* 模块中, 你可以点击红字标签左边的)

- 16 Mind: Activity: night
- 1 Mind; Activity; midnight, until
- 9 Mind; Activity; sleeplessness, with
- 83 Mind; Activity; hyperactive
- 488 Mind; Cheerfulness
- 25 Mind: Noises: aversion to
- 32 Mind; Restlessness, nervousness; sensitive
- 15 Mind; Sensitive, oversensitive; noise, sounds, to, agg.; pain
- Mind; Theorizing; evening  $\overline{1}$ Mind: Theorizing: night

要选择所有的⾏,同时按住*cmd*键 和*shift*键 ,然后点击⼀个⾏。

- 16 Mind; Activity; night
- 1 Mind; Activity; midnight, until
- 9 Mind; Activity; sleeplessness, with
- 83 Mind; Activity; hyperactive
- 488 Mind; Cheerfulness
- 25 Mind; Noises; aversion to
- 32 Mind: Restlessness, nervousness; sensitive
- 15 Mind; Sensitive, oversensitive; noise, sounds, to, agg.; paint
- 1 Mind; Theorizing; evening 2 Mind: Theorizing: night

**对多个选定项⽬起作⽤的⾏动**

### **书籍模块**

在Book 模块中,你可以选择多个评分标准。有些功能对多个评分标准起作用,有些则只对单一评分标准起作用。

这些是对多个评分标准起作用的功能:

- 在分析中加入评分标准。 (菜单选项*案例/ 添加评分标准*, control-R, 弹出菜单选项*在分析中加入评分标准*).
- 在分析中为某一症状添加评分标准。 (菜单选项*案例/ 添加红线到... / 新的症状...*, 弹出菜单选项*添加红线到... / 新的症* 状*...*).
- 将评分表标签复制到剪贴板上。 (菜单选项*书籍 / 拷贝 / 复制红宝书标签*, 弹出菜单选项*拷贝 / 复制红宝书标签*).
- 将红宝书标签连同其补救措施复制到剪贴板。 (菜单选项*书籍 / 拷贝 / 抄写评分标准和补救措施*, 弹出菜单选项*拷贝 / 抄写* 评分标准和补救措施).

所有其他功能都在一个单一的标尺上工作。如果你选择了多个评分标准,使用的评分标准是你最后点击的那个。

### **查找模块**

在查找 模块中,关于多个评分标准的功能与书 模块相同。

### **案例模块**

在案例模块中,这些是与多选有关的功能:

- 删除多项分析。 (菜单选项*案例/ 删除分析*, 弹出菜单选项*删除分析*).
- 将多个分析结果移至另一个案例。 (菜单选项*案例 / 将分析转移到案例中*..., 弹出菜单选项*将分析转移到案例中*...).
- 删除多个处方。 (菜单选项*案例/删除处方*, 弹出菜单选项*删除处方*).

### Complete Dynamics 5

### **分析模块**

在分析 模块中,这些是与多选有关的功能:

- 删除多个评分标准或症状。 (菜单选项*案例 / 删除选定的*, 弹出菜单选项*删除选定的*).
- 指定一个权重系数。 (菜单选项*案例 / 重量 / 重量 x2*, 工具栏按钮 <del>'2</del> ,弹出菜单选项*重量 / 重量 x2*). 诸如此类。
- 指定一个症状分类等级。 (菜单选项*案例 / 症状分类 / 普索拉*, 工具栏按钮○, 弹出菜单选项*症状分类 / 普索拉*). 诸如此 类。
- $\bullet$ 所有的分组功能。
- $\bullet$ 复制红宝书标签的功能,有或没有补救措施。
- 复制选定的评分标准,以便将其粘贴到另一个分析中。 (菜单选项*分析报告 / 复制选定的行*,  $\mathcal{X}$ -C, 弹出菜单选项更多 / 复  $\bullet$ 制选定的⾏, 菜单选项分析报告 */* 粘贴复制的线条, ⌘*-V*, 弹出菜单选项更多 */*粘贴复制的线条).
- 将选定的评分标准向上或向下移动到另一个症状。 (菜单选项*导航 / 向上移动*, 工具栏按钮←, 弹出菜单选项*更多 / 向上移* 动, 菜单选项导航 */*下移, ⼯具栏按钮 , 弹出菜单选项更多 */* 下移).
- 选择多个评分标准可以在分析结果区突出这些评分标准的补救措施。
- 在分析结果区选择多个补救措施,会突出显示这些补救措施所在的评分标准。

### **MM模块**

在*Repertory* 部分的*MM* 模块中,关于多个评分标准的功能与*Book* 模块相同。

### **索引标签**

Complete Dynamics的主要模块可以通过所谓的索引标签访问。你可以通过点击标签,从菜单中选择它(View 选项),或用键 盘快捷键来激活模块。

在*Practitioner edition* ,这些是*Index*,*Book, Find, Case*,*Analysis* and*Materia Medica* 。

索引 书籍 查找 案例 分析报告 MM

Index 模块提供了快速访问该书各章节的功能,同时使用了文字和图形表示。详见帮助章节*索引模块*。 书模块显示了剧目。你可以像印刷书一样阅读它,但也可以以更浓缩的形式查看它。详见帮助部分*图书模块。* 查找 模块提供了强⼤的功能,⽤于查找书中的评分标准和补救措施。详见帮助章节查找模块 。 病例 模块让你创建和组织你的病⼈的病例档案。详见帮助章节案例模块 。 分析模块用于分析你的案件。详见帮助章节*分析模块*。 《本草纲目》 模块 提供有关药方的信息。详见帮助部分《本草纲目》模块 。

### **按钮栏**

在屏幕的顶部, 一个按钮栏提供了对常用功能的快速访问。

← 所有补救措施 ○ 无案例  $\bullet$ 

点击一个按钮来激活该功能,将鼠标移到它上面,可以得到关于该功能的简短描述。

**许可证**

### **如何购买许可证**

要购买我们的一个商业许可证,你可以通过菜单选项直接进入我们的网店。

- *Practioner Edition* 的许可证。 (菜单选项帮助 */* 购买许可证).

- *Complete Repertory* 的翻译版本。 (菜单选项帮助 */* 购买翻译*Complete Repertory*).

可以通过PayPal,使用你的信用卡或通过银行转账(每个国家的选项不同),安全而方便地进行支付。 订购后,您的许可证信息和发票将通过电⼦邮件发送给您。

# **许可证和定价**

Complete Dynamics的商业许可证可以在订阅的基础上购买。 你可以订阅短期的,如一个月,或更长的时间。你购买的期限越长,价格就越有吸引力。

您的订阅包括。

- 在一台电脑上无限制地使用Complete Dynamics。你在家里和练习时都使用电脑, 或者你有一台额外的笔记本电脑? 没 问题,这已经包含在价格中了。(见下文*额外许可*)。
- 软件的免费升级。我们不断增加新的功能。没有额外的费用, 它包含在价格中。
- 免费升级的Complete Repertory 。每当有新版本的Complete Repertory , 你就会在第一时间得到它, 而不需要额外的费 用。
- 免费的技术支持。我们相信,软件应该没有问题。这意味着我们的技术支持超出了你在其他公司的经验。我们倾听你的 意见,真正解决你的问题。在没有时间,没有成本的情况下。 但是请注意,我们的支持并不包括对你的操作系统的支持,如Windows。我们支持我们的软件,但让微软支持它自己的 软件。对此我很抱歉。

### **我需要什么版本?**

这取决于你的需要,你是需要免费的浏览器版,还是付费的实践者版 或大师版。

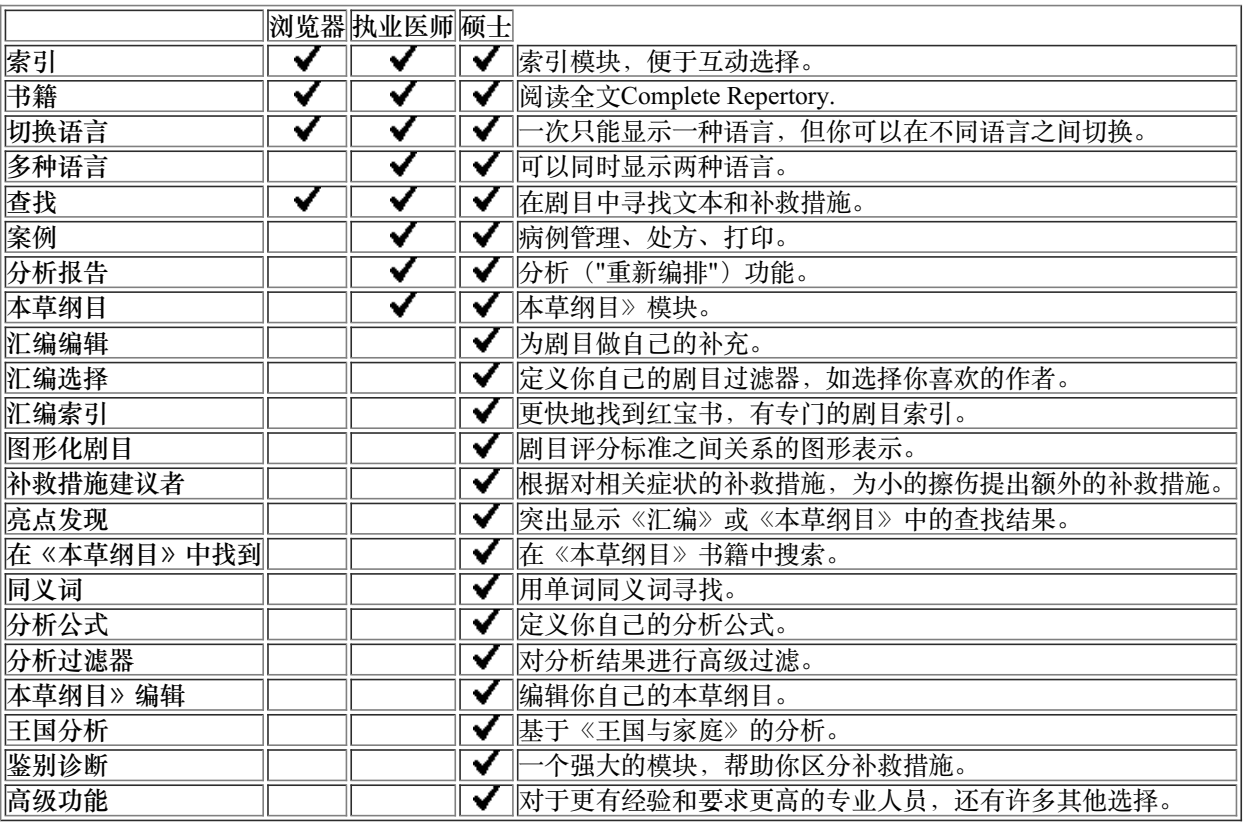

# **价格**

关于许可证价格,请访问我们的网站www.completedynamics.com, 栏目价格。

# **额外的许可证**

你有权在你拥有的⼀台以上的电脑上使⽤Complete Dynamics。 购买许可证后,我们可以为你的其他计算机发送额外的许可证。为此,我们需要你其他电脑的许可证号码。你可以在另一台 (⼏台)电脑上的菜单*/*帮助*/*⽤户和许可证 对话中找到许可证号码。

只要把额外的许可证号码发给我们,我们将通过电子邮件向你发送额外的许可证信息。你可以通过菜单联系我们, 菜单/帮助/ 一般反馈。

某些限制适用。你有权在以下方面使用你的许可证。

- 在你的诊所里有一台计算机。

- 在家有一台电脑。

- 一台笔记本电脑。

如果你的情况不同,请联系我们,我们将为你提供解决方案。

你的许可证是个人的,只能由你自己,你的人员或为你工作的家庭成员使用。

# **打开索引模块**

通过点击*Index* 标签进⼊索引模块。 (菜单选项查看 */* 索引, ⌘*-I*).

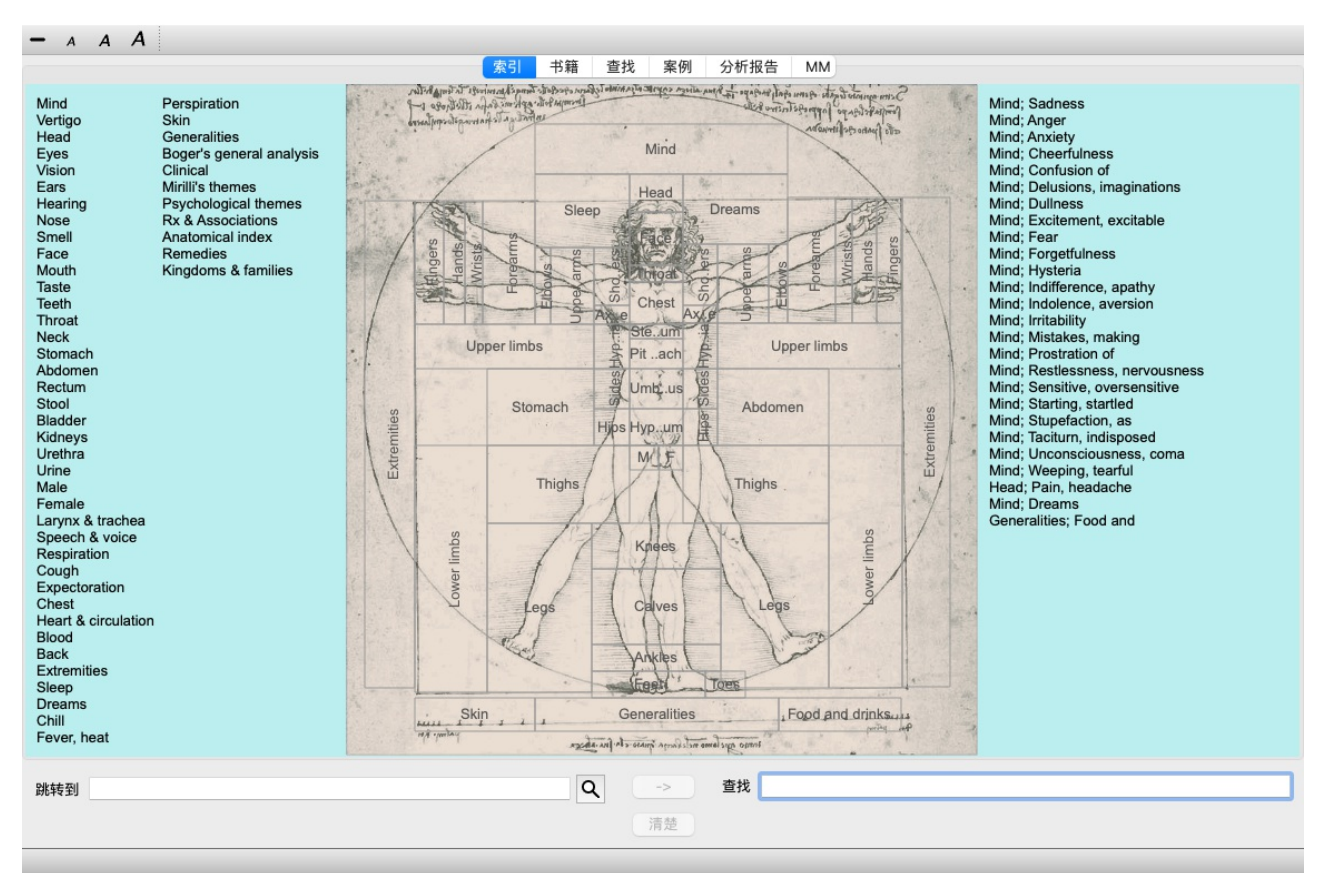

# **使⽤索引模块**

索引模块提供对剧⽬内容的快速访问。 它分为三个领域。 - 左边是剧⽬章节的索引。

- 中间部分是⼀个图形索引。

- 右侧是常⽤评分标准的快速索引。

将鼠标移到文本或图像上。在可以进行选择的地方,光标会变成一只手如。只需点击一个项目就可以执行该动作。

# **使⽤多个剧⽬**

如果你有其他剧目的许可证,进入剧目章节的索引也会显示剧目的名称。

Complete Repertory (...)

当你点击剧目名称时,它将选择下一个剧目并向你展示其章节。 它还有一个弹出菜单,你可以在其中选择一个可用的剧目。

# **打开图书模块**

通过点击*Book* 标签进入图书模块。 (菜单选项*查看 / 书籍, 器-B*). 在下⾯的例⼦中,书中的红字是:*Mind; Anxiety; flushes of heat, with* 。

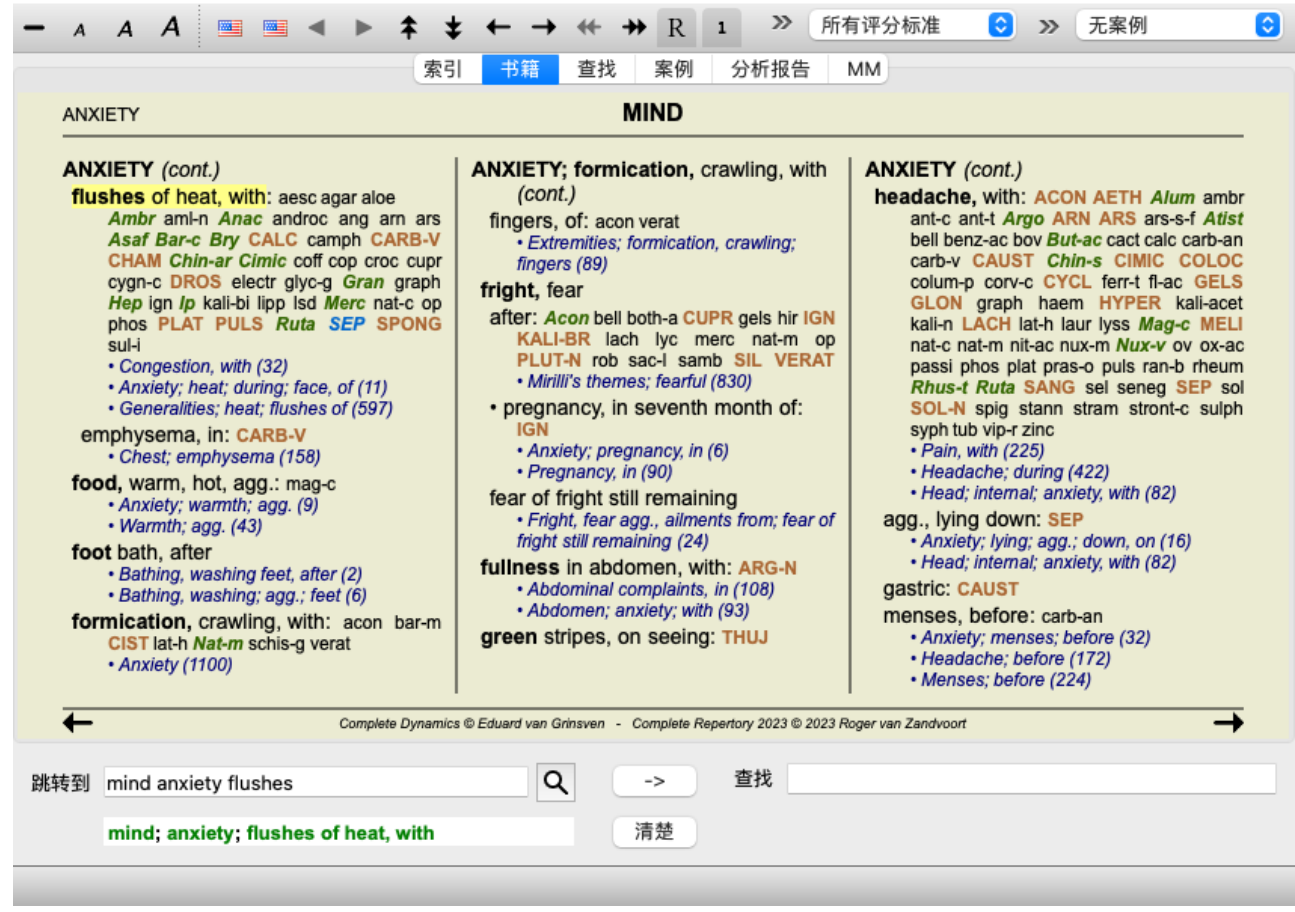

当你调整窗口大小时,书的布局会自动调整。 当你把窗口变大时,书将以美观的双页布局显示。

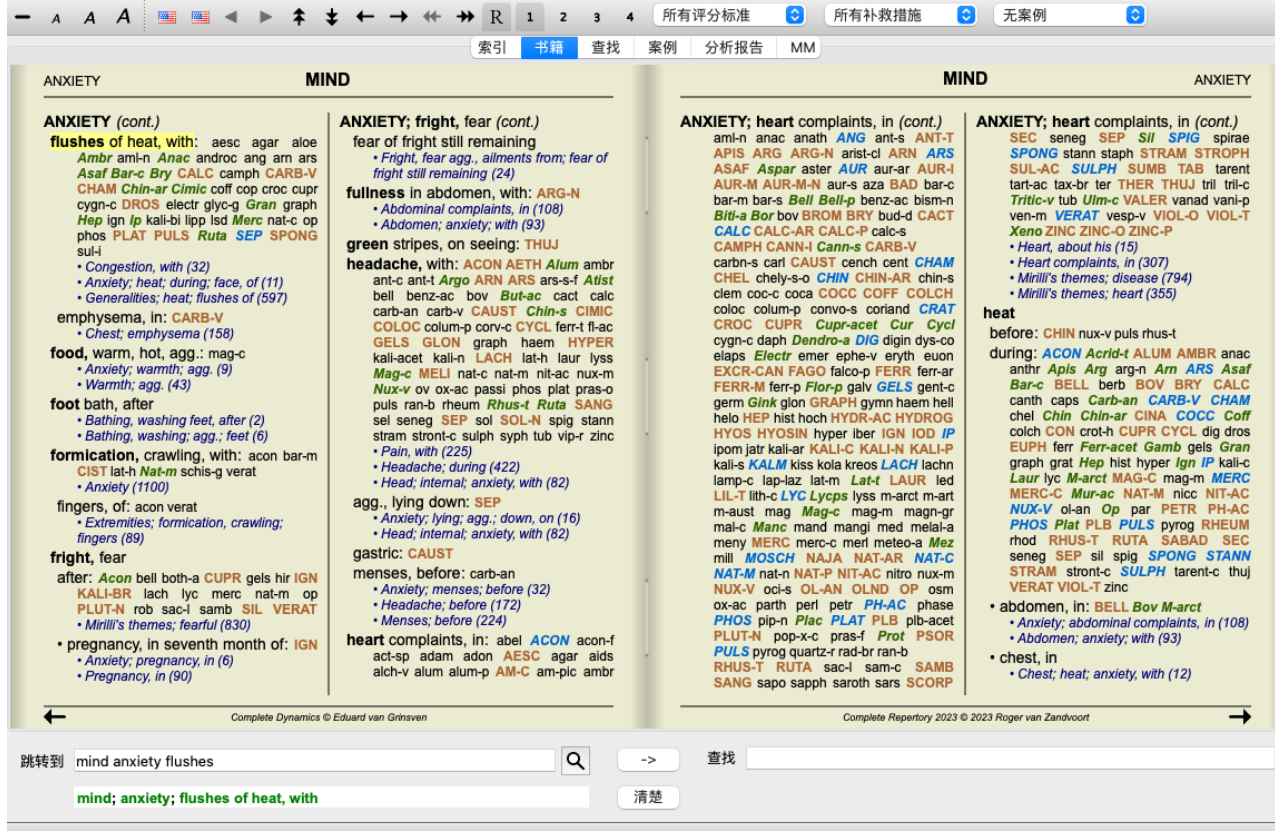

# **补救措施和参考资料**

一个红宝书显示了它的文本,后面是补救措施和参考文献。

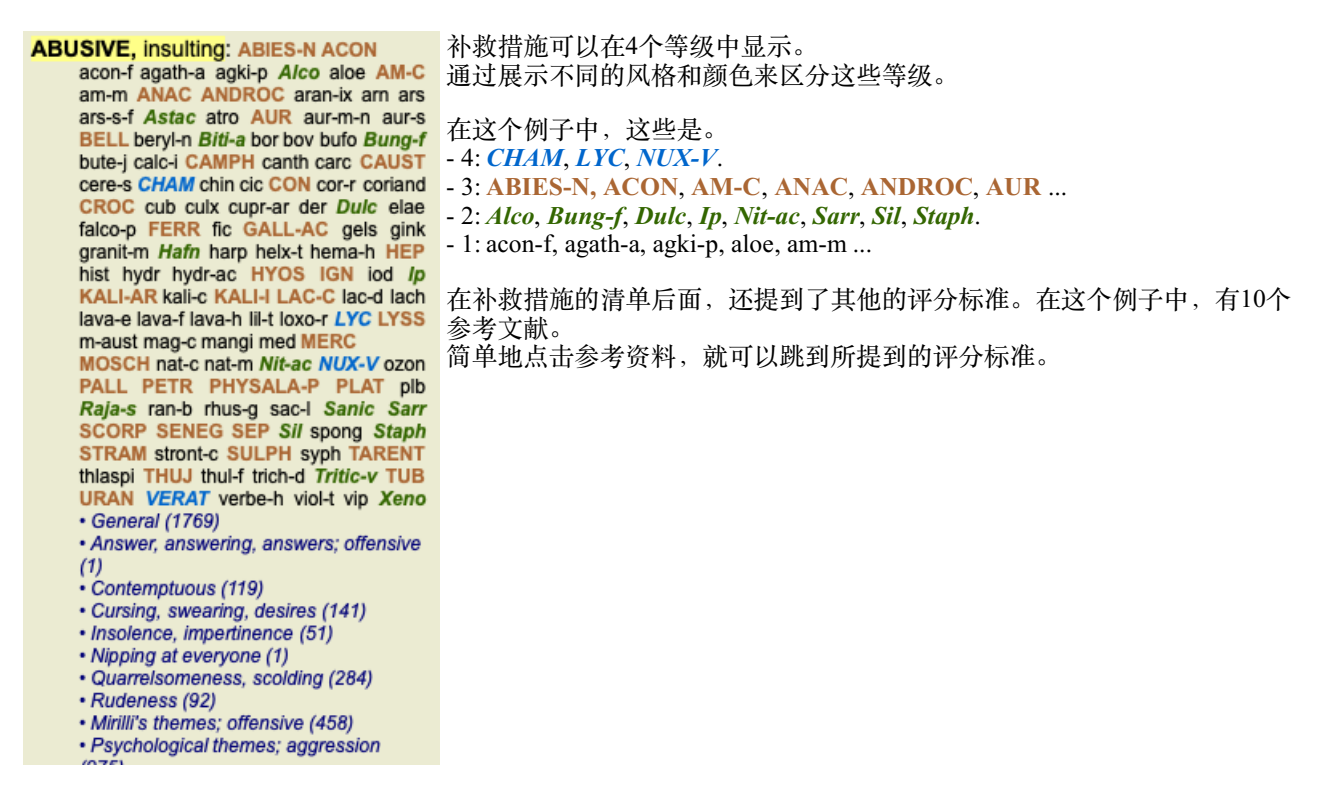

### **全景或紧凑型视图**

### **隐藏补救措施和参考资料**

在紧凑视图中,只显示红宝书,以及它们所包含的补救措施的数量,隐藏补救措施以最佳地利用可用的屏幕空间。(菜单选 项*查看 / 补救措施 / 显示补救措施*, 工具栏按钮 R). 使用空格键在全视图和精简视图之间进行切换。

| <b>ANXIETY</b>                                                                                                    | 书籍<br>查找<br>索引<br><b>MIND</b>                                                                                                    |               | 分析报告                                                                                                    |                                                                                                    | <b>MIND</b><br><b>ANXIETY</b>                                                                                                    |
|----------------------------------------------------------------------------------------------------|----------------------------------------------------------------------------------------------------|---------------|----------------------------------------------------------------------------------------------------|----------------------------------------------------------------------------------------------------|----------------------------------------------------------------------------------------------------|
| <b>ANXIETY</b> (cont.)<br>flushes of heat, with: (45)<br>• Congestion, with (32)<br>• Anxiety; heat; during; face, of (11)<br>• Generalities: heat: flushes of (597)<br>emphysema, in: (1)<br>• Chest; emphysema (158)<br>food, warm, hot, $aqa$ : $(1)$<br>· Anxiety; warmth; agg. (9)<br>$\cdot$ Warmth; agg. (43)<br>foot bath, after<br>· Bathing, washing feet, after (2)<br>• Bathing, washing; agg.; feet (6)<br>formication, crawling, with: (7)<br>· Anxiety (1100)<br>fingers, $of: (2)$<br>· Extremities; formication, crawling;<br>fingers (89)<br>fright, fear<br>after: (19)<br>• Mirilli's themes: fearful (830)<br>• pregnancy, in seventh month of: (1)<br>• Anxiety: pregnancy, in (6)<br>• Pregnancy, in (90)<br>fear of fright still remaining<br>· Fright, fear agg., ailments from; fear of<br>fright still remaining (24)<br>fullness in abdomen, with: (1)<br>• Abdominal complaints, in (108)<br>• Abdomen; anxiety; with (93)<br>green stripes, on seeing: (1)<br>headache, with: (72)<br>• Pain, with (225) | <b>ANXIETY; headache, with (cont.)</b><br>• Headache: during (422)<br>· Head; internal; anxiety, with (82)<br>agg., lying down: (1)<br>• Anxiety; lying; agg.; down, on (16)<br>· Head; internal; anxiety, with (82)<br>gastric: (1)<br>menses, before: (1)<br>• Anxiety; menses; before (32)<br>· Headache; before (172)<br>• Menses: before (224)<br>heart complaints, in: (261)<br>• Heart, about his (15)<br>• Heart complaints, in (307)<br>• Mirilli's themes: disease (794)<br>• Mirilli's themes; heart (355)<br>heat<br>before: $(4)$<br>during: $(92)$<br>· abdomen, in: (3)<br>• Anxiety; abdominal complaints, in (108)<br>• Abdomen; anxiety; with (93)<br>• chest, in<br>• Chest; heat; anxiety, with (12)<br>• face, of: (11)<br>• Anxiety (1100)<br>· Anxiety; agg., ailments from (360)<br>• Anxiety: flushes of heat, with (45)<br>• Heat, with; face, of (35)<br>• Face: anxious expression (153)<br>· Chest; anxiety; heat, with; face, in (1)<br>• during and after: (1) |               | ANXIETY; heat; during (cont.)<br>• flushes of<br>• hands, of<br>(3)<br>• head, of<br>· Head; heat; anxiety; with (11)<br>$\cdot$ soup, after: (1)<br>· Anxiety; soup, after (2)<br>$\cdot$ sudden: (1)<br>heaviness, with: (11)<br>abdomen, in<br>weight: anxiety, with (7)<br>chest. $in: (5)$<br>heart region, in: (2)<br>limbs, in: (3)<br>$\cdot$ feet. in: (2)<br>• Anxiety (1100)<br>lower limbs; anxiety, with (3)<br>stomach. $in: (1)$<br>· Stomach; heaviness (342)<br>hemoptysis, in: (1)<br>· Sleeplessness, with (95)<br>hemorrhage, with: (15)<br>intestinal: (3) | • Anxiety: flushes of heat, with (45)<br>· Extremities; heat; hands; anxiety, with<br>· Anxiety: abdominal complaints, in (108)<br>• Abdomen; heaviness as from a load or<br>• Chest; heaviness, weight (226)<br>• Anxiety; heart complaints, in (261)<br>• Anxiety; agg., ailments from (360)<br>• Extremities: heaviness, weariness; | ANXIETY; hemorrhage, with (cont.)<br>lungs, $of: (3)$<br>• Expectoration: bloody, spitting of blood<br>(359)<br>hemorrhage, with uterine: (6)<br>• Hemorrhage, with (15)<br>• Hemorrhage, with uterine (42)<br>hernia, in inquinal: (3)<br>home, away from: (3)<br>· Homesickness, nostalgia; ailments<br>from, $agg. (64)$<br>horrible things, after<br>• Cruelties, after hearing of (5)<br>• Horrible things, sad stories affect<br>profoundly, agg.; mental and emotional<br>consequences (201)<br>house or room<br>agg: (28)<br>$\cdot$ House; agg. (52)<br>$\cdot$ Room, in; agg. (62)<br>$\cdot$ entering, on: (3)<br>• Generalities; room; agg.; entering, on<br>(159)<br>$\cdot$ closed: (6)<br>· Fear: narrow, small place, in,<br>claustrophobia (96)<br>• Generalities; room; agg.; closed (97)<br>$•$ warm: $(5)$<br>• Anxiety; warmth; agg. (9)<br>· Fear; room, of warm (3)<br>$\cdot$ Room, in; agg. (62)<br>$\cdot$ Warmth; agg. (43)<br>ameL: (3)<br>· House; amel. (7) |
|                                                                                                    | Complete Dynamics C Eduard van Grinsven                                                                                                    |               |                                                                                                    |                                                                                                    | Complete Repertory 2023 @ 2023 Roger van Zandvoort                                                                                                    |
|                                                                                                    | Q                                                                                                    | $\rightarrow$ | 杳找                                                                                                    |                                                                                                    |                                                                                                    |
| mind anxiety flushes<br>跳转到                                                                                                    |                                                                                                    |               |                                                                                                    |                                                                                                    |                                                                                                    |

当你按两次空格键时,参考资料也会被隐藏,只显示红宝书的名称。要隐藏或显示所有的补救措施和参考资料,请双击页面上 的任何空白处。你也可以双击一个评分标准的标签。

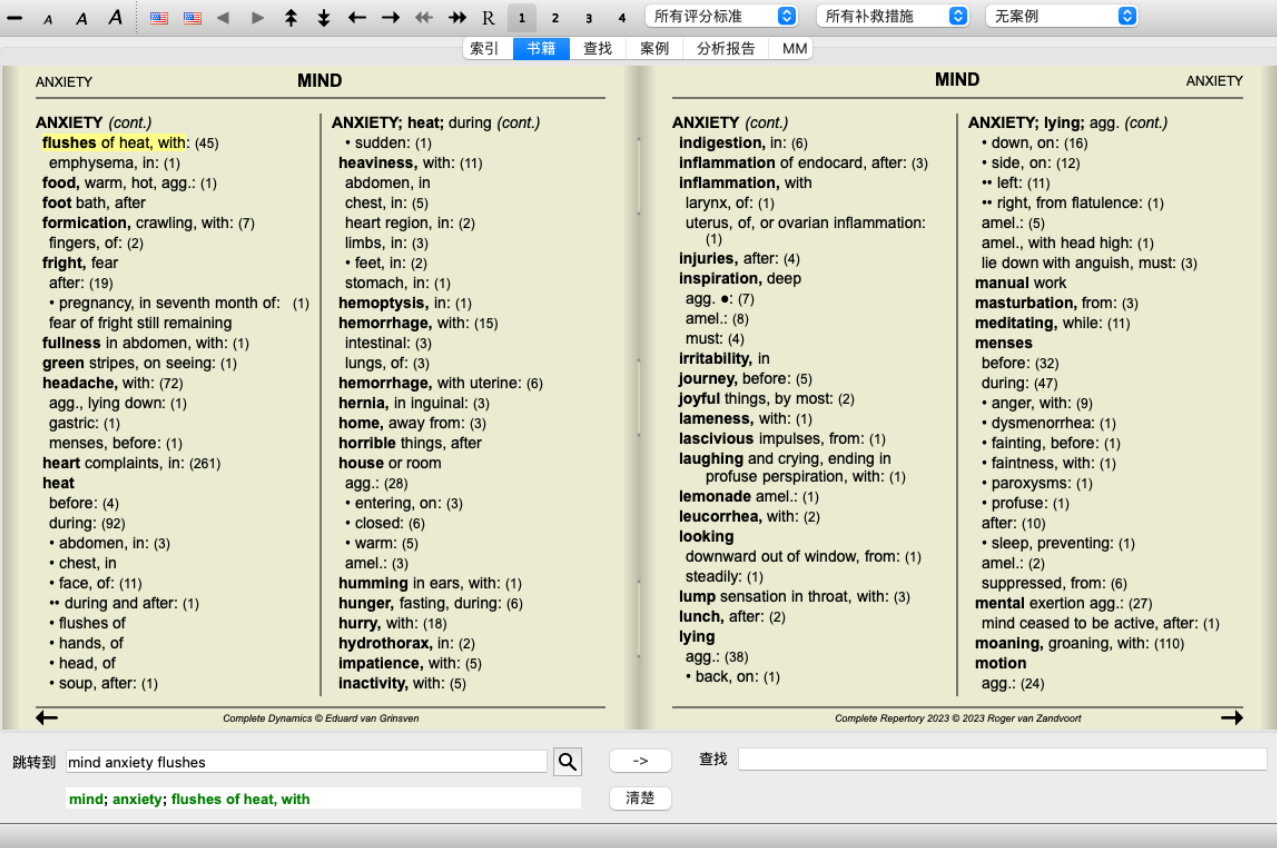

### 隐藏子标尺

也可以隐藏所有的子指标,从而只显示剧目的最高级别指标。(菜单选项*书籍/仅限主要评分标准*, 弹出菜单选项*仅限主要评分* 标准).

这个选项对于想学习剧目结构的人来说非常有用。

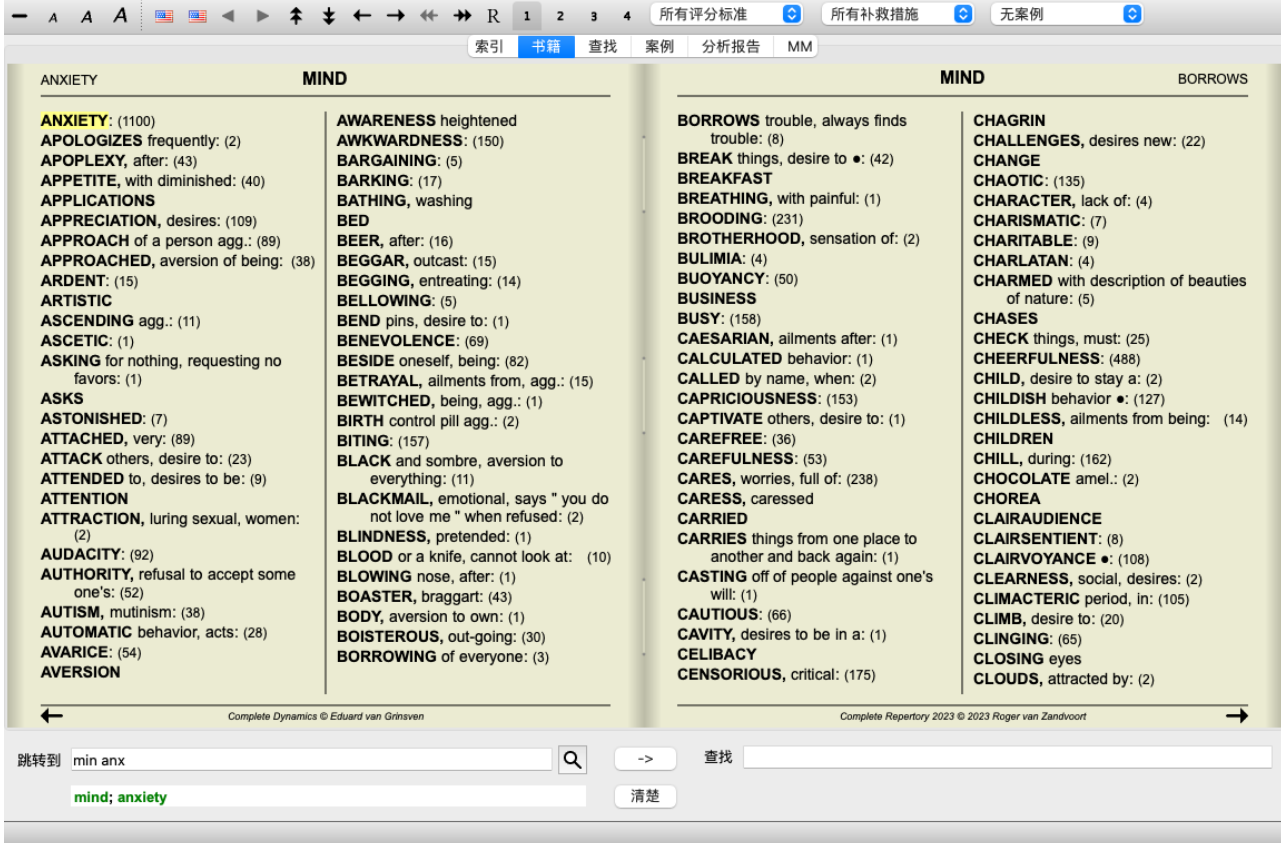

你可以很容易地回到显示所有评分标准。 (菜单选项*书籍 / 仅限主要评分标准*, 弹出菜单选项*仅限主要评分标准*). 你也可以通过点击一个红宝书切换回正常的剧目视图。

# **补救措施的排序**

打印补救措施的默认顺序是按字母顺序。 你可以按照相关性的顺序展示补救措施。(菜单选项*查看 / 补救措施 / 按重要性排序*, 弹出菜单选项*补救措施 / 按重要性排序*). (shift+空格键)。

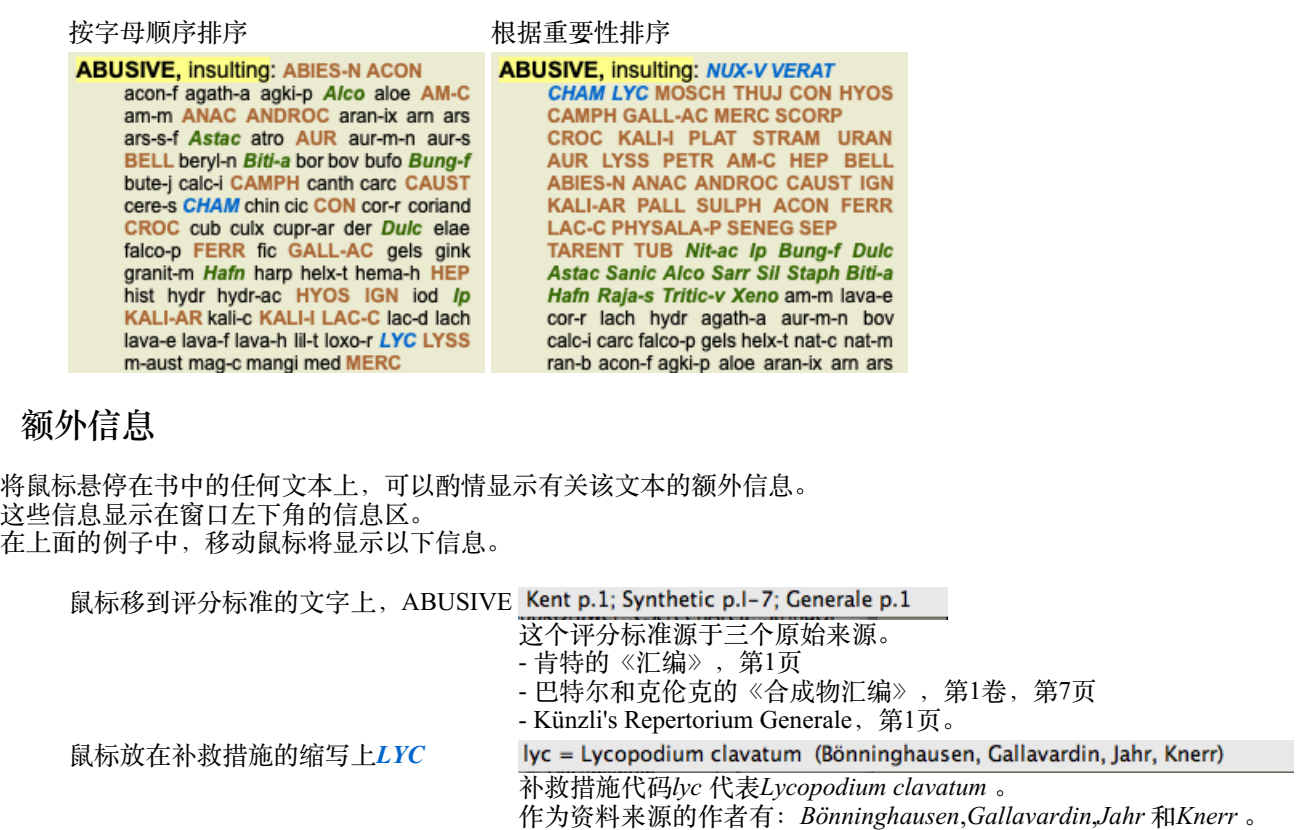

双击补救措施,在一个单独的窗口中获得详细信息。

#### 鼠标移到参考文献上 蔑视 Mind; contemptuous

所指的标准是*Mind; Contemptous* 。

# **限制显示的信息**

除了在完整视图和紧凑视图之间切换外,还可以限制显示的补救措施的数量。

这可以通过按键盘上的1、2、3或4键来完成。这将把显示的补救措施限制在至少有给定等级1、2、3或4的补救措施。 (菜单选 项查看 */* 补救措施 */* 所有年级, ⼯具栏按钮 , 菜单选项查看 */* 补救措施 */ 2*级以上, ⼯具栏按钮 , 菜单选项查看 */*补救措施 */3*级  $\mathcal{Y}$ 上, 工具栏按钮 3, 菜单选项*查看 / 补救措施 / 4级*, 工具栏按钮 4, 弹出菜单选项*补救措施 / 所有年级*, 弹出菜单选项*补救措施 / 2*级以上, 弹出菜单选项补救措施 */ 3*级以上, 弹出菜单选项补救措施 */4*级). 例⼦,还是⽤红宝书*Mind; Abusive* 。

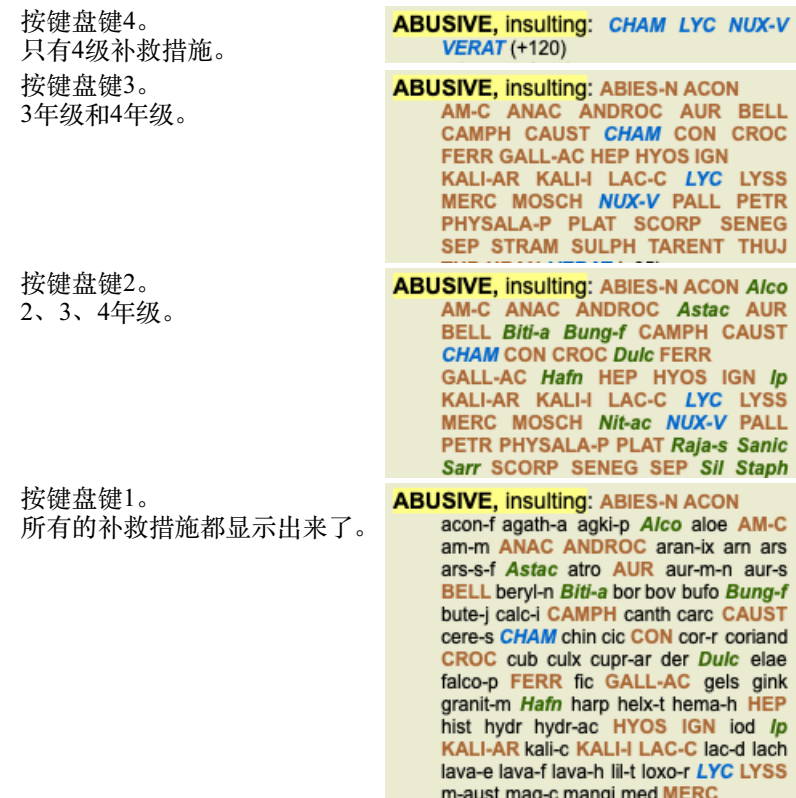

# **⽂字⼤⼩**

文字可以变小或变大。(菜单选项*查看/较小的文本*, 工具栏按钮 A, 菜单选项*查看/标准文本大小*, 工具栏按钮 A, 菜单选项*查 看 / 较大的文本*, 工具栏按钮A, 弹出菜单选项*较小的文本*, 弹出菜单选项*标准文本大小*, 弹出菜单选项*较大的文本*).

- **钮扣 ⾏动**
- $\overline{A}$ 让文本更小。
- $\Delta$ 原始文本大小。
- $\mathsf{A}$ 让文字变大。

# 导航、键盘和鼠标的使用

可以⽤键盘、⿏标、按钮栏或菜单(*Menu / Navigate* menu)在书中进⾏导航。 鼠标的滚动是通过鼠标上的小滚轮,或通过笔记本电脑内置的轨迹板来完成的。有些鼠标的滚轮只能向上和向下滚动,现代鼠 标通常还可以向左和向右滚动。如果认为不方便,可以通过菜单中的Preferences 设置禁用左/右滚动功能。

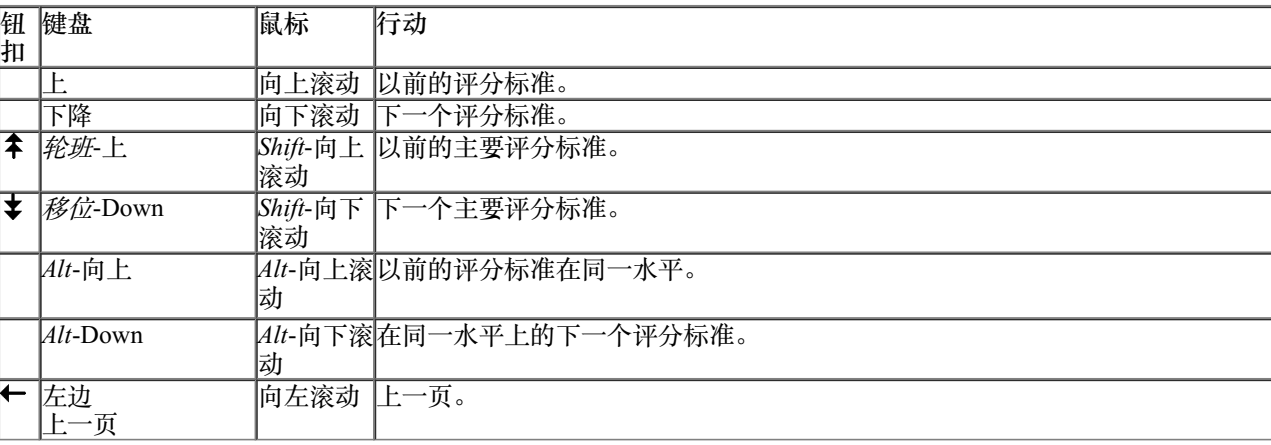

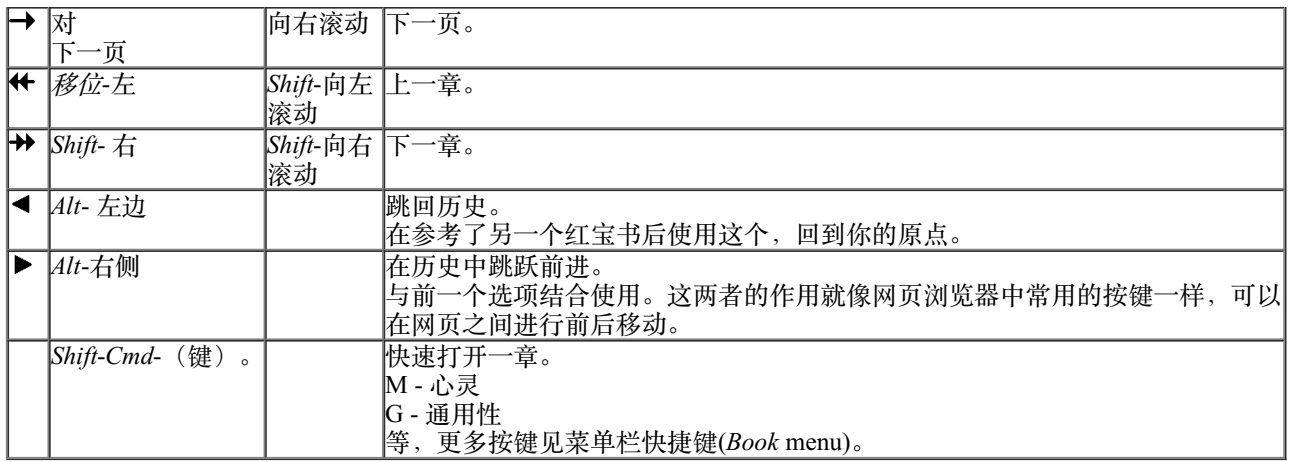

# **将红宝书复制到剪贴板上**

有时,将红宝书复制到剪贴板上并粘贴到另一个应用程序(如文字处理器)中是很有用的。 (弹出菜单选项*拷贝 / 复制红宝书* 标签, 弹出菜单选项拷贝 */* 抄写评分标准和补救措施).

你可以⽤*Cmd-C*(*Control-C*) ,将红宝书的名称复制到剪贴板上。 如果你按下*Cmd-C* 两次(在⼀秒钟内),红宝书的名称就会被复制,同时也会复制红宝书中的所有补救措施。

# **语⾔选择**

根据程序版本和许可证, Complete Repertory 可能有几种语言选项。 可用的语言洗项可以从菜单中或通过按钮栏选择。 (菜单洗项*书籍 / 语言 / 图书英文*, 弹出菜单洗项*语言 / 图书英文*). (Flag按钮, **)** 

在Practitioner edition,可以选择第二种语言(选项取决于你的许可证),以另一种语言显示评分标准的文本。 例如, 法语。 (菜单选项*书籍 / 语言 / 额外的法语书籍*, 弹出菜单选项*语言 / 额外的法语书籍*).

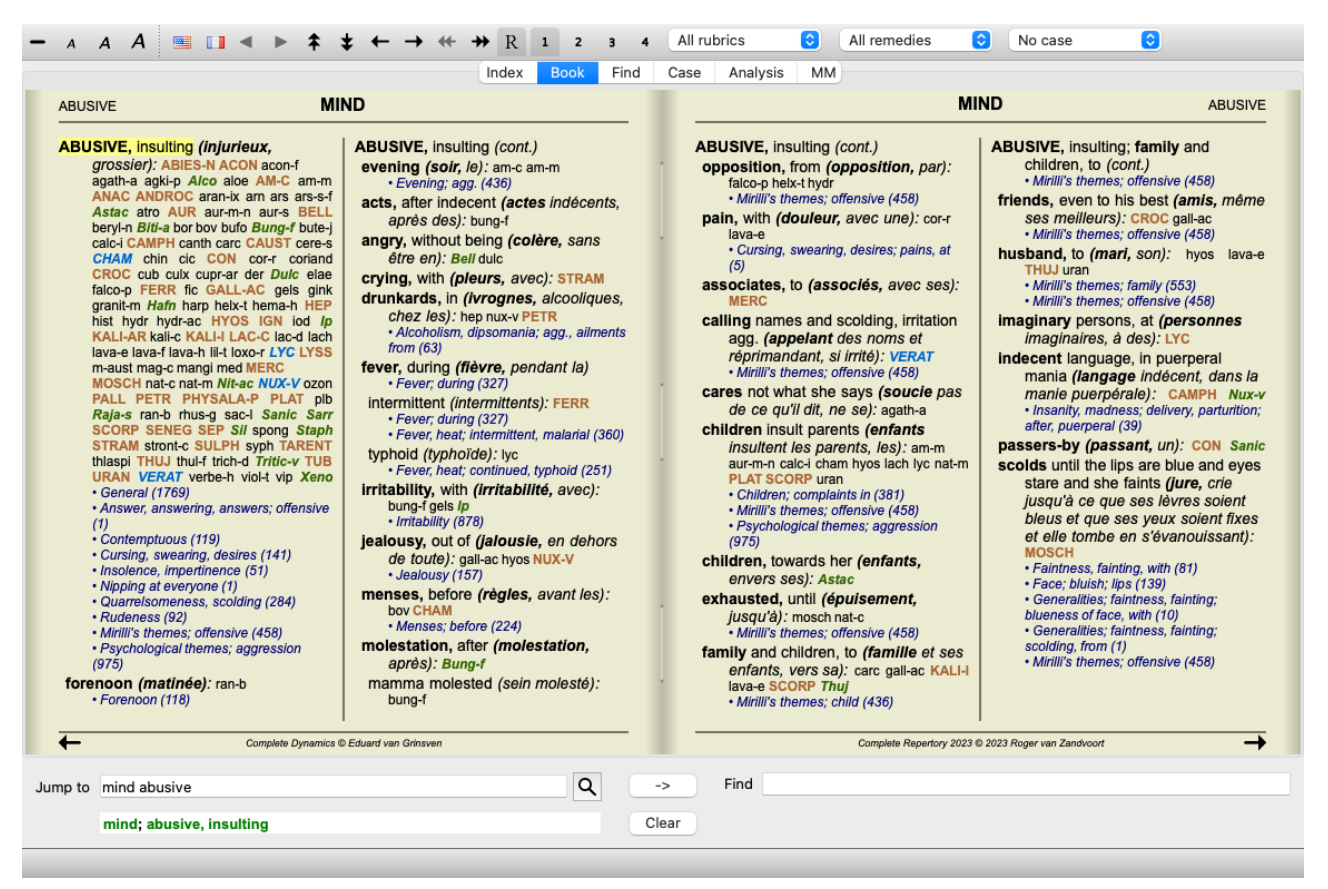

# **最喜欢的评分标准**

你可能认为一些评分标准很重要, 而另一些则不那么重要。当你使用*查找模块* 来寻找评分标准时, 这一点尤其正确。 为了特别强调对你很重要的评分标准,你可以把它们标记为最喜欢的。

要将一个评分标准标记为最喜欢的评分标准,请点击评分标准,然后标记它。(菜单选项*书籍 / 卢比克是我的最爱*, 弹出菜单选 项*卢比克是我的最爱*).

任何被标记为最喜欢的红宝书,都会被画上下划线。

一旦你把任何评分标准标记为最喜欢的, 一个额外的字段将出现在*查找模块*, 允许你把搜索限制在你最喜欢的评分标准上。

# **补救性过滤器**

可以限制显⽰的补救措施。 工具栏上有一个选项,你可以通过它选择一组补救措施。

预先定义了一些经常使用的组别(矿物、植物、动物、鼻音)。要选择其他组别,只需选择选项Other...,就会出现一个对话 框,你可以选择*Kingdoms & Families* 部分中的⼀个组别。

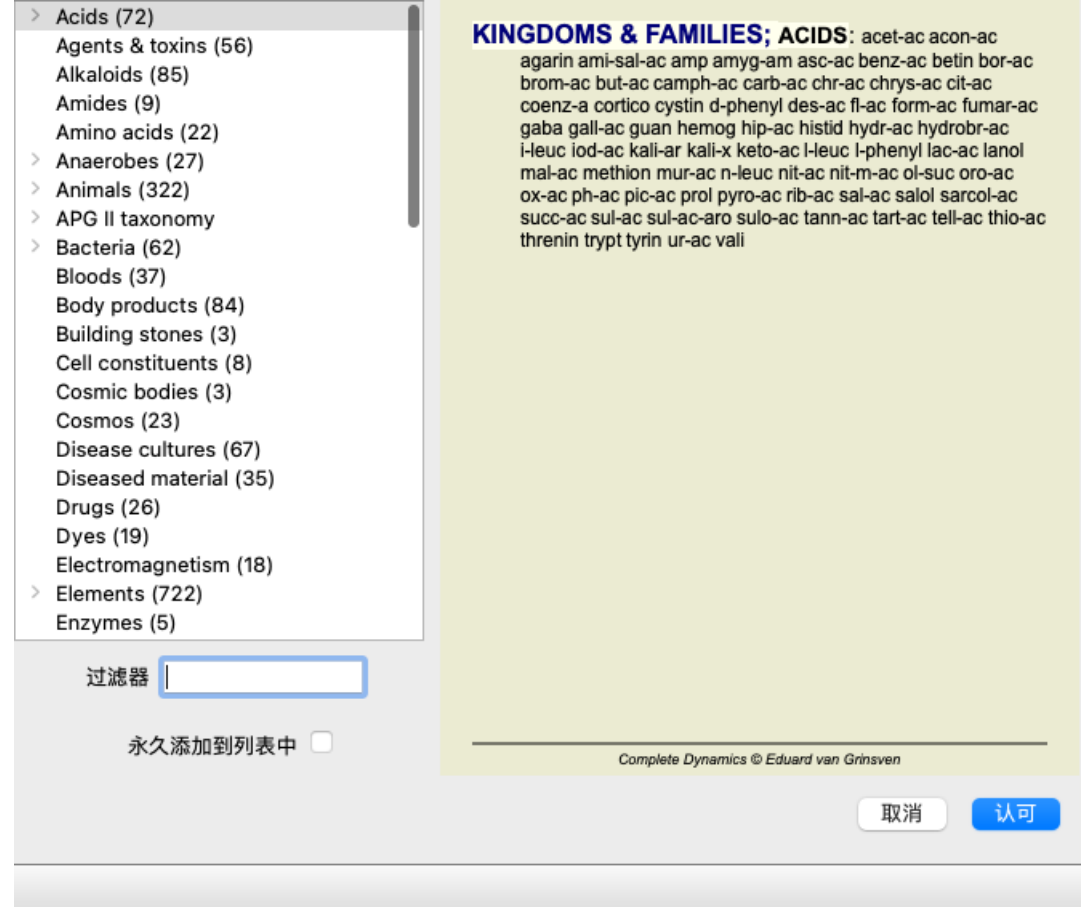

使用过滤选项,快速找到合适的补救措施组。

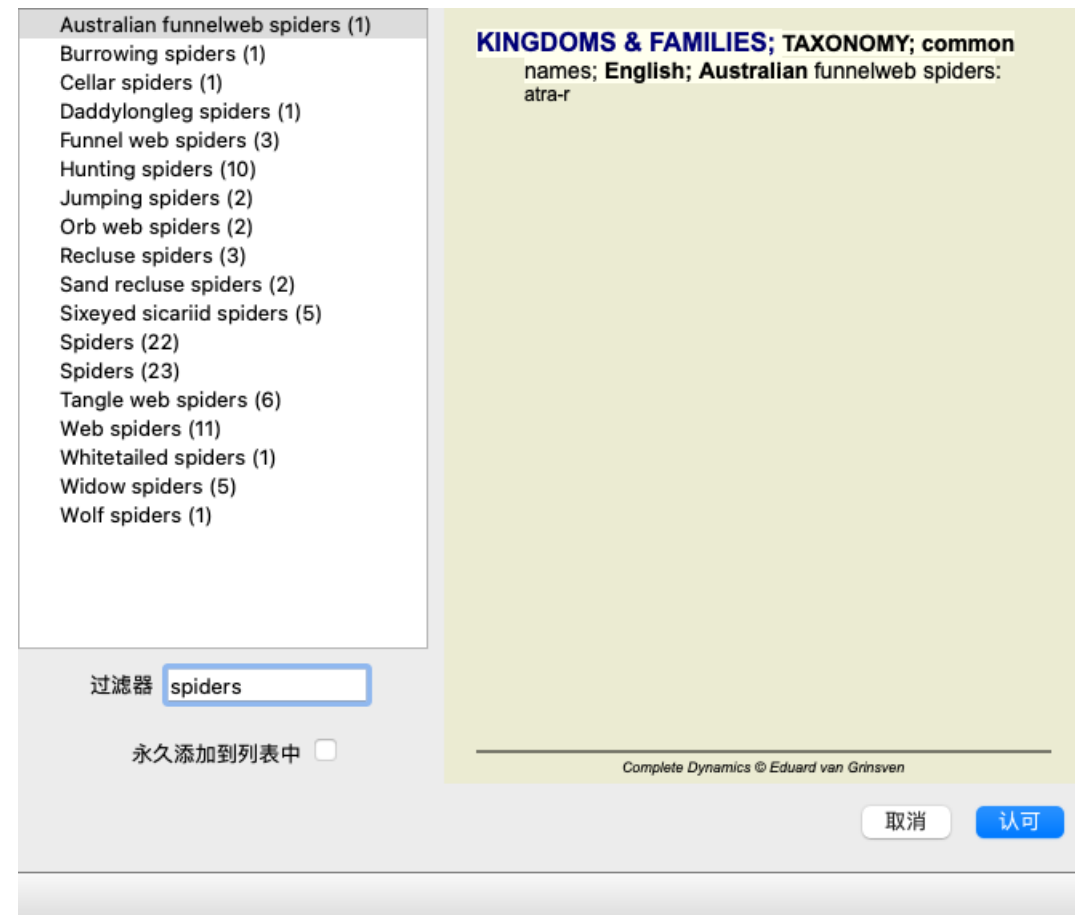

# **图书模块标准剧⽬过滤器**

通常情况下, 书籍模块, 显示完整的内容Complete Repertory 。

有一些标准的过滤器可供选择。你可以通过菜单栏,或通过页面边缘的弹出式菜单选择它们。 (菜单选项*书籍 / 书籍选择 / 完* 整的, 弹出菜单选项书籍选择 */*完整的).

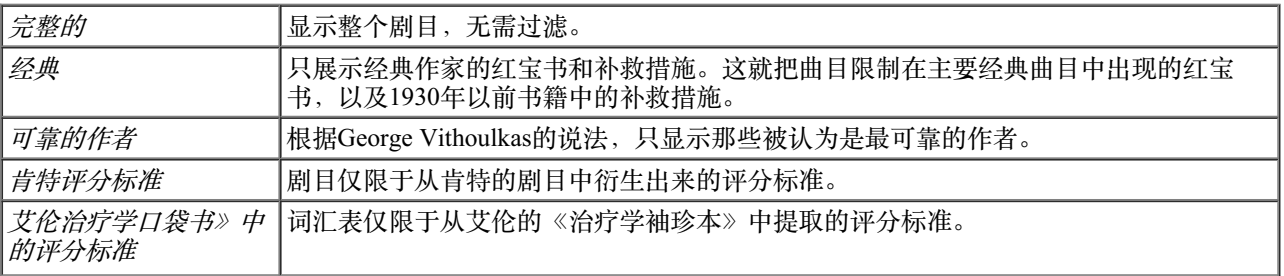

用户可以在主版本中创建用户可定义的剧目过滤器。

如果选择了一个过滤器,它的名字就会显示在剧目册布局的标题中。这样你就可以很容易地看到你正在使用哪种剧目选项。

注意:剧⽬过滤器只适⽤于*Complete Repertory* 的内容。 □更你的许可证支持使用额外的剧目,或者你自己创建了额外的剧目材料,那么过滤器就不适用于这些材料。

# **查找模块**

# **打开查找模块**

通过点击*Find* 标签进⼊查找模块。 (菜单选项查看 */*查找, ⌘*-S*).

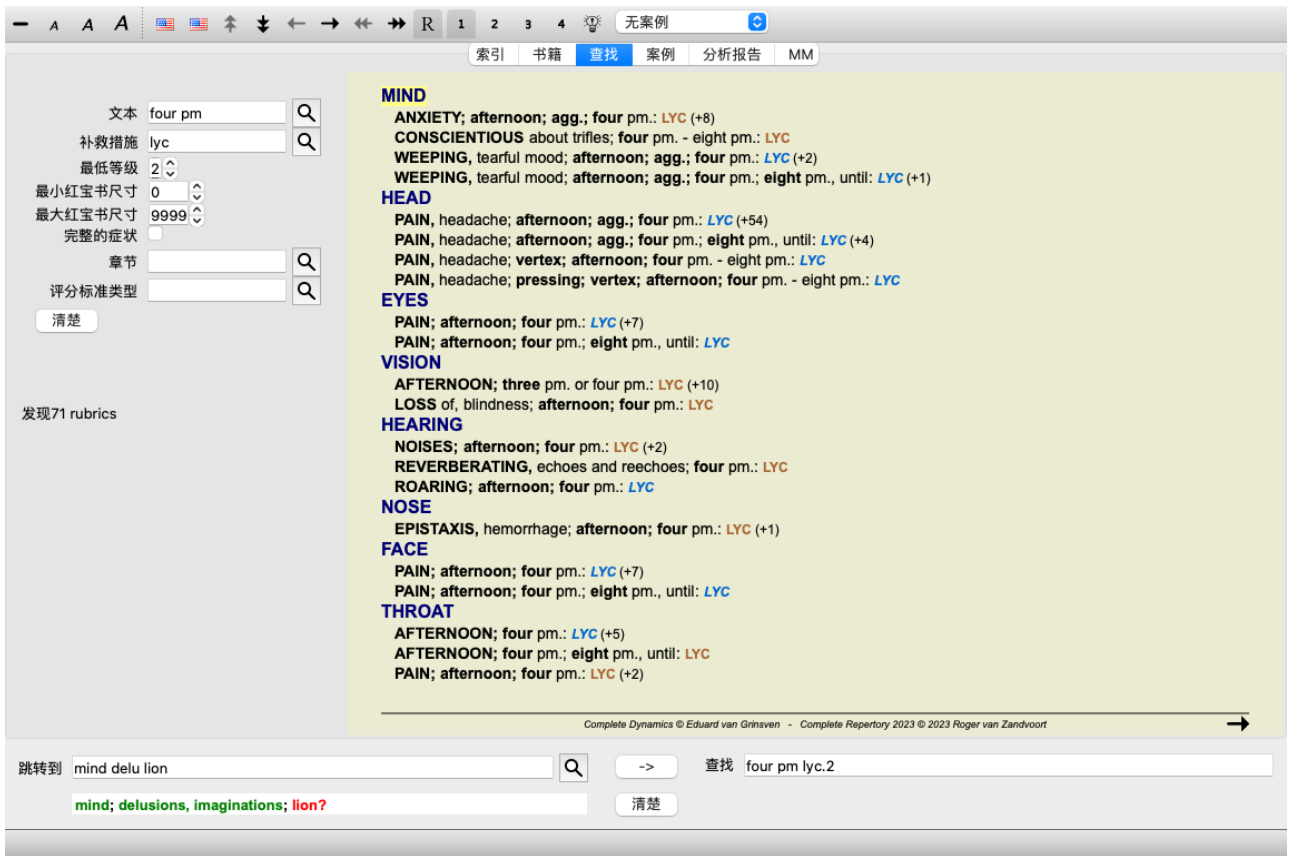

# **查找字段**

在屏幕的左侧,你可以填写你想找的东国人你想找的东西的另一种方法是使用窗口底部强大的 *查找*字段,关于使用这个 单一字段进行强大搜索的细节, 请参见 *查找字段* )

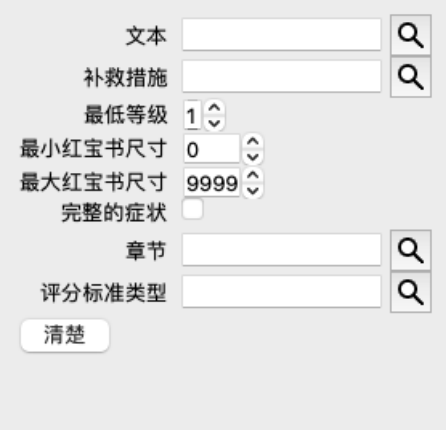

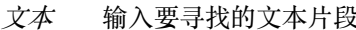

| 1111八女寸17411人/十月以。                           |                                                                                        |  |  |  |
|----------------------------------------------|----------------------------------------------------------------------------------------|--|--|--|
| xyz                                          | 任何以xyz <i>开头的词</i> 。                                                                   |  |  |  |
| $\mathsf{\models}$ xyz                       | 字必须是准确的xyz。                                                                            |  |  |  |
| $*_{XYZ}$                                    | Word在其文本的任何地方包含xyz。                                                                    |  |  |  |
| "abc xyz"                                    | 文本组合abc 后面是xyz                                                                         |  |  |  |
| $\rm labc + def$                             | abc 和def 两个文本都必须出现。                                                                    |  |  |  |
| labc+def                                     | 与上述相同,空格是可选的。                                                                          |  |  |  |
| labc def                                     | 与上述相同, AND是默认值。<br>(在def前会自动插入一个+)。                                                    |  |  |  |
| -abc                                         | 文本abc, 文本中不得出现。<br>如上图所示,这可以与=、*和""相结合。<br>例子。<br>-=晨曦<br>-*ation<br>-"从床上"            |  |  |  |
| labc / def                                   | <i>abc 或def 必</i> 须出现(空格是可选的)                                                          |  |  |  |
| 这些的组合是可能的。例子。                                |                                                                                        |  |  |  |
| 下午四点/八点                                      | (four OReight), andpm.                                                                 |  |  |  |
| 下午四点/八点                                      | 与上述相同,顺序并不重要。                                                                          |  |  |  |
| "从床上爬起来 "的早晨  序列 <i>从床上起来</i> ,和 <i>早上</i> 。 |                                                                                        |  |  |  |
|                                              | 恐惧/焦虑 人群/人际关系 ( <i>恐惧</i> 或 <i>焦虑</i> ) 和 ( <i>人群</i> 或 <i>人们</i> )。<br>(在人群前自动插入一个+字) |  |  |  |
|                                              |                                                                                        |  |  |  |

*补救措* 输入要寻找的补救措施的缩写。按下位于字段右侧附近的Q按钮,将弹出一个搜索窗口,允许你交互式 施 地选择补救措施,以防你不知道缩写的含义。

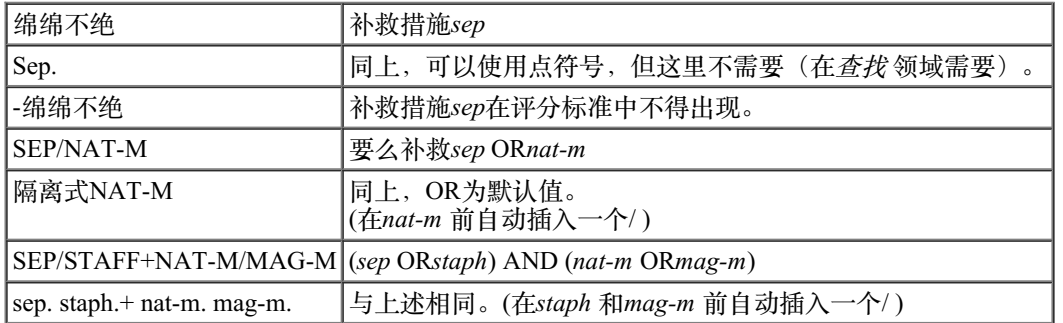

*最低等* 输入补救措施的最低等级(1至4)。

级

*最小红* 在一个评分标准中输入最小的补救措施数量。

宝书尺

 $\overrightarrow{r}$ 

- *最大红* 在一个评分标准中输入最多补救措施的数量。
- 宝书尺

 $\overline{v}$ 

完整的 将搜索限制在完整的症状上。

症状 一个完整的症状是由位置、感觉和方式或伴随物组成的症状。

该选项专门用于在Complete Repertory 中搜索。其他剧目一般不包含这一信息。

*评分标* 按位于字段右侧的Q按钮,将弹出一个窗口,允许你交互式地选择红宝书类型,如时间、侧面、位置 准类型 等。

如果你的许可证支持使用额外的剧目,请注意额外的剧目往往没有标记时代、侧面、位置等红线。你在 这⾥做的任何选择,都只能应⽤于已经为之做了适当准备的曲⽬,⽐如*Complete Repertory* 。

章节 按位于字段右侧的Q按钮,将弹出一个窗口,允许你互动地选择章节。

输⼊搜索条件后,搜索将⾃动开始,不需要按任何按钮。

请注意, 对于文本来说, 多个片段的默认值是AND, 但对于补救措施来说, 是OR。 其原因是,当输入多个文本片段时,你很可能打算限制搜索结果,而对于多个补救措施,你可能想做鉴别诊断。

### **查找结果**

查找请求的结果显示在窗口的右侧。

详细程度取决于所搜索的内容。如果搜索的是补救措施,所选择的补救措施将包括在查找结果中。如果只搜索了文本,则不显 ⽰任何补救措施。 简而言之,查找结果的重点是你要求的东西,而不是没有要求的细节。

### Complete Dynamics 19

查找结果区与*Book* 模块有许多相似之处。 导航是通过相同的键盘、鼠标、按钮栏或菜单功能完成的。 而且, 布局会根据窗口的大小自动调整。

提示: 在显示补救措施或隐藏补救措施之间进行切换, 按空格, 就像在图书模块一样。 在 查找 模块中, 显示补救措施只限于有点小的红宝书。有许多补救措施的评分标准只显示补救措施的数量。

除了Book 模块中的导航选项外,查找结果还提供了直接跳转到书中的评分标准的选项,只需用鼠标双击评分标准即可。

### **更多例⼦**

在上述字段中输入搜索标准,与使用窗口底部的查找 字段之间存在着一一对应的关系。 更多使用查找模块的例子在查找字段一节中给出。

### **查找模块中的鉴别诊断**

在查找模块, "鉴别诊断 "显示所有找到的红宝书的相关补救措施清单, 类似于分析。(菜单选项*查看 / 补救措施 / 显示DD的补 救措施*, 工具栏按钮<sup>登</sup>, 弹出菜单选项*补救措施 / 显示DD的补救措施*).

在这个例子中, 在抽搐期间寻找 。

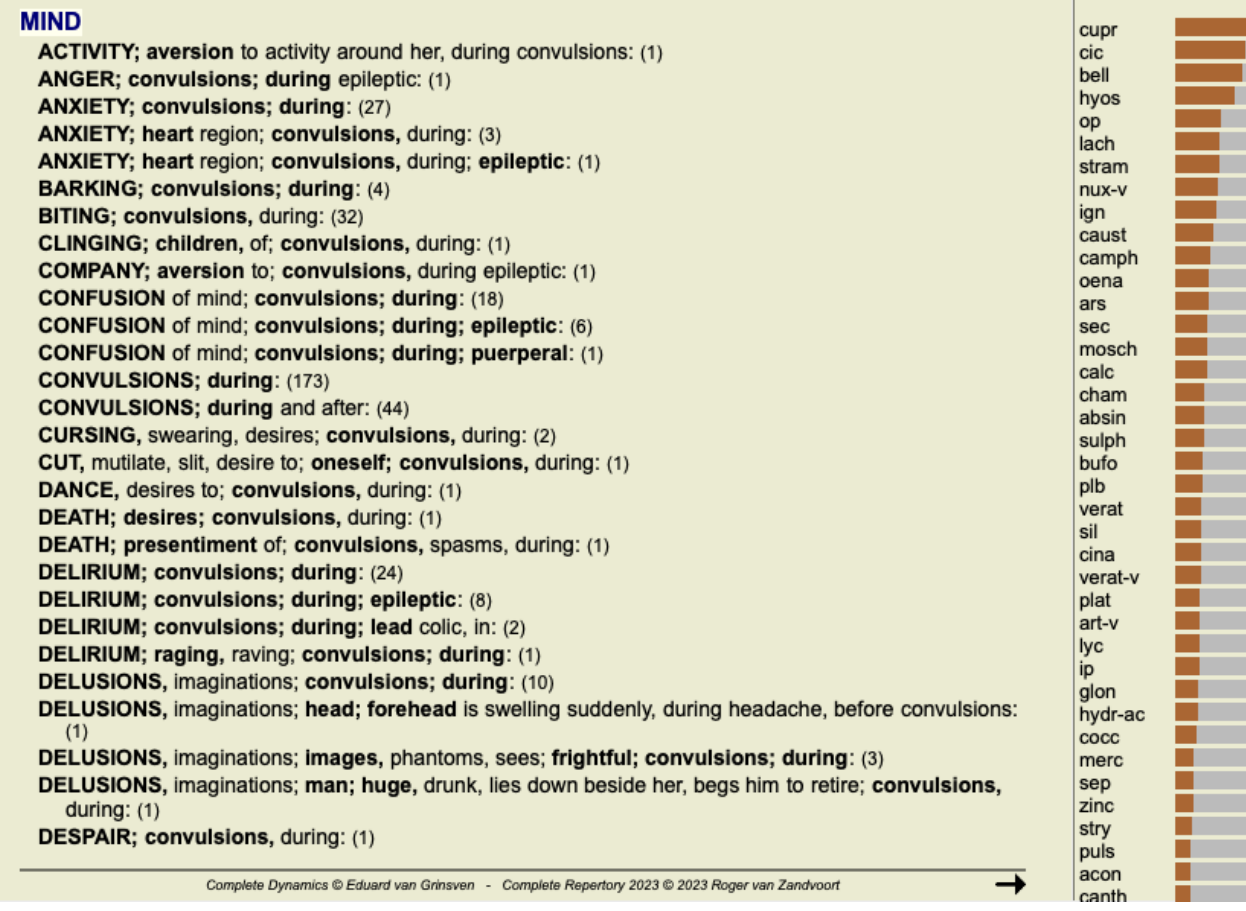

# **打开案件模块**

通过点击*Case* 标签进⼊案件模块。 (菜单选项查看 */* 案例, ⌘*-D*).

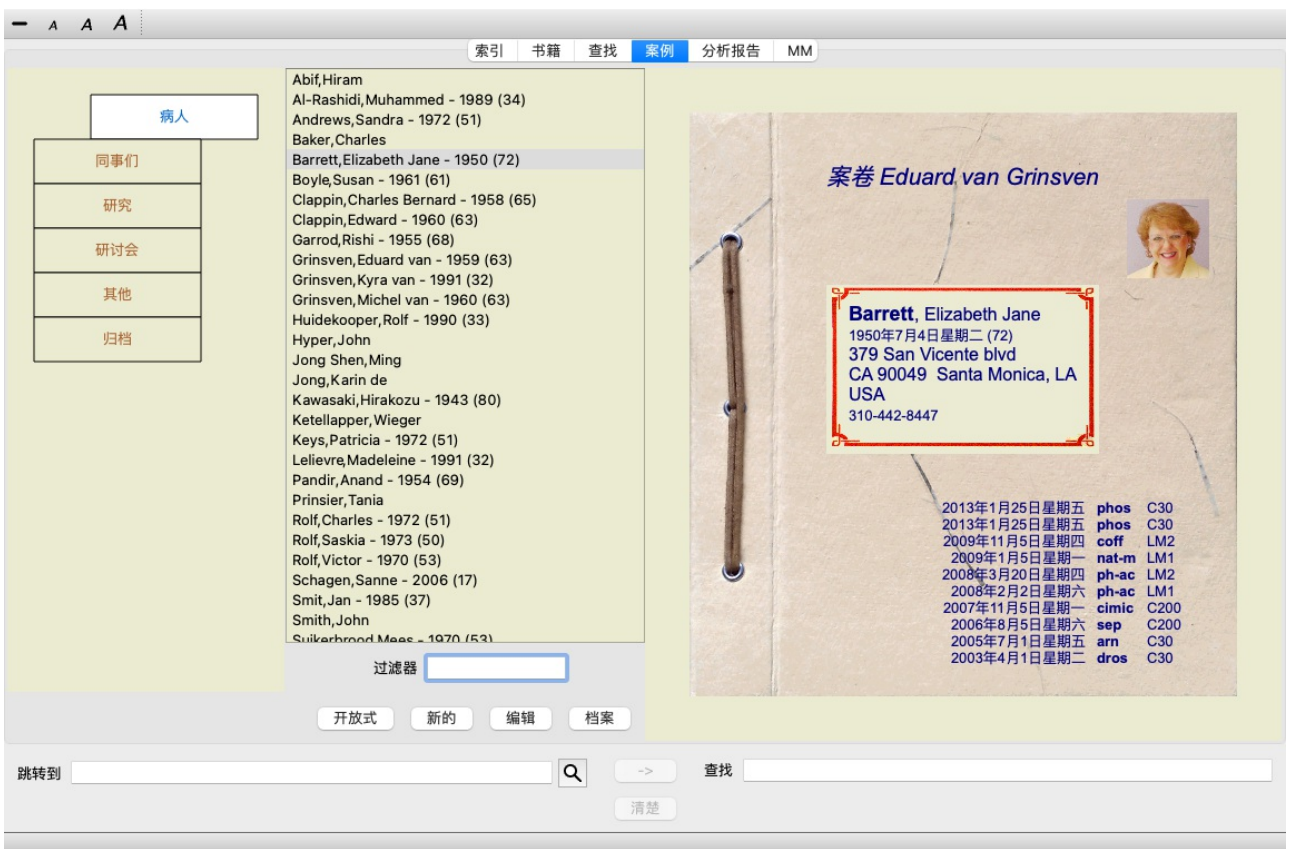

病例模块使你能够创建和组织病人的病例档案,登记你所开的处方,并创建和组织分析。

使用案例模块工作就像使用真正的案例文件。

案件被组织成⼀组,就像你在现实⽣活中把你的案件⽂件放在不同的⽂件柜或抽屉⾥⼀样。你⾸先选择你要⼯作的组。

所选组别中的病例显⽰在⼀个列表中,只有病⼈信息的摘要。姓名和出⽣年份。通过在列表下⽅的*Filter* 字段中输⼊病⼈姓名 的一个或多个部分,可以对病例进行过滤。

一旦在列表中选择了一个案件,案件文件就会显示在屏幕的右侧。

下一步将是打开案件档案,但我们将首先了解案件管理的这一部分的一些细节。

# 选择组别和创建你自己的组别

你可以把组的选择器看作是一种抽屉式的柜子。

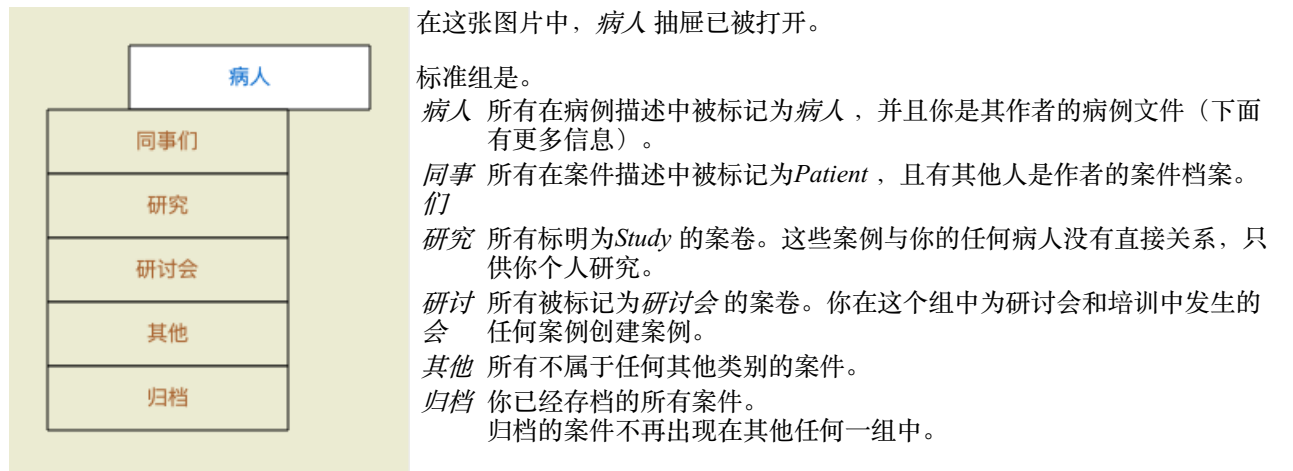

你可以同时打开一个或多个抽屉。只需点击一个抽屉即可打开或关闭它。双击其中一个抽屉将打开它,并同时关闭其他所有抽 屉。

Complete Dynamics 21

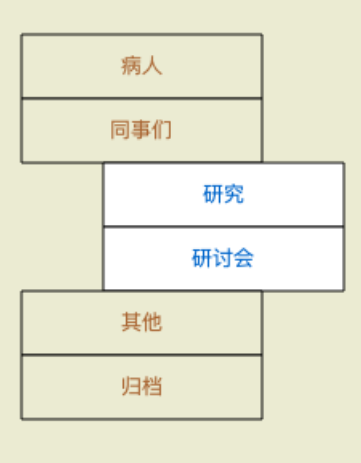

两个抽屉被打开。

有案例的列表将显示所有被标记为 "学习 "或 "研讨会 "的案例。

当然,这些群体与你的个人愿望不一致。用你自己的组创建新的抽屉很容易。在编辑案件信息时,你可以指定该案件应该在哪 些组中。你可以使用 "病人"、"学习 "和 "研讨会 "这三个标准组, 但你也可以输入你自己的组名。新的抽屉将被自动添加到列 表中。

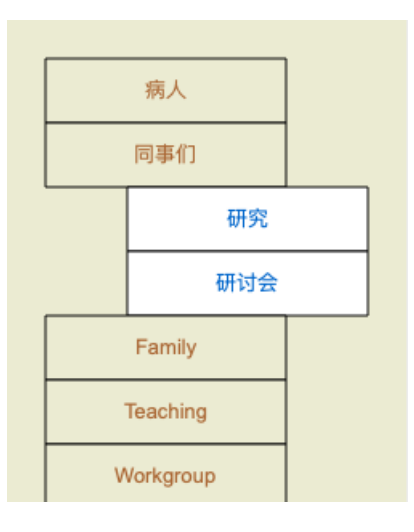

抽屉家庭,教学和工作组 被自动添加到列表中,因为在一些案例中,这些组名 被⽤于案例信息中。

# **选择正确的案卷**

所有与所选组别相匹配的案件都显示在列表中。如果你在Filter 字段中填写了一些文字, 那么列表就会被限制在那些与过滤文 字相匹配的案例中。

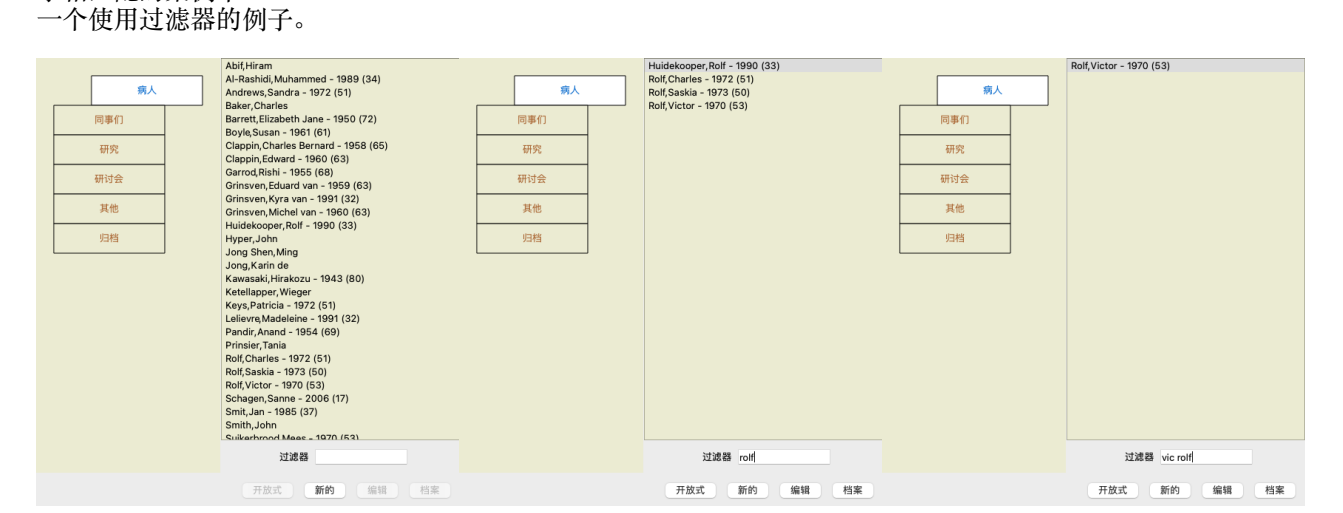

该过滤器有一些非常强大的选项来选择正确的案例。它使用的过滤标准与*查找* 字段用于文本和补救措施的标准相同。 在案例模块, 文本是列表中显示的名称, 补救措施是任何已经开给病人的补救措施(或没有开过)。 详情请参考*"*查找 *"*字段 。

例⼦。要查找⼀个名为*John*或 *Joseph* 的病⼈,他曾被开过*nux-v* ,但从未被开过*sulph* ,只需输⼊。 *john / joseph nux-v. -Sulph.* (注意补救措施名称后⾯的圆点!)。

# **案卷摘要**

```
当你选择了⼀个案卷,部分案件信息就会在右边画出来。
这些信息包括。
- 本案作者的姓名。
- 患者信息(姓名、地址、出生日期)。
- 一张照片 (如果有的话)。
- 最近的处⽅清单。
```

```
例子。
```
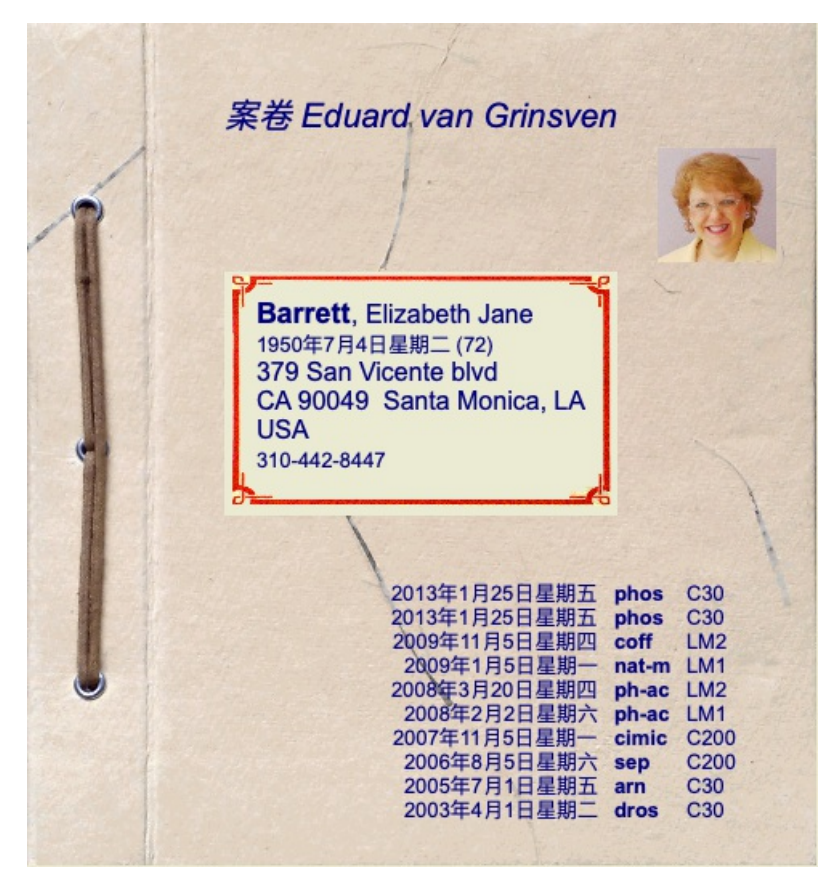

# **创建案件档案**

你可以通过点击新 按钮来创建⼀个新的案件档案。 (菜单选项案例 */* 新案例, *control-N*). 这将弹出一个对话框,你可以输入病人信息以及病例背景信息。

### **编辑案件数据**

在病人部分,你可以填写你想存储的关于病人的所有个人信息。按照片按钮,选择带有照片的图像文件(gif,jpeg 或png 格 式)。照片的大小会自动调整。用*Clear* 按钮删除现有照片。 如果不知道病人的出生年、月、日,只需填写0。 <del>灬⌒?灬──灬</del><br>如果不知道确切的出生日期,但病人只提供目前的年龄,你可以在出生年份一栏输入年龄。

如果你填写了病人的电子邮件地址,你就可以轻松地发送电子邮件。 (菜单选项*案例 / 给病人发电子邮件*).

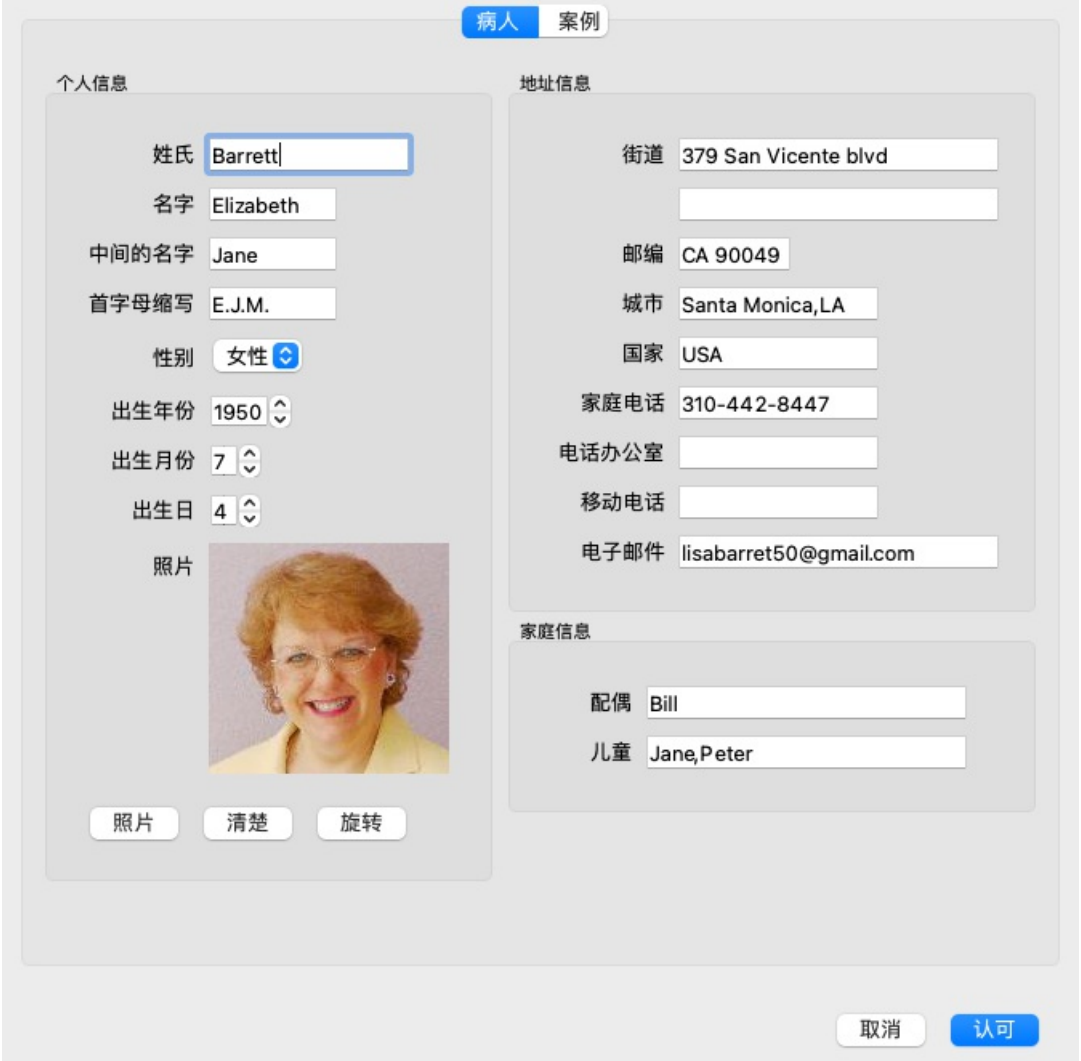

在Case 部分,你可以输入一些与病人本身无关的病例背景信息。

在Author info 组中, 你可以输入创建此案例的人的名字。在大多数情况下, 这就是你, 所以你的信息已经自动填写了 (如果你 从别⼈那⾥收到了这个案⼦,并想接⼿的话,可以按*Me* 按钮)。作者信息⽤于将病⼈病例放在*Patient* 或*Colleagues* 组的选择 下。

在*Case groups* 组中,你可以选择一个标准组,和/或填写你自己的组名,用空格或分号分隔。 *案例背景* 组是有用的,如果这个案例源于一个研讨会、杂志等,你想记住案例的来源。

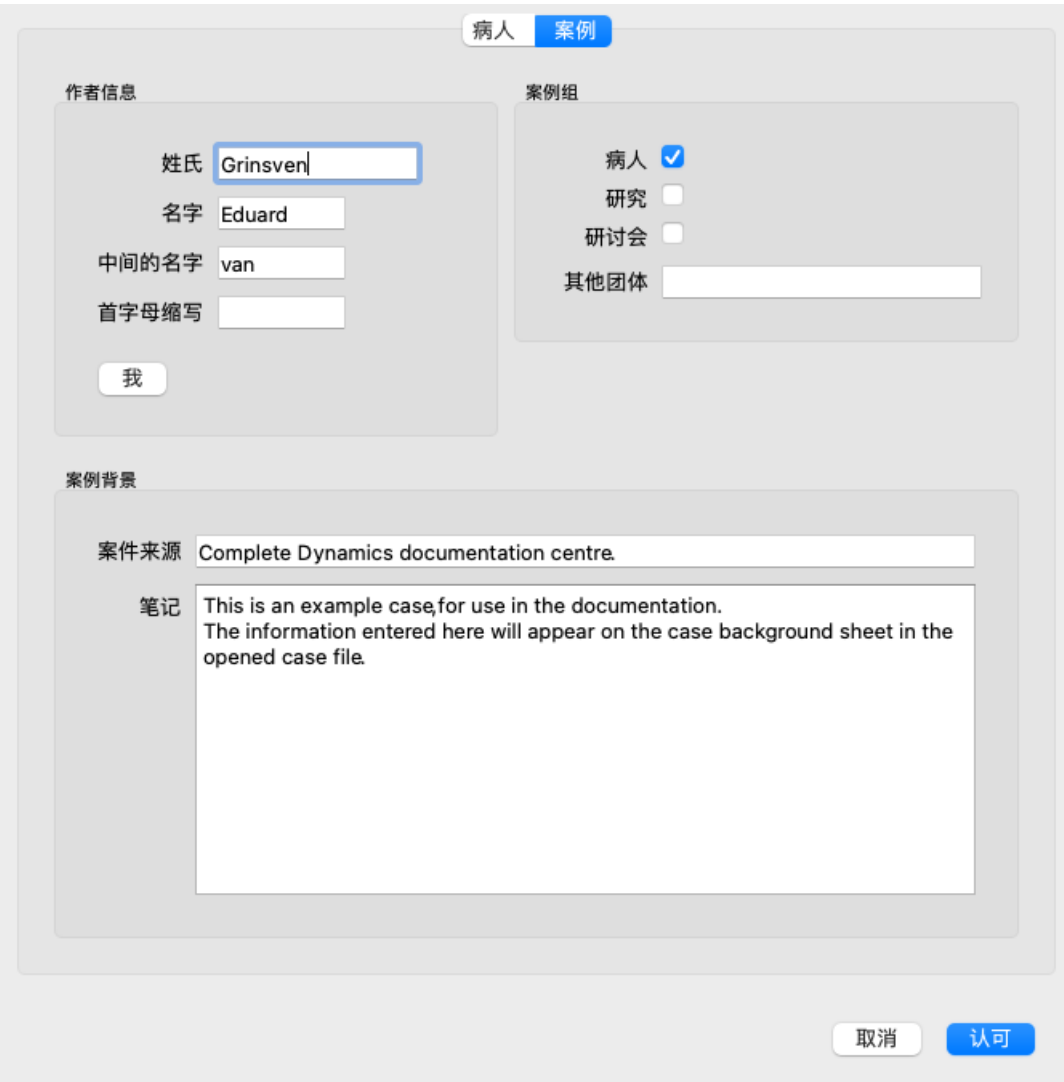

# **开办⼀个案件**

你可以通过在列表中选择⼀个现有的案件⽂件,然后点击打开 按钮来打开它。 (菜单选项案例 */* 开案, *control-O*). 你也可以双击列表中的条目。

当你创建⼀个新案件时,它就会⾃动打开。

打开一个案例文件后,它显示的内容也是你在现实生活中通常会期待的案例文件。

- 一张写有病人信息的纸。
- 一张带有处方的表格。
- 一份包含案件档案中所有分析结果的表格。
- 每一次分析都有一张纸。
- 一张写有案例背景信息的纸。

例子。

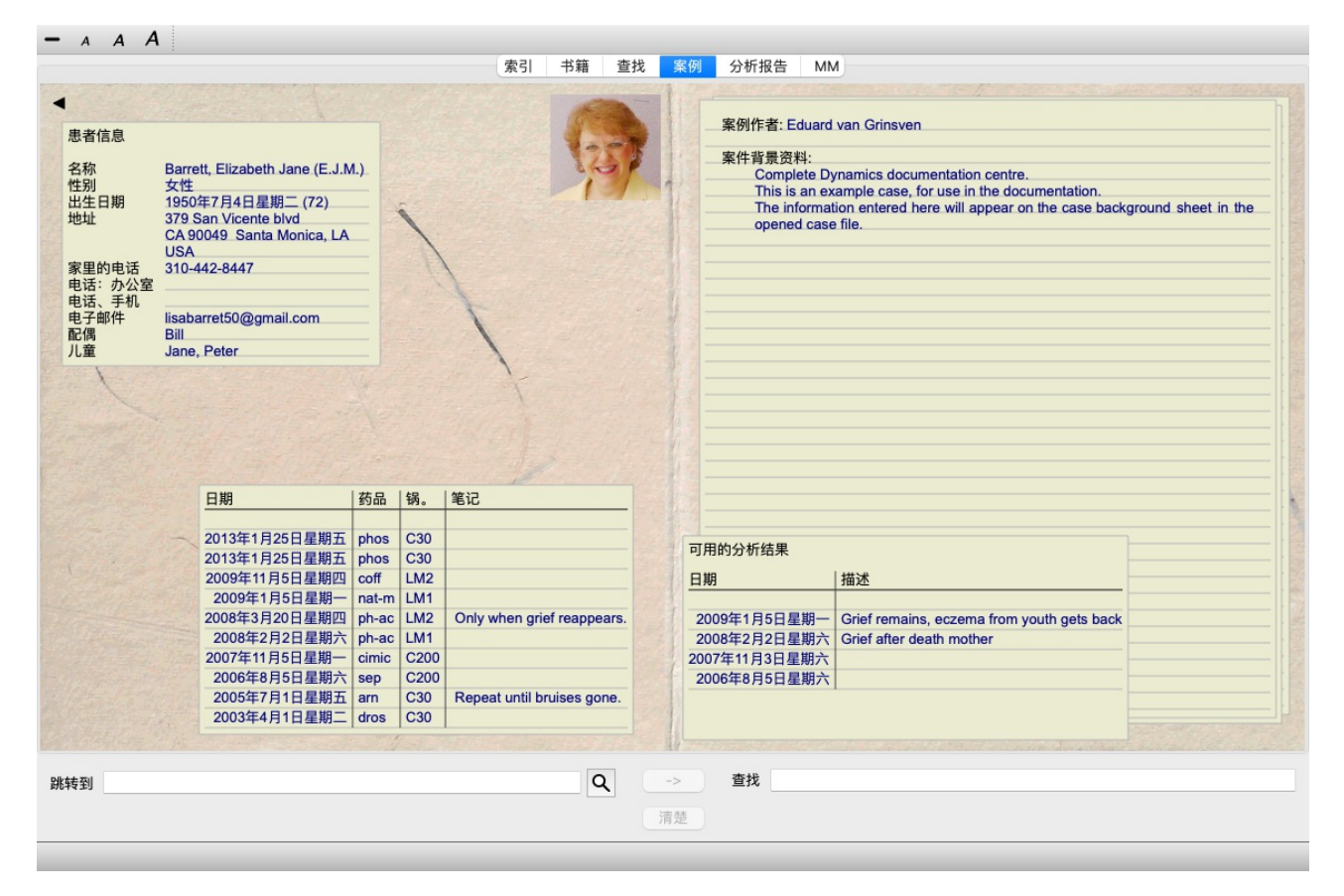

要关闭⼀个开放的案件,点击左上⾓的⼩箭头 。 (菜单选项案例 */*关闭案例, *control-C*, 弹出菜单选项关闭案例).

# **管理处方**

要增加一个新的处方,请双击处方上方的空行。 (菜单选项*案例 / 添加处方*, control-X, 弹出菜单选项*添加处方*). ⼀个新的对话框会出现,你可以在这⾥输⼊⼀些关于处⽅的信息。

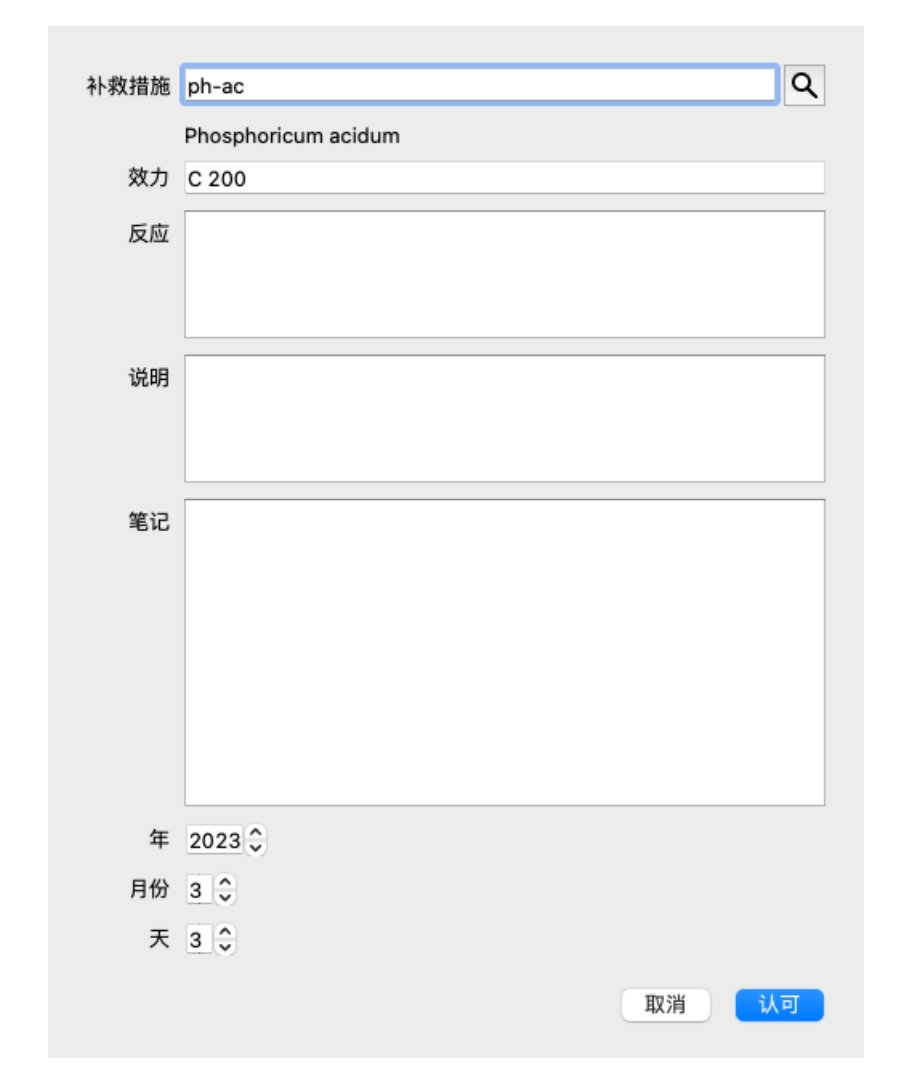

如果不知道月份或日期,只需填写0。

通过在列表中选择一个处方,然后删除处方。(菜单选项*案例/ 删除处方*, 弹出菜单选项*删除处方*). 通过双击列表中的条目来编辑一个处方。 (菜单选项*案例 / 编辑处方*, 弹出菜单选项*编辑处方*).

### **管理分析**

你可以用菜单选项添加一个新的分析,或者双击分析索引顶部的空行。(菜单选项*案例 / 添加分析, control-A*, 弹出菜单选项*添* 加分析).

⼀个新的对话框会出现,你可以在这⾥输⼊⼀些关于分析的信息。

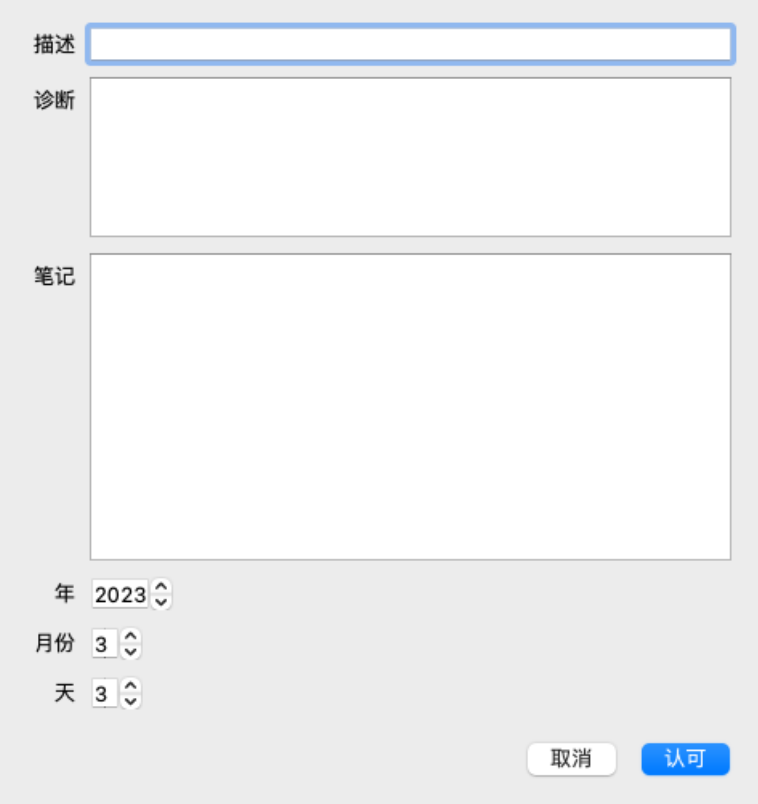

如果不知道月份或日期,只需填写0。

删除一个分析,在列表中选择它,然后删除分析。 (菜单选项*案例 / 删除分析*, 弹出菜单选项*删除分析*).

通过双击列表中的条目来编辑一个分析。 (菜单选项*案例 / 编辑分析*, 弹出菜单选项*编辑分析*).

如果你想复制一个分析,作为一个新的分析的基础,使用重复分析。 (菜单选项*案例 / 重复分析, control-D*, 弹出菜单选项*重复* 分析).

要把⼀个分析移到另⼀个案例中,使⽤菜单选项 "把分析移到案例中"。 (菜单选项案例 */* 将分析转移到案例中*...*, 弹出菜单选 项将分析转移到案例中*...*).

如果你点击列表中的一个分析,这个分析就会成为分析模块(见分析)使用的分析。

### **印刷业**

你可以打印你的案件,或部分案件。(菜单选项*案例 / 印刷品*,  $\mathcal{X}$ -P, 弹出菜单选项*印刷品*). 只有在打开箱子后才能打印。

⼀个对话框允许你选择你要打印的内容。

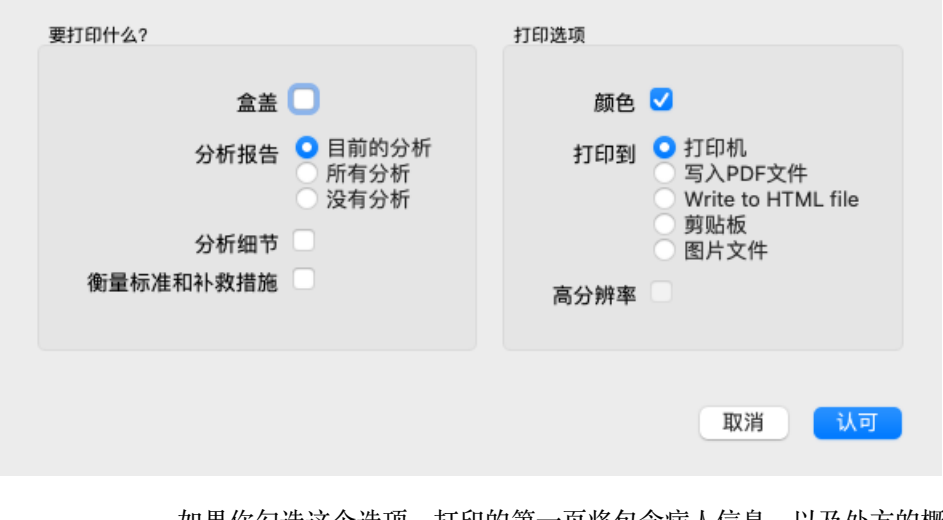

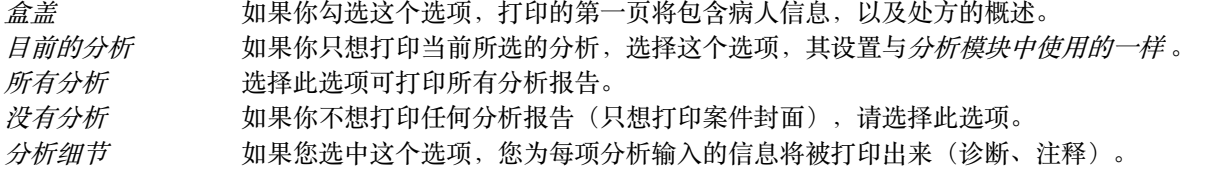

**衡量标准和补救措施 如果你勾选了这个选项,每一个分析打印都将包含分析中使用的所有补救措施的红字概述。** 请注意,由于版权限制,最多只能印制20个红宝书及其所有补救措施。如果你打印的红宝书超过20个, 补救措施最多的红宝书将不会列出其补救措施。 *颜色* 彩色打印。如果不勾选,打印将针对黑白打印机进行优化。 打印到打印机 选择该选项可以直接打印到打印机。 写⼊*PDF*⽂件 选择这个选项可以写⼊PDF⽂件。 写⼊*HTML*⽂件 选择这个选项可以写到⼀个HTML⽂件。如果你想把输出的部分内容复制到其他⽂件中,这是⼀种⽅便 的格式。 剪贴板 选择这个选项可以在电脑剪贴板中制作分析图片,你可以将其纳入另一个应用程序。 图片文件 洗择这个选项可以把分析的图片写到文件里。

### **打印多个案例的概览**

如果您还没有打开一个案例,您可以打印多个案例的概览。(菜单选项*案例 / 印刷品*,  $\mathcal{X}$ -P, 弹出菜单选项*印刷品*). 例如,如果您想为监控病人的同事创建一个列表,这就非常实用。然后,您可以将过去 6 个月中看过的病人的姓名和出生日期 列成一份清单,并附上一份药方清单。 打印对话框中的选项无需进一步解释。

### **密码保护**

当你离开你的电脑时,你的病人信息可以被保护起来,防止其他人不需要的访问。

为此,你可以设置一个密码。 (菜单选项*案例/案例数据库/更改密码*).

如果设置了密码, 一个新的按钮 **6** 将出现在*案例模块* 。 当你按下该按钮时,案件模块将立即被锁定,必须输入密码才能打开。

也可以在你一段时间没有使用该程序后,自动锁定案件信息。 自动锁定前的时间可以由你配置, 在Preferences 设置中。(菜单选项一般 / *首选项*). 如果你把时间设置为0分钟,就不会进行自动锁定。

设置密码时要非常小心。除了你,没有其他人知道你的密码。如果你忘记了你的密码,就像失去了房子的钥匙;再也无法进  $\lambda$ .

#### **归档和删除**

#### **归档案例**

如果你不再希望某个案件显示在你的案件列表中,你可以将其归档。 (菜单选项*案例/存档案例*). 归档后的案件将出现在*归档* 。

虽然它被归档,但你仍然可以打开这个案子。如果你对案件做了任何修改,它就会自动从Archived 组中删除,并与你的其他活 动案件放回一起。

你可以将多个旧案存档。(菜单选项*案例/旧案存档*, 弹出菜单选项*旧案存档*). 在打开的对话框中,你可以指定若干个月。列表显示所有在给定月数内没有被修改的案件。接下来,你可以将列表中选中的所 有案件归档。

#### **删除⼀个案件档案**

如果你不再想保留一个案件档案,你可以删除它。 (菜单选项*案例/删除案例*). ⼀个案件只有在归档后才能被删除。

也可以让老的归档案件自动删除。在Preferences 设置中, 有一个选项。默认情况下, 归档的案例不会被自动删除。

**⾃动备份**

如果你无意中删除了一个案例文件,你可以从备份中恢复它。 (菜单选项*案例/案例数据库/从备份中恢复案件*).

备份是自动进行的。

- 在过去的一个月里,每天都是如此。
- 在过去的一年里, 每个月都是如此。
- ⼀年后,备份被永久删除。
- 请注意,备份是在你的计算机上本地存储的。

### **云服务器**

**简介**

如果你的诊所使用多台电脑,你可能希望在它们之间保持你的案件信息同步。

这样, 无论你在哪里工作, 你都会有最新的案件信息。即使你在路上, 用你的手机或平板电脑。

我们的云端服务器提供了一个灵活而简单的机制来自动同步你的案件。

与其他许多云解决方案相反,你可以在有或没有[/TAG\_ERROR] 互联网连接的情况下使用Complete Dynamics。 在没有互联⽹连接的情况下,你的所有案件都存储在你的设备上。你所做的所有修改都储存在本地。 当互联网连接可用时,你的案件可以通过云服务器自动同步。

如果你在不连接互联网的情况下,在不同的设备上对案例进行修改,这不会产生任何影响。当与云服务器的连接可用时,你在 不同设备上所做的所有修改都可以合并在一起。即使你们在同一个案件中工作。

#### **云服务器是做什么的?**

云服务器的目的是在所有使用该服务的设备上保持你的案件相同。

你在⼀个设备上添加的东西,将被添加到其他设备上。 你在⼀个设备上所做的改变,在其他设备上也会改变。 你在⼀个设备上删除的东西,在其他设备上也会被删除。 归档⼀个案件意味着它也将在其他设备上归档。

#### **使⽤云服务器的优势**

- 自动同步后, 无论你使用什么设备, 你的案件都是最新的。
- 与你的许可证中的所有设备一起工作。
- 你可以在没有互联网连接的情况下工作。
- 一旦有了互联网,同步就会自动进行。
- 总是有⼀份你的案件的副本,以备你的电脑死了。

我应该在哪些设备上使用云服务器?

这是你自己的选择。

如果你使用一台电脑,云服务器可以用来保护你的案件的副本。如果你的电脑坏了,这些箱子可以自动转移到你的新电脑上。

如果你使用两台或更多设备,云服务器可以将你在一台设备上所做的更改应用到其他设备上。

你为你使用的每台设备决定它是否应该使用云服务器。例如,你可以将云服务器用于家里和办公室的电脑,但不能用于你的手 机。

### **安全和隐私**

我们知道,安全和隐私是极其重要的。

#### **安全问题**

你的案件数据得到了很好的保护。

- 只有在你名下有有效许可证的设备上才可以访问云服务器。
- 没有其他设备可以接触到你的案件。
- 需要⼀个额外的密码,这个密码只有你知道。
- 与服务器的连接是加密的。

#### **隐私**

你没有义务使用我们的云服务器。我们非常理解,也许你不希望你的病人的信息被储存在某个远程计算机上。 是否使用云服务器,完全是你的决定。

我们充分尊重你和你的病人的隐私。 我们不会以任何方式使用或处理您的数据。云服务器所做的就是把它复制到你的设备上,并从你的设备上复制。

### **设置云服务器**

要开始使用云服务器的设备,你首先必须激活它。 **激活是在Preferences, sectionCase** 中进行的。 (菜单选项*一般 / 首选项*). 在这里你可以选择*使用云服务器* 。

如果这是你第一次激活云服务器,你会被自动引导创建保护你的案件数据的PIN。你以后可以随时改变这个密码。 (菜单选 项案例 */* 案例数据库 */*更改云端密码). 不要忘记你的云端密码,你在激活另⼀台设备时将需要它。

**云服务器状态**

在*Case* 模块的页⾯顶部,有⼀个图标表⽰服务器连接的状态。

○云服务器是可用的。

- </u>
- 没有互联⽹连接,或服务器暂时脱机。 如果没有显示图标,说明云服务器还没有配置。

当你点击图标时,就会立即进行同步。

#### **限制条件**

云服务器的⽬的是将⼀个设备上的所有变化应⽤于所有其他设备。但这并不总是可能的。 这将有助于你了解有哪些限制。

特别是在离线工作时,可能会发生在重新建立与因务器的连接之前,在不同的设备上对同一个案例进行修改。通常情况下, 这很少会构成⼀个问题。

案件中的信息是由几个独立的要素构成的。

- 关于病人的信息。
- 有关该案的信息。
- 每次分析。
- 每个补救措施的处方。

你可以对这些元素中的一个进行修改,并对另一个设备上的另一个元素进行修改。 但是,如果你在两台设备上改变相同的分析,只有最后的改变会被保存。 如果你在一个设备上改变ㄣ个分析,而在另一个设备上改变另一个分析,这将不是一个问题。 或者,如果你在⼀个设备上添加⼀个补救处⽅,⽽在另⼀个设备上添加另⼀个补救处⽅,那就不会有问题了。

#### **备份**

存储在云服务器上的案例是你设备上案例的副本。原始数据在你的设备上。

你总是要自己负责对你的计算机进行备份。

### **案例分享**

#### **与同事分享你的案例**

在许多情况下,你可能想把你的一个案例和/或分析给同事、同学、老师,或者可能在互联网论坛上发表。 Complete Dynamics为您提供了将案件全部或部分导出到⽂件的可能性。然后可以把这个⽂件交给你的同事,在他/她的电脑上 导入。你的同事不需要*实践者版* 许可证, 用免费的*浏览器版*, 文件也可以被导入和查看。 病例分享也可以匿名进行, 从而确保病人和你的个人隐私。 输出和输入是如何进行的,如下所述。首先我们来看看案例分享的另一个重要特征。

#### **在多台电脑之间同步你的案件**

只有当你选择不使用通过云服务器进行的自动同步时,手动同步才有意义。

通过案例共享,你可以获得两个强大的选项,将案例从一台计算机帮到另一台计算机。

最简单的方法是在一台电脑上导出你的案件数据库的完整副本,然后在另一台电脑上导入它。 这就取代了存储在另⼀台电脑上的所有案件信息。 这个选项也可以⽤来定期创建⼀个案例数据库的备份。

更⾼级的⽅法是只导出在⼀台电脑上修改过的案例,然后在第⼆台电脑上导⼊它们。在这种情况下,只有修改后的信息被复制 并合并到第二台电脑的数据库中。这种强大的同步机制甚至在两台电脑上都修改过案例的情况下也能发挥作用!

#### **导出单个案例**

要导出单个案例,请打开*案例模块*,选择你要导出的案例。 然后, 使用选项 "导出当前案例"... (菜单选项*案例/ 分享/ 出口当前案例..., control-Y*, 弹出菜单选项*分享/ 出口当前案例...*). 这时会出现⼀个对话框,让你选择你想输出的案件的哪些部分。

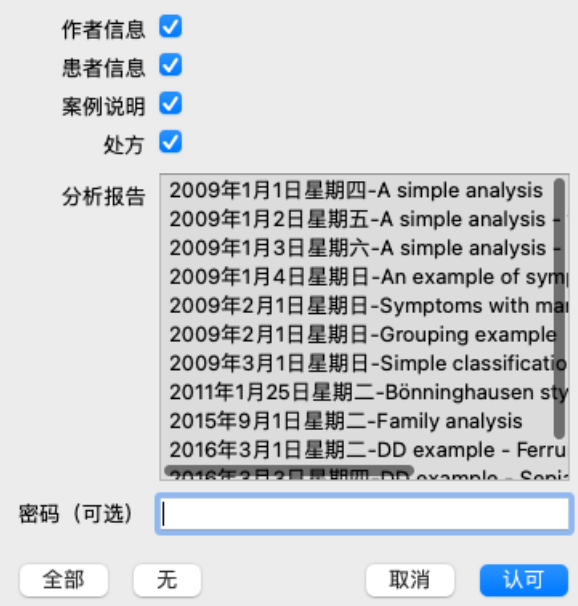

作者信息 如果你不勾选这个选项, 你的名字就不包括在出口中。

患者信息 如果你不勾选这个选项, 病人就会变成匿名。只使用病人的性别和出生年份。

如果该选项被选中,所有病⼈的个⼈信息都会被包括在输出中。

案例说明 勾选这个选项, 你的案件背景信息就会包括在输出中。(案件背景、说明和小组)。

**处方 勾选这个选项,你所做的处方就会包括在输出中。** 

分析报告 对于案件中的每一个分析,你可以决定是否要将其导出。点击某一行来切换选择的开/关。全部和无的按钮可以用 来选择全部或无分析,以便于选择。

密码 如果你在这里输入一个值,出口文件就会受到密码的保护。为了能够导入它,有人必须知道密码。我们建议对你分 享的任何信息使用密码,除了你想在互联网上向所有人公布的匿名情况。

当你准备好了,按*OK* 按钮,你将被要求提供⼀个你选择的⽂件名和位置。 已经填写了一个默认的文件名,但你可以选择任何你想要的名字。

### **导出单⼀分析**

要导出单个分析,打开包含分析的案例,并选择你要导出的分析。 然后,使用菜单选项导出当前分析... (菜单选项*案例 / 分享 / 出口电流分析*..., 弹出菜单选项*分享 / 出口电流分析*...). 一个对话框打开,允许你选择你想和分析一起输出的案例的哪些部分。

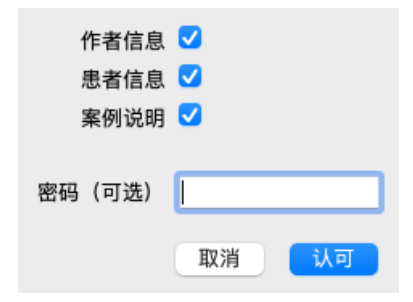

关于这些字段的含义,请参见上⾯的信息。

### **导出多个案例**

你可以将多个案例导出为一个文件。 (菜单选项*案例 / 分享 / 输出多个案例...*, 弹出菜单选项*分享 / 输出多个案例...*).

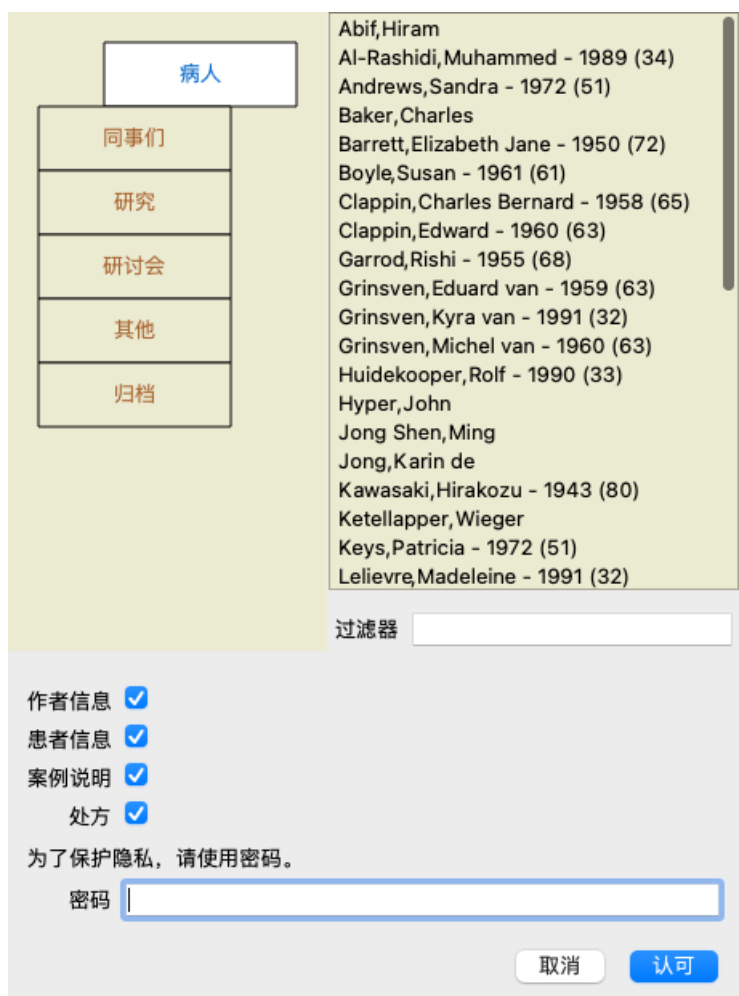

在有案例的列表中,通过点击选择你想输出的案例。

你可以通过在条目上拖动鼠标来选择一个范围的案例。

**导入一个案例或分析** 

当别人给你一个案例或分析的导出文件时,你可以通过菜单选项导入来轻松导入。 (菜单选项*案例 / 分享 / 讲口..., control-I*, 弹 **出菜单选项***分享/ 进口***...**).

你被要求提供你想导入的文件。 选择文件后,它将被导入你的案件数据库。如果文件有密码保护,会先要求你提供密码。

如果作者的名字在文件中, 你可以在组Colleagues, 否则你会在组Other 找到导入的案例。打开案件后, 你可以很容易地自己 改变案件信息,或将分析转移到你的其他案件中。 (菜单选项案例 */*将分析转移到案例中*...*).

#### **导出你的整个案例数据库**

当你导出你的整个案例数据库时,它只能在拥有以你的名字注册的许可证的计算机上导入。

要导出整个案例数据库,请使用菜单选项导出完整的案例数据库... (菜单选项*案例 / 分享 / 输出完整的案例数据库..*., 弹出菜单 选项分享 */* 输出完整的案例数据库*...*).

⼀个对话框打开,允许你提供⼀个密码来保护这个⽂件(强烈建议)。

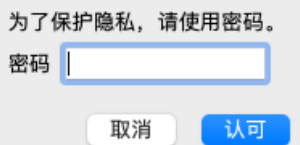

在按下*OK* 按钮后,你将被要求提供⽂件名和位置。 把文件带到另一台电脑上,在那里做导入。 (菜单选项*案例 / 分享 / 进口..., control-I*).

### **导出修改过的案例**

导出修改过的案件是在多台计算机之间同步案件信息的最灵活方式。

要导出修改内容,请使用菜单选项导出修改过的案例。 (菜单选项*案例 / 分享 / 出口修改过的案例...*, 弹出菜单选项*分享 / 出口* 

修改过的案例*...*). ⼀个对话框打开,允许指定需要同步的内容。

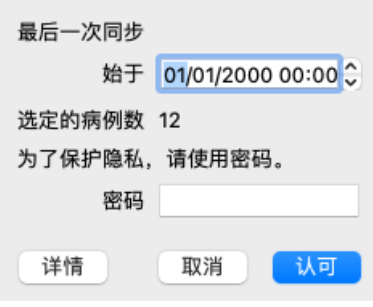

默认情况下,最后一次同步的日期被填入。如果你想在另一个日期和时间之后同步所有的修改,只需改变数值。 要想了解哪些案件将被包括在出口中,请按Details... 按钮, 以获得案件的清单和它们的最后修改时间。

**导入修改讨的案例** 

修改后的案例可以在另一台电脑上导入。 (菜单选项*案例 / 分享 / 进口..., control-I*, 弹出菜单选项*分享 / 进口...*). 选择文件后,会打开一个对话框,显示需要同步操作的信息。

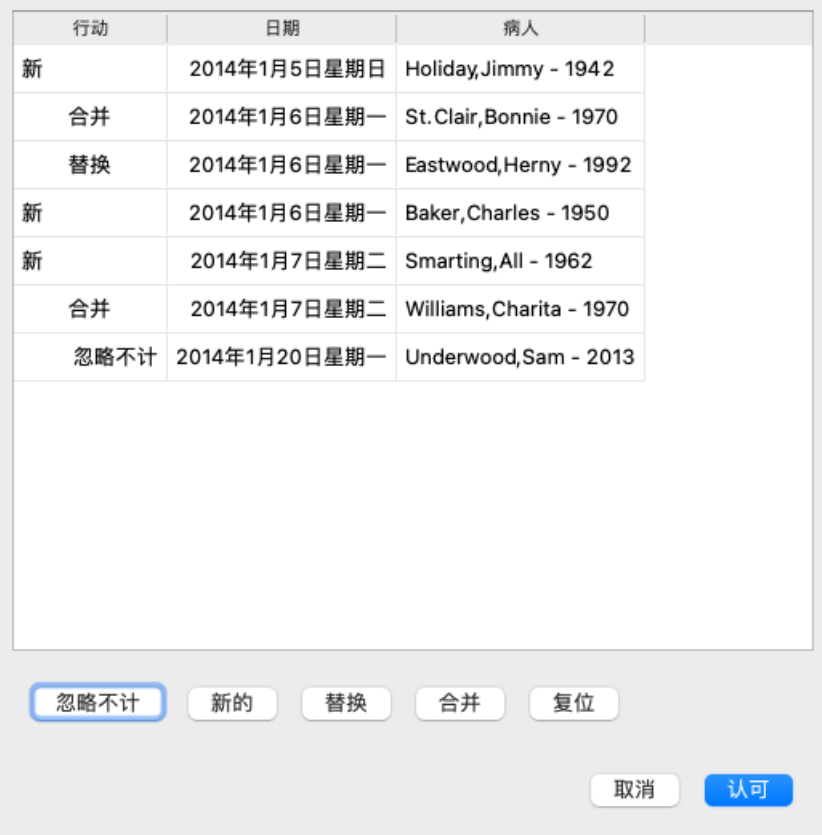

这里重要的部分是最左边的一栏。这一栏可以有四个不同的值。

新的 该案件不存在于本地数据库中。它将是新创建的。

替换 该案例在本地数据库中没有修改,但在导出⽂件中的版本较新。它将被新的信息所覆盖。

合并 这两台电脑上的箱子都被修改过。输出文件中的信息被合并到本地数据库中的信息。没有现有的信息被覆盖,但新 的信息被复制进来。

*忽略不* 这个案例似乎没有在两台电脑上进行修改。什么也没做。 计

你可以修改列表中任何一个案例的行动。通过点击选择一些案例,然后按下任何一个按钮*忽略,新建,替换*, 或*合并*。按下按 钮*Reset* ,所有动作将恢复到原来的设置。 任何修改过的设置都会⽤⼀种颜⾊突出显⽰,以表明其数值与原始设置不同。

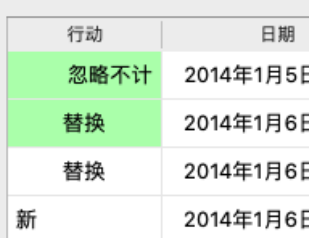

当一个动作被明确设置为New, 即使本地数据库中已经有一个类似的案例, 该案例也将作为一个新的案例被复制。当你有疑问 时可以这样做,导入后你会看到两个同名的案例,你可以自己验证。通常情况下,这是不需要的,选项Merge,不会丢掉任何 信息。

### **⾃动备份**

为了方便备份,程序每天自动创建一次完整的案例数据库导出。这些备份将保存 7 天。有了它,你就可以自己进行备份,而不 必知道程序内部数据库的存储位置。如果您需要了解更多有关备份位置以及紧急情况下如何恢复备份的信息,请联系支持部 门。(菜单选项*帮助/一般反馈*).

### **快速启动**

**对于你们中没有耐⼼的⼈来说...**

我们强烈建议你阅读关于分析的帮助部分,因为一点背景信息会使你的工作更有效率。 如果你想稍后再读,只是马上开始,这个摘要应该能让你在⼀分钟内开始。

### **是否从⼀个案例开始?**

在许多情况下,进⾏分析是因为它与病⼈有关,你可能想保留它供以后参考。 在这种情况下,建议先创建一个案例,或打开一个现有的案例,因为这样你的分析就会被储存在正确的地方。 一旦一个案件被打开,就可以很容易地在其中加入新的分析。 关于如何组织你的案例和分析的详细信息,请阅读*案例模块*部分。

如果你只是想做一个快速的分析,没有真实案例的背景,只要不打开或创建一个案例,就会自动创建一个默认的案例(命名 为*Unnamed case* ),并将分析结果存储在⾥⾯。在该案例中可以找到标有今天⽇期的分析报告。

### **添加评分标准**

在你的分析中添加⼀个评分标准是很容易的。 ⾸先在*Book* 模块中选择红宝书。当⼀个红宝书被标记为亮黄⾊时,该红宝书被选中。 然后按回车键。 (菜单选项案例 */*添加评分标准, *control-R*). 要找到合适的评分标准,查找模块可以帮助你。

### **摘要**

菜单选项  **行动** (菜单选项案例 */* 新案例, *control-N*). 创建⼀个新的案例,没有任何分析。 (菜单选项案例 */* 添加分析, *control-A*). 为开放的案件添加分析。 (菜单选项*案例 / 添加症状, control-S*). 在分析中加入一个症状。 (菜单选项*案例/添加评分标准*, control-R). 在分析中加入一个剧目评分标准。 在选择了⼀个评分标准后,从*Book* 或*Find* 模块中进⾏。

# **创建⼀个分析**

### **打开分析模块**

通过点击分析 标签进⼊分析模块。 (菜单选项查看 */* 分析报告, ⌘*-R*). 假设你已经开了一个案子,并选择了一个分析,屏幕会看起来像这样。
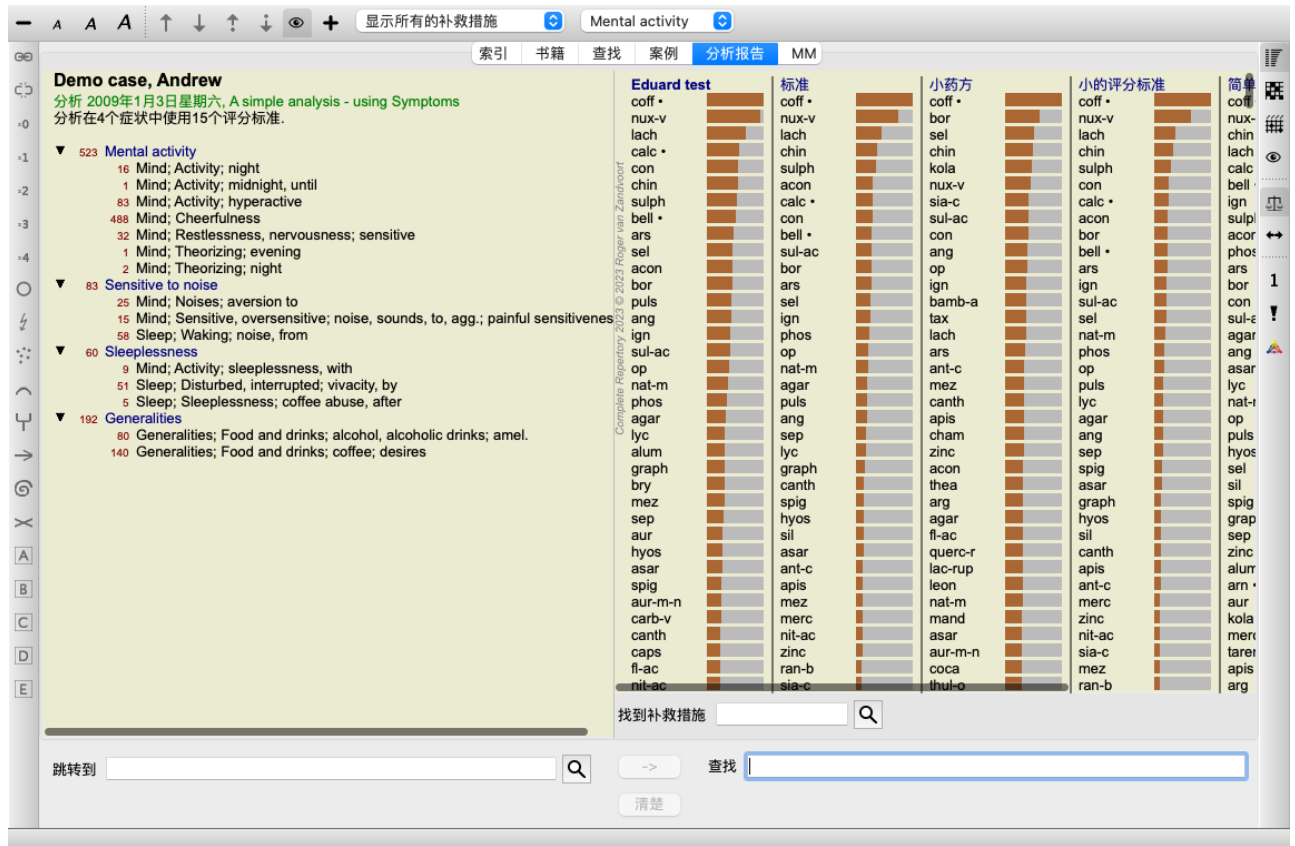

该窗口分为两个部分。

- 本分析所使⽤的症状和评分标准。

- 分析结果。

我们将详细讨论这些问题,从第⼀个问题开始。

注意,这里使用的例子是演示案例的一部分,可以在你的案例模块的 "其他 "组中找到。你可以自由发挥这些例子的作用。每 次你启动Complete Dynamics时, 原来的演示案例都会被放回 "其他 "组。

### **症状与评判标准**

在收集了病人的信息后,传统的方法是在剧目中寻找符合病人情况的评分标准。

这种方法的最大缺点是,对于病人的某些症状,需要一个单一的复述表,而对于其他症状,可以找到几个复述表来共同表达申 诉。每当用多个评分标准来表达一个症状时,与该症状相匹配的药方会自动被计算得更多,所以与其他症状相比,该症状会得 到一个夸大的值。

另外,病人并不以复述语言来表达他的症状。因此,剧目评分标准的集合并不能真正代表病人的主诉,特别是如果不能找到 100%地表达病⼈症状的评分标准。

Complete Dynamics通过区分症状和Rubrics来解决这些问题。

首先,可以输入所分析的病人的症状。其次,剧目评分标准可以与这些症状绑定。

分析模块可以⾃动补偿分析结果,因为有些症状⽤很少的评分标准来表达,⽽其他症状则⽤⼤量的评分标准来表达。因此,你 可以自由选择你需要多少个评分标准来充分表达病人的症状,使之成为复述评分标准,而不会使你的分析结果失衡!

症状 是患者 - 评分标准 是汇编 的语言。

使用Symptoms有更多好处。由于症状是病人的语言,所以很容易给症状分配一个重要性的排名,而不必明确地操作独立的评 分标准的排名(我们称这些为症状权重和评分标准权重,它们在其他地方有解释)。还有更多的优势,但你会自己看到这些。

当然,对于⼀个快速和简单的分析来说,创建Symptoms会导致⼀些你可能不希望的开销。在这种情况下,就不要创造症状。 然后,所有的Rubrics都被自动放在一个 "通用症状 "下,你看不到。

一个例子。下面是*演示案例安德鲁* 的两个屏幕截图, 一个没有, 一个使用了症状。

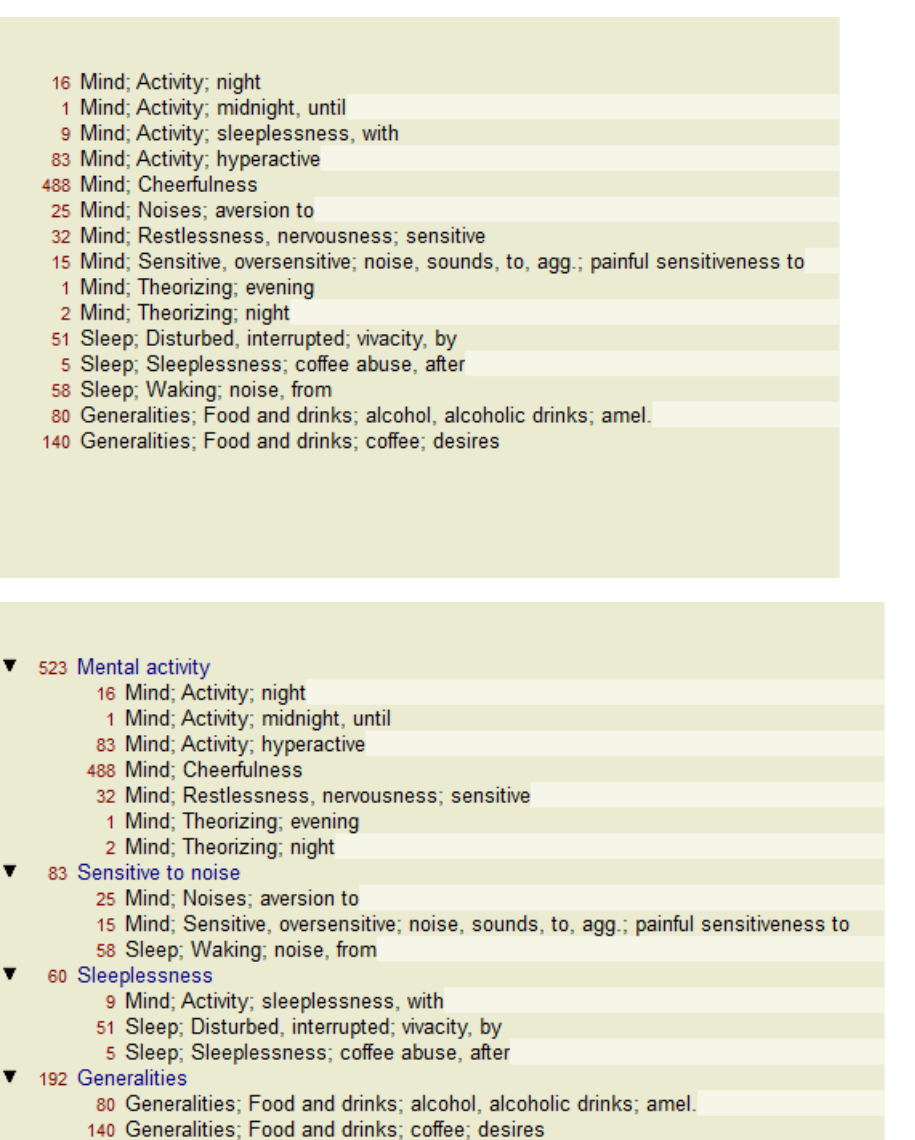

变体与 症状更清楚!

#### **创建症状和添加评分标准**

在打开案例并选择分析的情况下,可以在分析中增加⼀个新的症状。 (菜单选项案例 */*添加症状, *control-S*, 弹出菜单选项添加 症状).

要删除一个症状(以及与之绑定的所有指标),可以用鼠标或键盘在列表中选择它,然后按删除键。 (菜单选项*案例 / 删除选* 定的, 弹出菜单选项删除选定的).

你可以通过双击来编辑症状的细节。(菜单选项案例/ 编辑症状, 弹出菜单选项编辑症状).

红宝书总是从Book 或Find 模块中添加。(菜单选项*案例/添加评分标准*, control-R, 弹出菜单选项*在分析中加入评分标准*). 选择 ⼀个评分标准,然后按回车键。 (菜单选项案例 */* 添加评分标准, *control-R*). 然后, Rubric被添加到症状列表中被选为 "当前 "症状的那个症状上。 你可以在屏幕上方的工具条上看到这是哪种症状。

Mental activity  $\bullet$ 

从工具栏上,你可以很容易地选择另一个症状,将红宝书添加到其中。如果没有定义症状,你将看到"通用症状"的文字。 从分析中删除一个Rubric是通过在列表中选择它,然后按Delete键。 (菜单选项*案例 / 删除选定的*).

#### **整理症状和评分标准**

可以改变症状的组织顺序。当一个症状被选中时,它可以被移动。 (菜单选项*导航 / 向上移动*, 工具栏按钮 ?, 菜单选项 导航 / 下移,工具栏按钮→).

症状可以通过弹出菜单中的几个菜单选项自动排序。

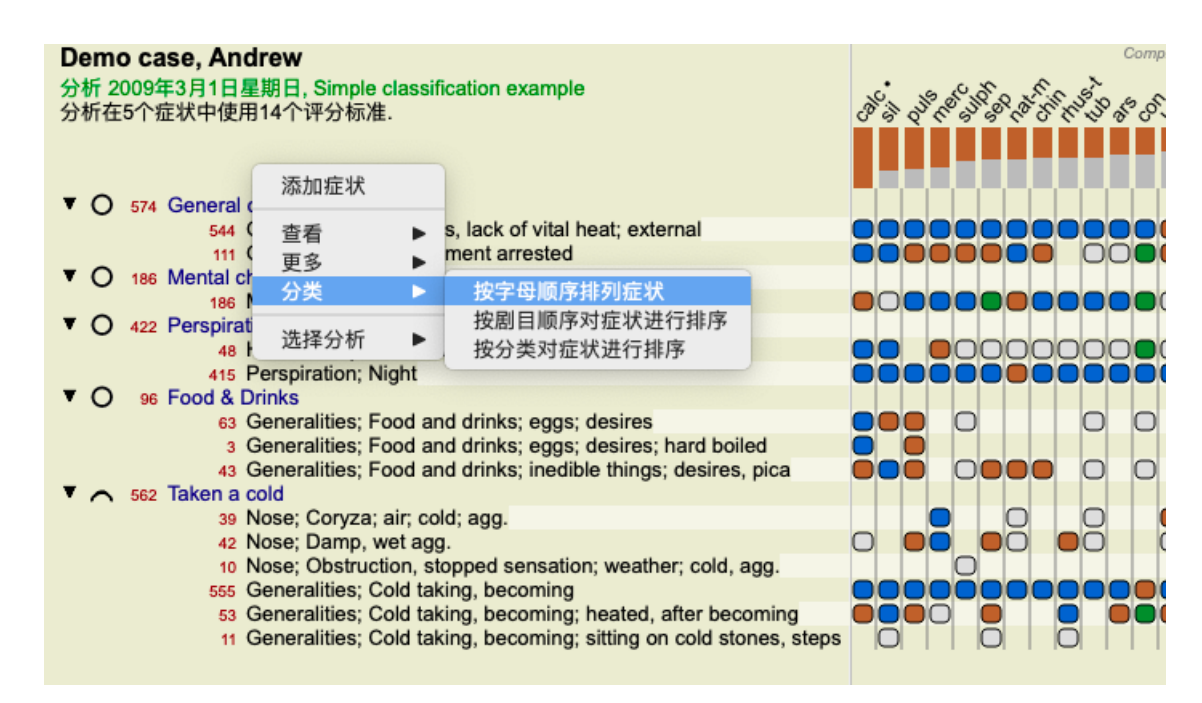

通过同样的菜单选项和⼯具栏按钮,可以将⼀个Rubric移到下⼀个或上⼀个症状。 在一个症状中, Rubrics总是按照其在*Book* 中的顺序进行排序。

## **结果**

### **分析结果**

⼀旦症状和评分标准被添加到分析中,就是看结果的时候了。 这些结果显示在窗口的右侧。

基本上有两种查看分析结果的方式。 - 基于相同的分析,对多个结果的概述。 - 一个单一分析结果的详细概述。

## **查看多个分析结果**

可以选择多个结果的概述。(菜单选项*分析报告 / 简单列表*, 工具栏按钮 !!). 它将看起来像这样。

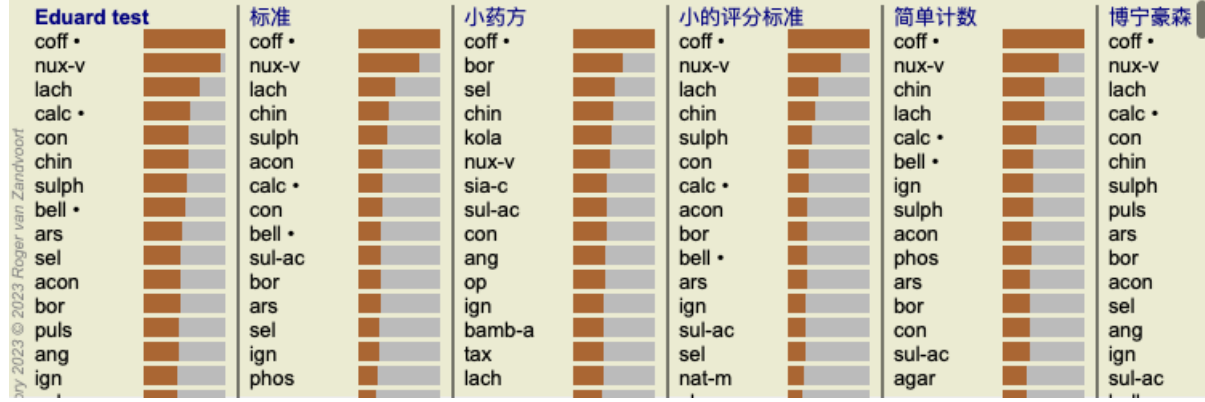

### **标准分析方法**

这张图片中的标准结果意味着以下几点。

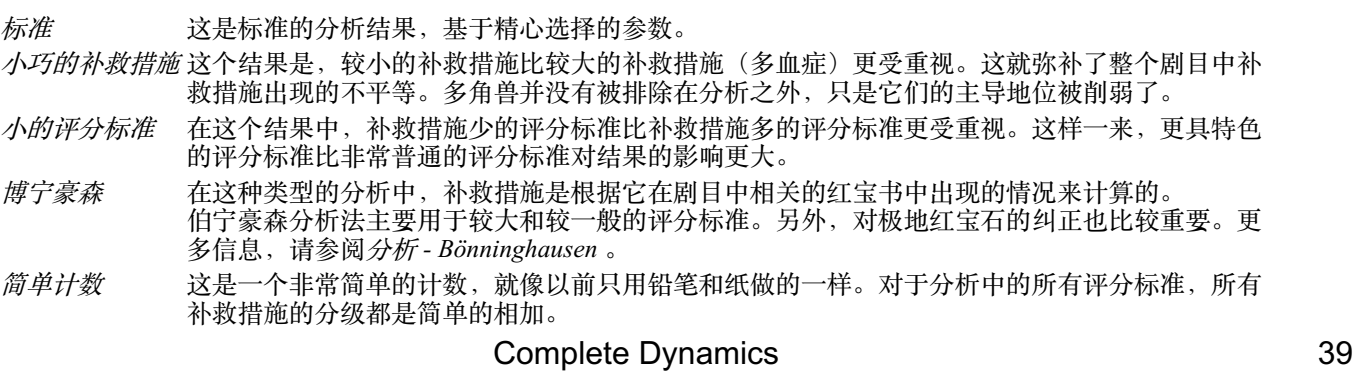

#### 选择使用哪些分析方法

也许你并不总是对Complete Dynamics为你提供的所有标准分析方法感兴趣。 你可以决定哪些分析会被显⽰,以及它们应该以何种顺序出现。 你可以在*Preferences* 设置中改变这⼀点。更多信息见*Preferences* 部分。

#### **分析结果详情**

当你看上图的结果时,你会发现没有任何数字被打印出来。你所看到的是每个药方后面的栏,显示药方的相对重要性。这些补 救措施按重要性排序。彩条越短, 说明该药方在给定结果中的重要性越低。

如果你把鼠标移到补救措施的名称上,更详细的信息会显示在窗口底部的信息区。 例如, 如果将鼠标移到chin, 信息区会显示。

4: chin = China officinalis. Relative score 45, from 8 rubrics in 3 symptoms

这意味着这是第4条, chin 代表补救措施China officinalis, 与最高的补救措施相比, 它的相对重要性为45%(coff), 并且该补救 措施出现在3个症状中的8个计数的擦伤中。 请注意, 对于分析结果 "简单计数",相对分数是给定补救措施的等级之和。在所有其他分析结果中,最高的补救措施被赋予 相对值100,所有其他的值都是相对于这个最高值。

如果你喜欢在结果中看到数字,你可以按下工具条上的按钮。 (菜单选项*分析报告 / 显示数字*, 工具栏按钮 1). 然后,结果将是这样的。

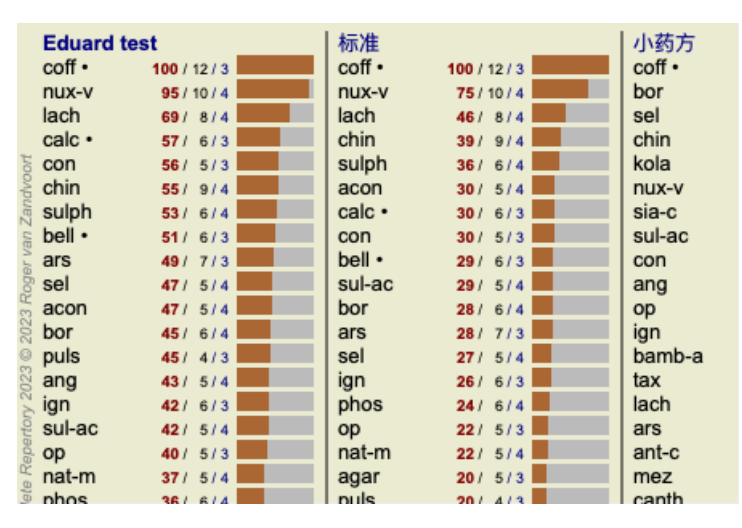

在某些情况下,你可能不希望按重要性排序,⽽是根据补救措施出现的症状和指标的数量来排序。 然后你可以按工具栏上的按钮", 意思是 "按症状/指标数量排序分析"。(菜单选项*分析报告 / 根据计数排序*, 工具栏按钮").

#### **已经开出的补救措施**

迅速识别哪些药方已经开给了病人,往往是很方便的。 所有以前开过的药方, 在名字后面都标有一个点。

#### **找到评分标准和补救措施之间的关系**

你可以通过点击结果中的⼀个评分标准,或⼀个补救措施,快速查看评分标准和补救措施之间的关系。 然后,相应的补救措施或评分标准被突出显示。

例⼦。点击rubric *Mind; sensitive, oversensitive; noise, to; painfull sensitiveness to* 将在结果区显⽰如下。

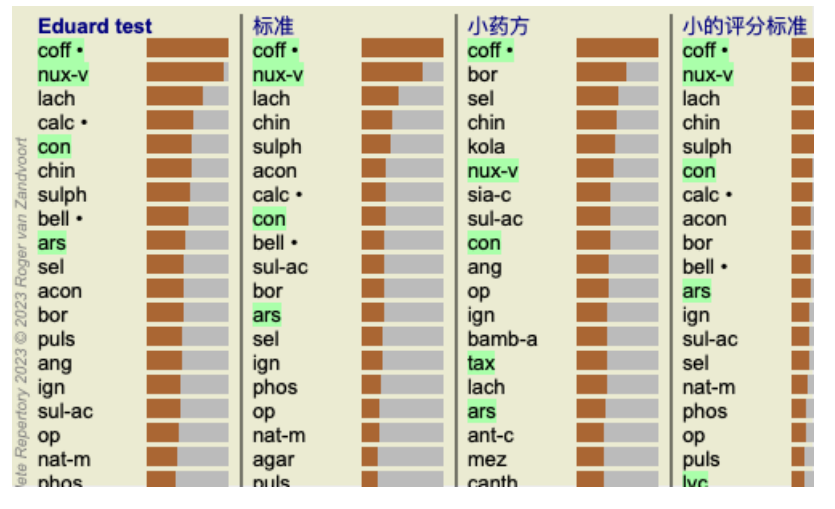

⼀瞥之下,你就会发现哪些补救措施是在那个红宝书中的!

例子。点击补救措施sulph, 将显示以下症状和评分概览。

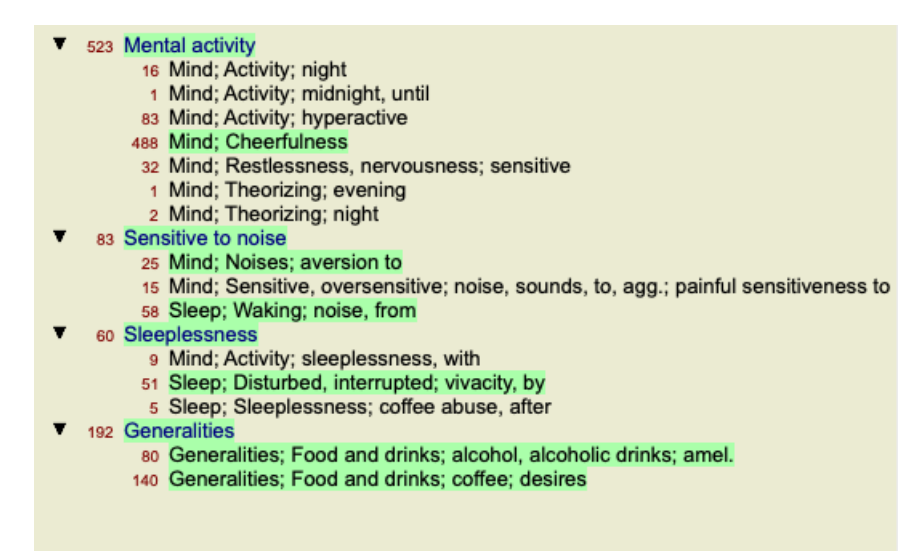

而在一瞥中,你可以看到在哪些红宝书中出现了sulph 。此外,所选的补救措施在其他分析结果中也被突出显示,因此你可以 ⽴即看到不同分析中的相对排名。

到目前为止,对于多种分析的概述。现在让我们来看看单个分析结果的详细概述...

### **查看单个分析结果的详细概述**

根据你的偏好,可以在表格或网格视图中显示单个分析的更详细概述。(菜单选项*分析报告 / 表*, 工具栏按钮图, 菜单选项*分析 报告 / 栅格*, 工具栏按钮 ,.

表视图看起来像这样。

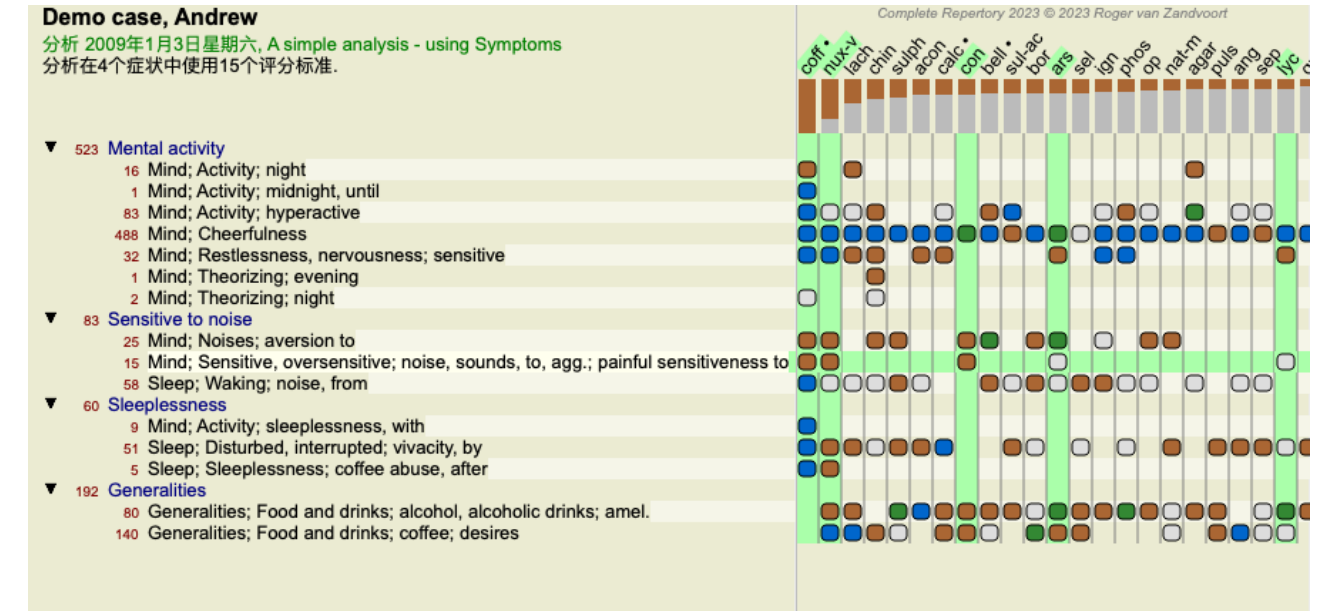

#### ⽹格视图看起来像这样。

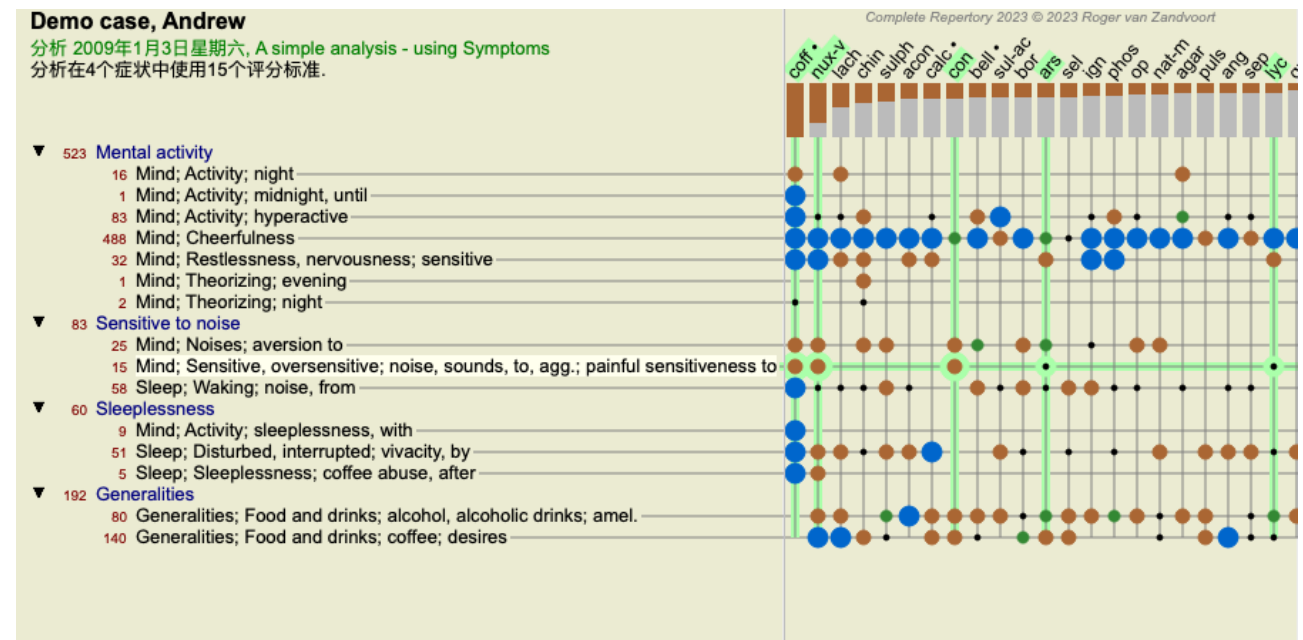

这样,你就能在一张照片中看到评分标准和补救措施之间的关系。当然,这只能用于单一的分析。 在栅格的下面,你可以看到一个选择框,你可以在可用的分析结果之间切换。

块状或点状表⽰补救措施发⽣在⼀个红线中。

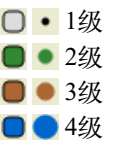

把鼠标移到子弹上,就会显示出这个特定红宝书中补救措施的详细信息,包括作者信息。该信息再次显示在底部的信息区。将 ⿏标移到*cof* 和*Mind; cheerfulness* 交叉处的蓝⾊⼦弹上,会显⽰以下信息。

coff = Coffea cruda (Bönninghausen, Gallavardin, Hering, Jahr, Knerr, Lippe, Vithoulkas)

如果你想了解更多细节,只需双击⼦弹就能获得完整的补救信息。

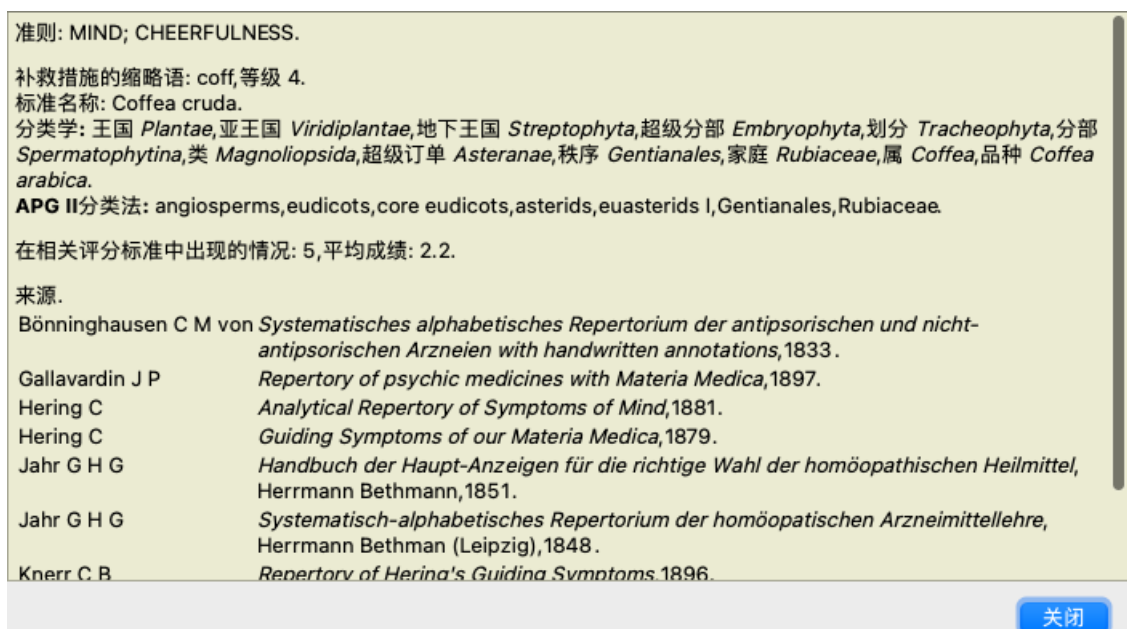

你可以将鼠标移到结果区顶部的补救措施名称上,以查看更多信息,就像前面显示的多个结果的概述一样。此外,你还可以通 过点击来突出显示评分标准或补救措施。

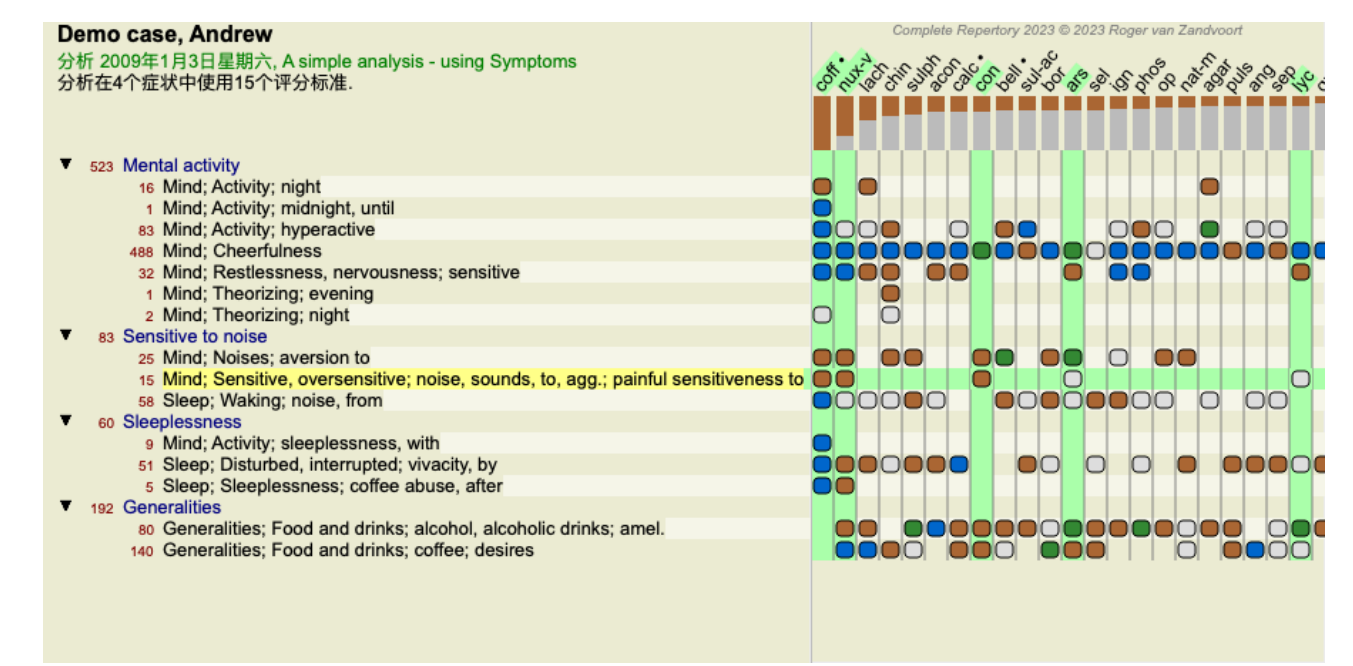

当然,工具栏上的按钮 1 和 " 可以用来显示数字或改变排序顺序。

## **在分析结果中找到补救措施**

在某些情况下,你不只是想看到分析的首要结果,而是想知道某个补救措施在这些结果中的确切位置。

你所要做的就是在分析结果下面的查找补救措施 字段中输入补救措施的缩写。 如果有必要,分析会重新绘制,跳过部分结果以确保显⽰你的补救措施。 你正在寻找的补救措施会自动突出显示,以使你更容易看到它。

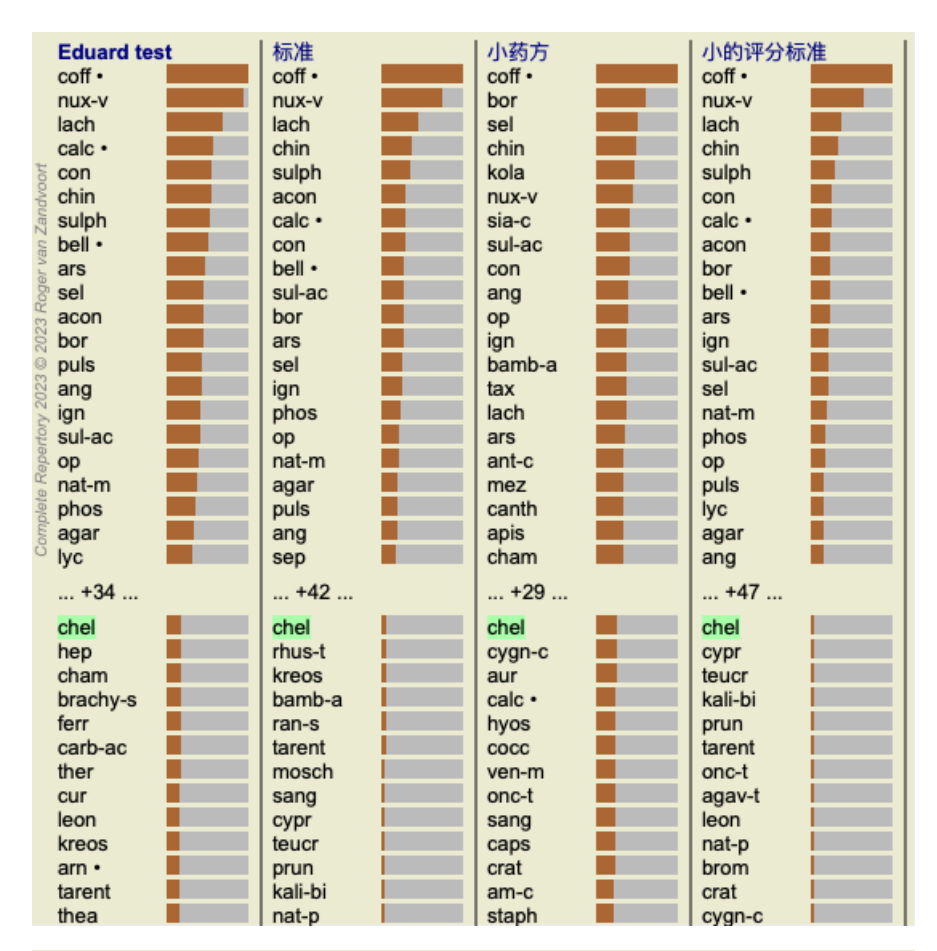

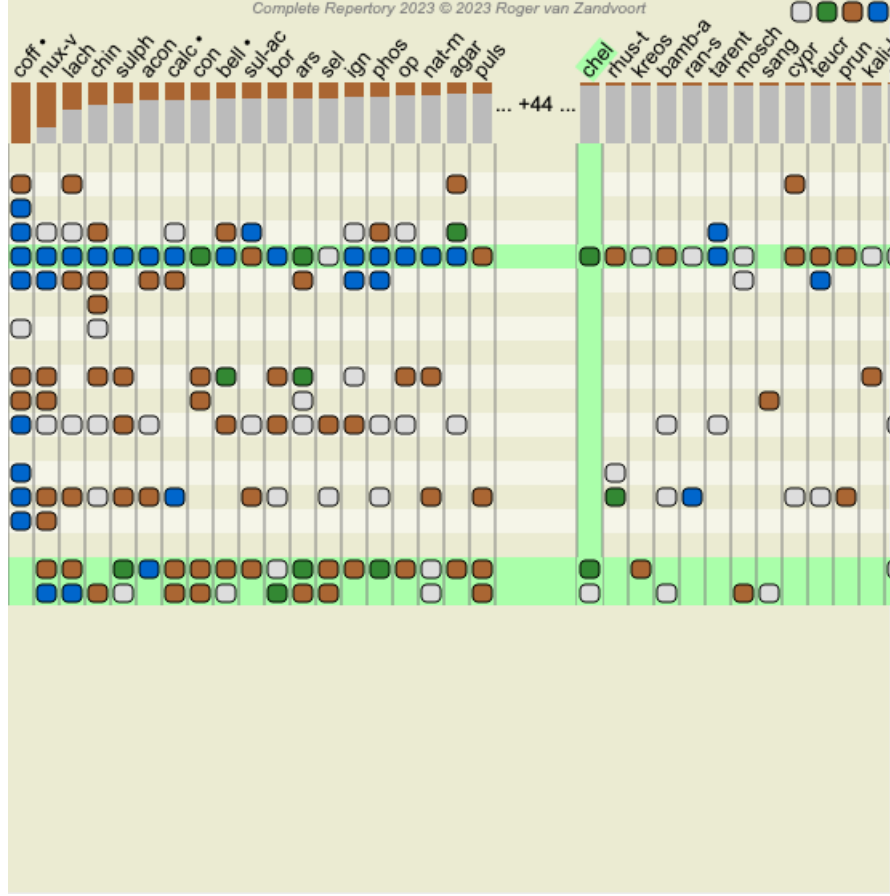

你也可以点击结果图,在那里简单地输入药方,而不是在定位药方字段中输入药方。 如果在这种情况下,你按下Escape键,选择就被清除了。

## **筛选分析结果**

**对补救家庭的结果进⾏过滤**

通常情况下,分析结果显示所有的补救措施。

你可以将结果限制在只属于某个王国、家族或其他组的补救措施。 要做到这一点,只需从工具栏的下拉列表中进行选择。

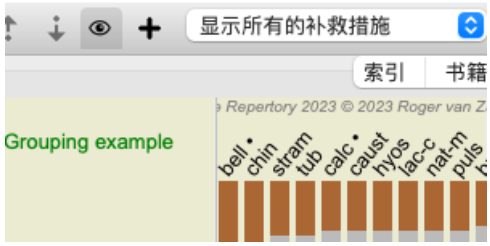

预先定义了一些经常使用的组别(矿物、植物、动物、鼻音)。要选择其他组别,只需选择选项Other...,就会出现一个对话 框,你可以选择*Kingdoms & Families* 部分中的⼀个组别。

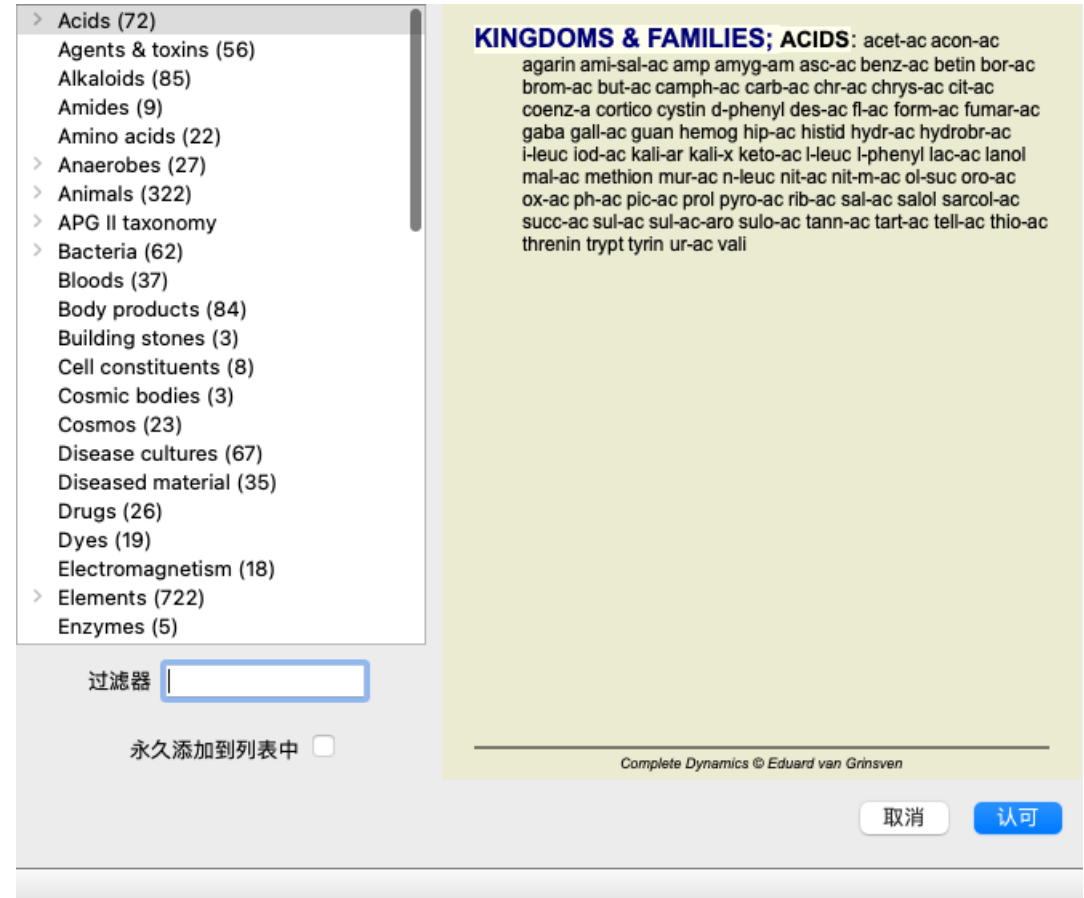

如果你勾选了选项*永久添加到列表*,你选择的组将被永久添加到列表中的标准组。下次你启动程序时,该组仍将在列表中。 如果以后你想删除它,请通过Other... 选项再次选择同一组,并取消选择该选项。

# **⾼级专题**

## **对你的分析进⾏微调**

现在你已经涵盖了创建分析和解释结果的基础知识,现在是一些高级课题的时候了,这些课题允许你根据你对病人信息的解释 来微调分析。

我们将涵盖的主题是。

- 使⽤砝码。
- 平衡症状。
- 极坐标和禁忌指示。
- 衡量标准组。
- 评定标准概述。
- 对补救家庭的结果进⾏过滤。

许多操作可以同时在多个选定的行上执行。

## **使⽤权重**

每个症状和每个评分标准都可以被赋予一个特定的权重。就像你给病人的症状赋予一定的重要性,或者就像药方中的药方可以 出现不同的等级,你可以给每个症状和评分标准赋予一定的重要性。

通过指定一个较高的值,症状或标准在分析结果中被计算得更加重要。 而通过赋予0的权重,症状或标准被完全排除在分析之外。

要设置权重, 首先用鼠标点击选择一个症状或评分标准。 现在有几种方法来设置重量。

- 键0 (菜单选项*案例 / 重量 / 忽略不计*, 工具栏按钮 <sup>x0</sup>).
- 关键1 (菜单选项*案例 / 重量 / 体重正常*, 工具栏按钮 <sup>·1</sup>).
- 关键2 (菜单选项*案例 / 重量 / 重量 x2*, 工具栏按钮 <sup>z</sup>).
- 关键3 (菜单选项*案例 / 重量 / 重量 x3*, 工具栏按钮 x3).
- 关键4 (菜单选项*案例 / 重量 / 重量 x4*, 工具栏按钮 x4).

下面的例子显示了一个设置了权重的分析(只是为了演示)。

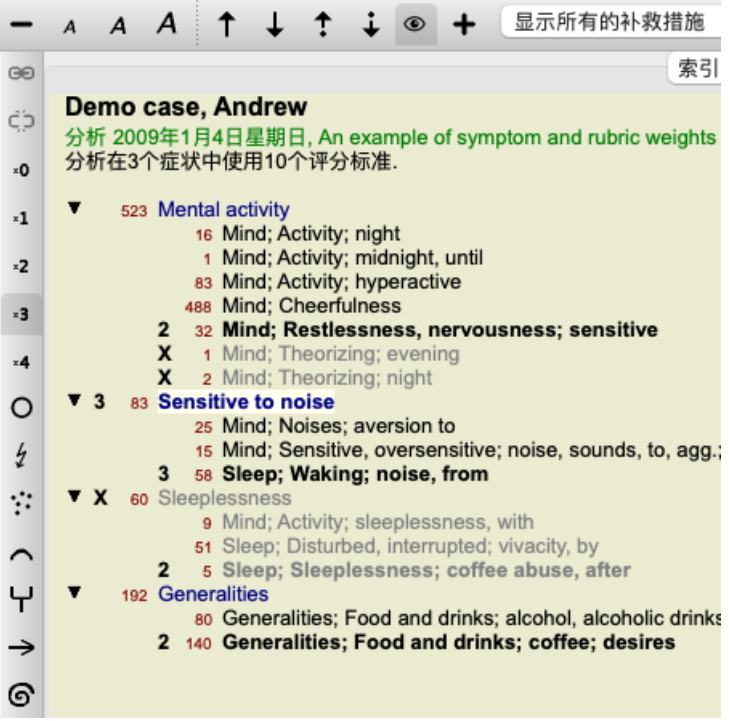

你看到左边的工具条按钮。工具栏上的按钮总是显示所选症状或标准的实际重量值。 症状或评分标准前的X表示权重为0, 它被排除在分析之外。

#### **平衡症状**

症状的平衡是一种先进的分析机制,补偿在一个症状中使用许多/很少的Rubrics。当平衡被打开时(通常是这样),你可以在 ⼀个症状下放置任意多的Rubrics,⽽不⼲扰分析。

在传统的分析中,你必须在分析中仔细选择评分标准,因为如果你用太多的评分标准来表达某种症状,与该单一症状相匹配的 补救措施将开始主导分析。同样,如果你只使用了一个评分标准,与用于其他症状的评分标准相比,该评分标准中的补救措施 将不足以对整体分析做出贡献。

在打开症状平衡的情况下,每个症状都以分配给它的权重(见上文*使用权重)*来计算,不管你是在它下面放置一个Rubrics还 是10个Rubrics。

平衡症状可以通过窗口右侧的工具栏按钮<br />
平衡单选项分析报告/ 平衡症状, 工具栏按钮<br />
1

我们来看看一个例子。在下面的分析中,许多评分标准被用来表达头部的疼痛。如果不使用平衡疗法, Glonoinum 占主导地 位,⽽使⽤平衡疗法*Natrum Muriaticum* 则更加明显。

#### Demo case, Andrew

分析 2009年2月1日星期日, Symptoms with many or few rubrics. 分析在4个症状中使用13个评分标准.

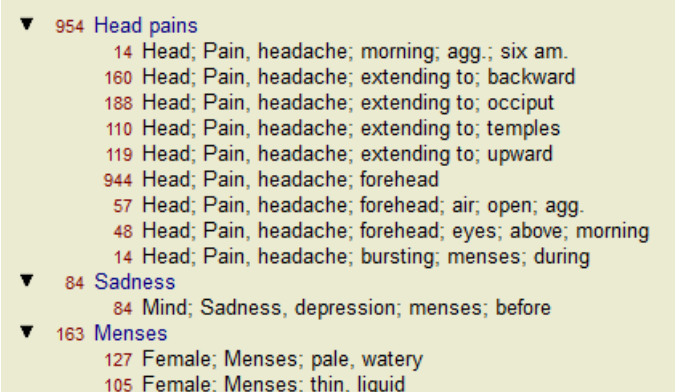

173 Aversions and desires

173 Generalities; Food and drinks; salt or salty food; desires

#### 分析结果。

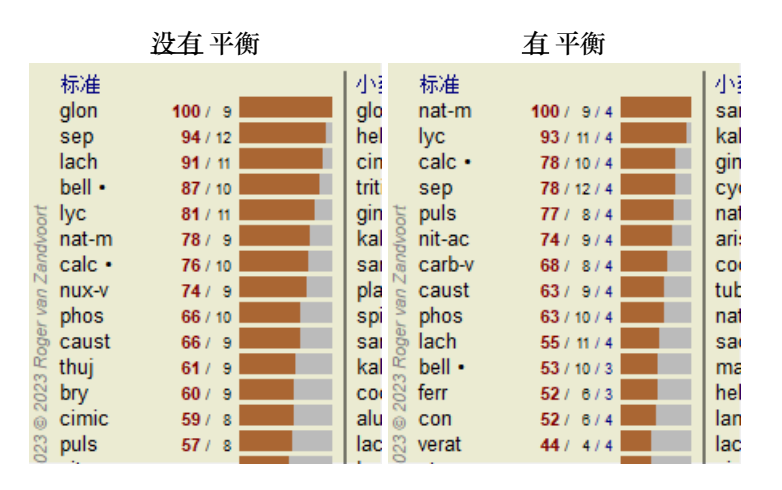

注意: 平衡症状对基本分析没有影响简单计数。

### **极性指标和禁忌指征**

极性指标是指两个意义相反的指标。 作为一个例子,让我们看看一个简单的案例,其中最初的补救措施是coff。

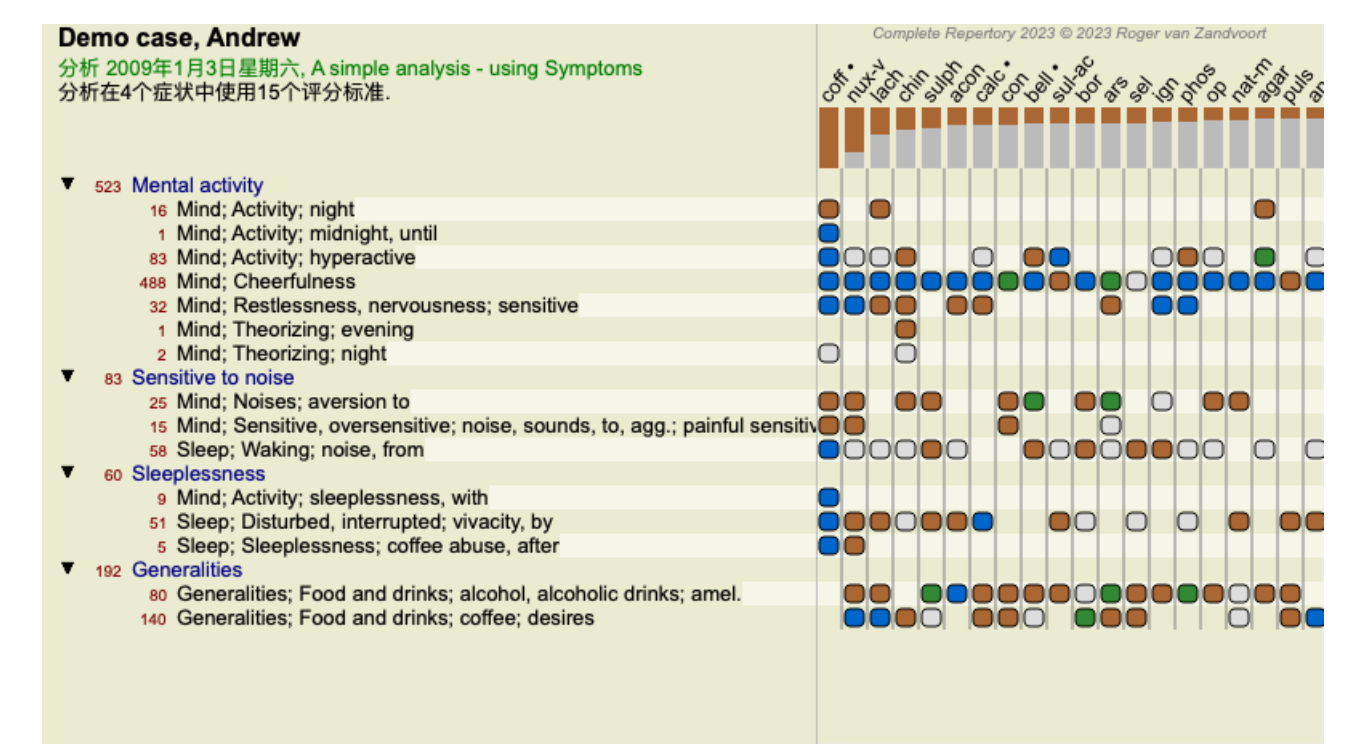

# Complete Dynamics 47

通过按窗口右侧的工具栏按钮<sup>◆</sup>,可以在分析中使用这些极性指标。(菜单选项*分析报告 / 极点评分标准*, 工具栏按钮<sup>◆◆</sup>). 现在,在*amel* 和*desires* 这两个红宝书下,都显⽰了它们的极坐标。 分析的结果也发生了变化,因为补救措施的数值现在已经用极地红线中的数值进行了校正。

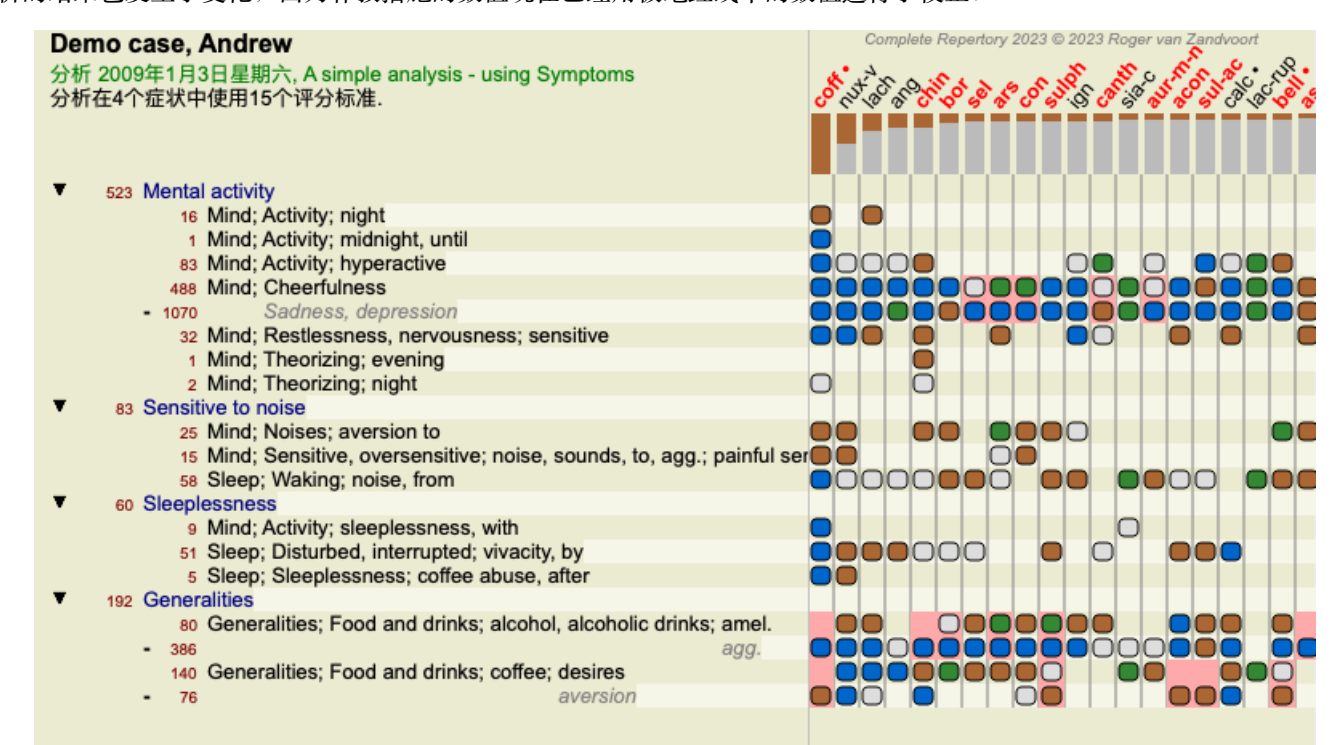

补救措施coff 现在是红色的,因为在这个分析中,它是违反指示的。

违反指示是指补救措施在一个评分标准中出现的等级较低(1,2,或根本没有出现),但在极地评分标准中出现的等级较高 (3或4)的情况。

一个更复杂的例子显示在下一个伯宁豪森式分析中。

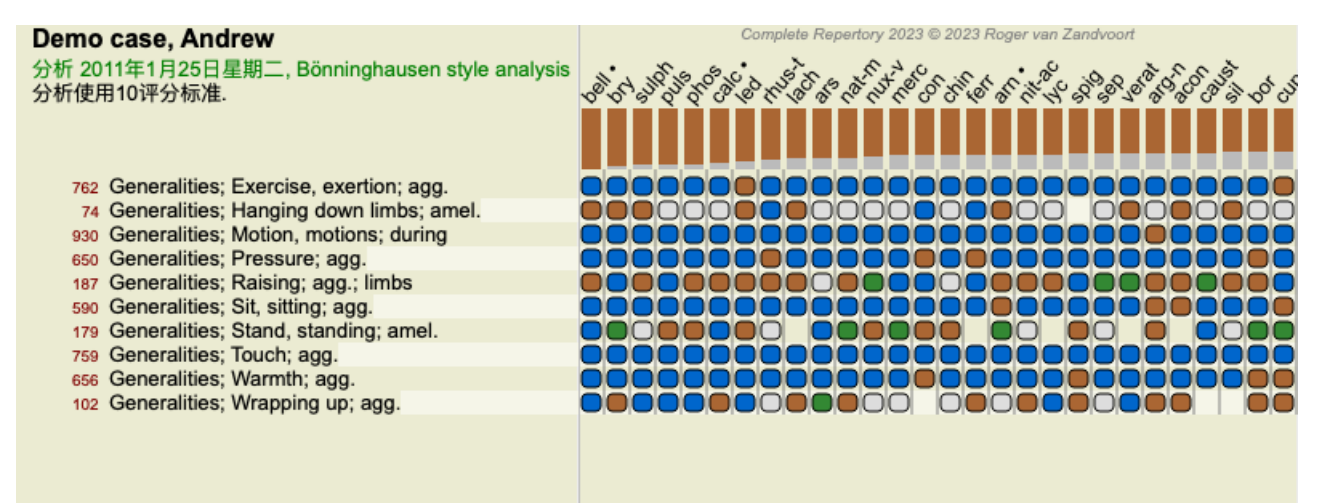

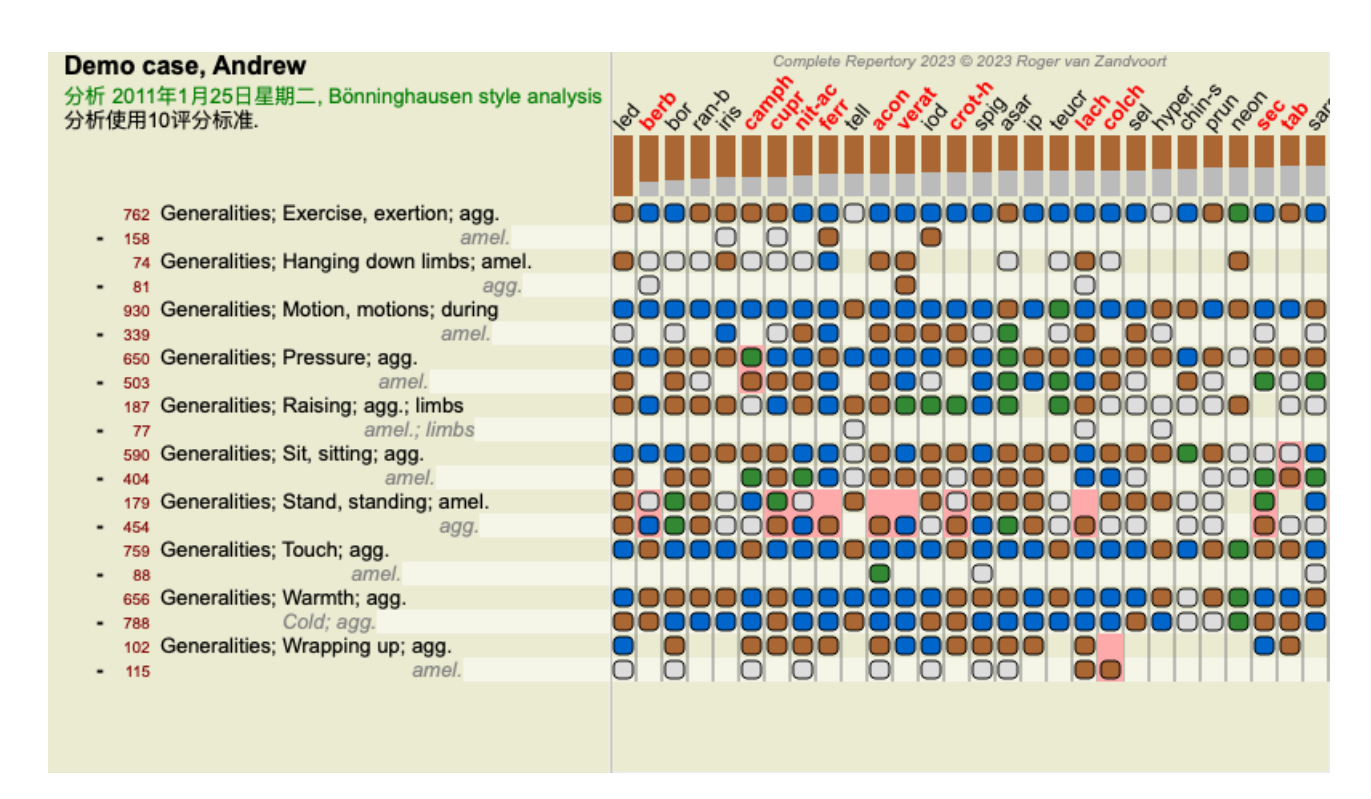

#### **评语组**

当你想把两个或更多的评分标准算作是一个单一的评分标准时,就可以对评分标准进行分组。 有两种方法可以对评分标准进行分组。

- 交叉。只有在所有评分标准中出现的补救措施才被使用。

- 合并。使用任何一种红宝石的补救措施。

#### **分组的例⼦**

当剧目中没有确切描述病人症状的剧目,而只有比较通用的剧目时,交叉使用剧目可以起到作用。 例如,病人告诉你,在发烧期间,他早上在床上有焦虑感。该剧目没有红宝书*心灵;焦虑;早晨;床,在;发烧,在*。但与 此相反的是,有两个更通用的评分标准:*心灵;焦虑;早晨;床上,在和心灵;焦虑;发烧的热量;在* 。通过交叉这两个评 分标准,一个新的分组评分标准被创建,只包含在两个评分标准中出现的补救措施。

当病人有一个没有确切找到的症状,但可以在更具体的症状下找到时,结合评分标准是有用的。

例如对披萨的渴望。为什么病人喜欢披萨?也许是面团(豆类食物)、西红柿、萨拉米、凤尾鱼、奶酪或橄榄的缘故。将一些 这样具体的评分标准合并到一个新的评分标准中可能是有用的,不会因为增加了很多与病人的主诉相比并不重要的具体评分标 准而扰乱分析公式。

#### **创建红宝书⼩组**

一个例子,一个在行走时头部缝合疼痛的病例,以及对几种动物的恐惧。

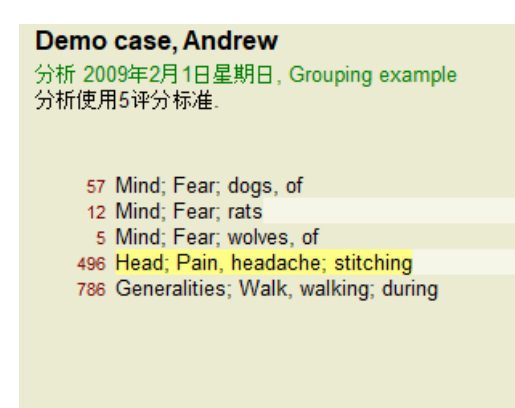

我们要跨越这两个共同描述头部疼痛的指标。通过点击选择rubricHead; pain; stitching, 然后按工具条按钮<sup>69</sup>。 (菜单选项*案例 /* 分组 */*与其他评分标准分组*...*, ⼯具栏按钮 , 弹出菜单选项分组 */* 与其他评分标准分组*...*). 弹出一个对话框、在这个对话框中,你可以选择可以与所选红宝书链接的红宝书。 在顶部,选择选项*Cross* 。选择rubric*Generalities; walk, walking; during* 并按OK键。

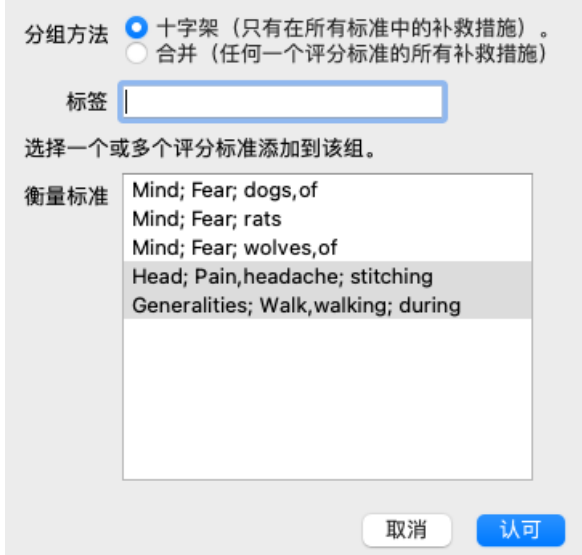

对于第二组,我们将使用另一种方法。选择《*心灵》的三个评分标准;害怕*,并再次按<sup>GO</sup>。

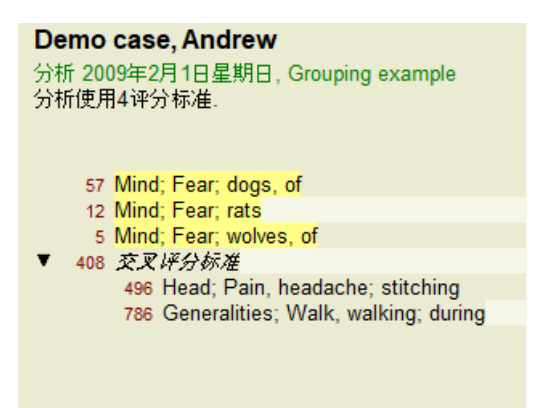

现在选择选项*Combine* ,并按OK键。

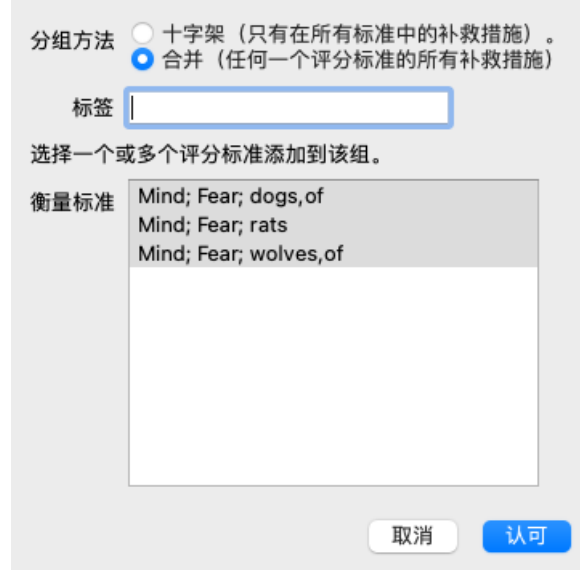

由此产⽣的评分表现在已经成为。

Demo case, Andrew 分析 2009年2月1日星期日, Grouping example 分析使用2评分标准.

- $\overline{\mathbf{r}}$ 66 综合评分标准 57 Mind; Fear; dogs, of 12 Mind; Fear; rats 5 Mind; Fear; wolves, of 408 交叉评分标准
	- 496 Head; Pain, headache; stitching 786 Generalities; Walk, walking; during

要改变一个组,只需点击该组的主红线,然后按<sup>GO</sup>。在对话框中,通过点击来切换红宝书的开与关。你也可以通过点击红宝书 并按<sup>C\*</sup>)将其从一个组中删除。 (菜单选项*案例 / 分组 / 移除分组*, 工具栏按钮<sup>C\*</sup>, 弹出菜单选项*分组 / 移除分组*). 要完全删除一个 组,请点击该组的主红线,然后按C,P。(菜单选项*案例 / 分组 / 移除分组*,工具栏按钮C,P, 弹出菜单选项*分组 / 移除分组*).

有两个菜单选项可以让你快速创建一个组,而不必在对话框中选择评分标准,如上所示。

你可以先选择两个或更多的评分标准,然后将它们结合起来。 (菜单选项案例 */*分组 */*结合选定的评分标准, 弹出菜单选项分组 */* 结合选定的评分标准).

你可以先选择两个或更多的评分标准,然后将它们交叉。 (菜单选项案例 */*分组 */* 交叉选择的评分标准, 弹出菜单选项分组 */* 交 叉选择的评分标准).

**如何在分析中使⽤评分表组**

当跨越多个评分标准时,该组只包含那些出现在所有 该组中的评分标准的补救措施。补救成绩将是所有评分标准中补救的最 低成绩 。

当组合多个评分标准时,该组包含在,组内任何的评分标准所发生的补救措施。补救措施的成绩将是,在该组的任何评分标 准中为该补救措施找到的最高成绩。

### **评分标准概述**

有时,在分析中获得所有评分标准的概览以及它们的补救措施是很⽅便的。 另外,如果是分组的评分标准,你可能想看看哪些补救措施出现在结果组中。

要获得所有评分标准的概览,只需选择显示评分标准概览。 (菜单选项*案例 / 显示评分标准概述, control-V*, 弹出菜单选项*更多 /* 显示评分标准概述).

查找 模块打开,显示如下。

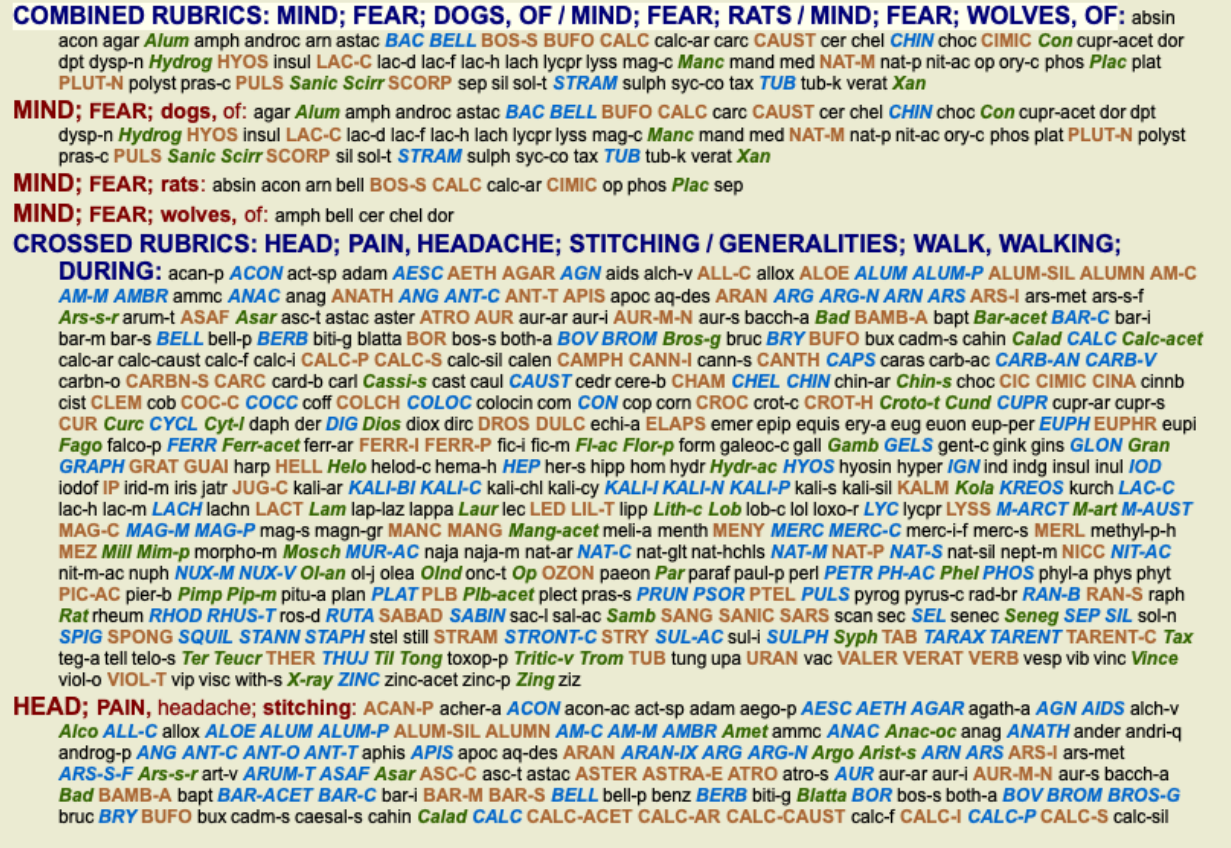

Complete Dynamics @ Eduard van Grinsven - Complete Repertory 2023 @ 2023 Roger van Zandvoort

## **种类**

## **症状分类简介**

*Samuel Hahnemann*'s*Organon* and*Chronic Diseases* 告诉我们,Hahnemann并不是根据病⼈⽬前或过去的情况中可以找到的所有 症状来选择药方。他仔细地将病人的症状分为若干类别,并根据这一分类进行治疗。

哈尼曼的分类法,以及用户定义的A、B、C、D和E组供你自己使用。

分类选项,可在屏幕左侧的⼯具条上找到。

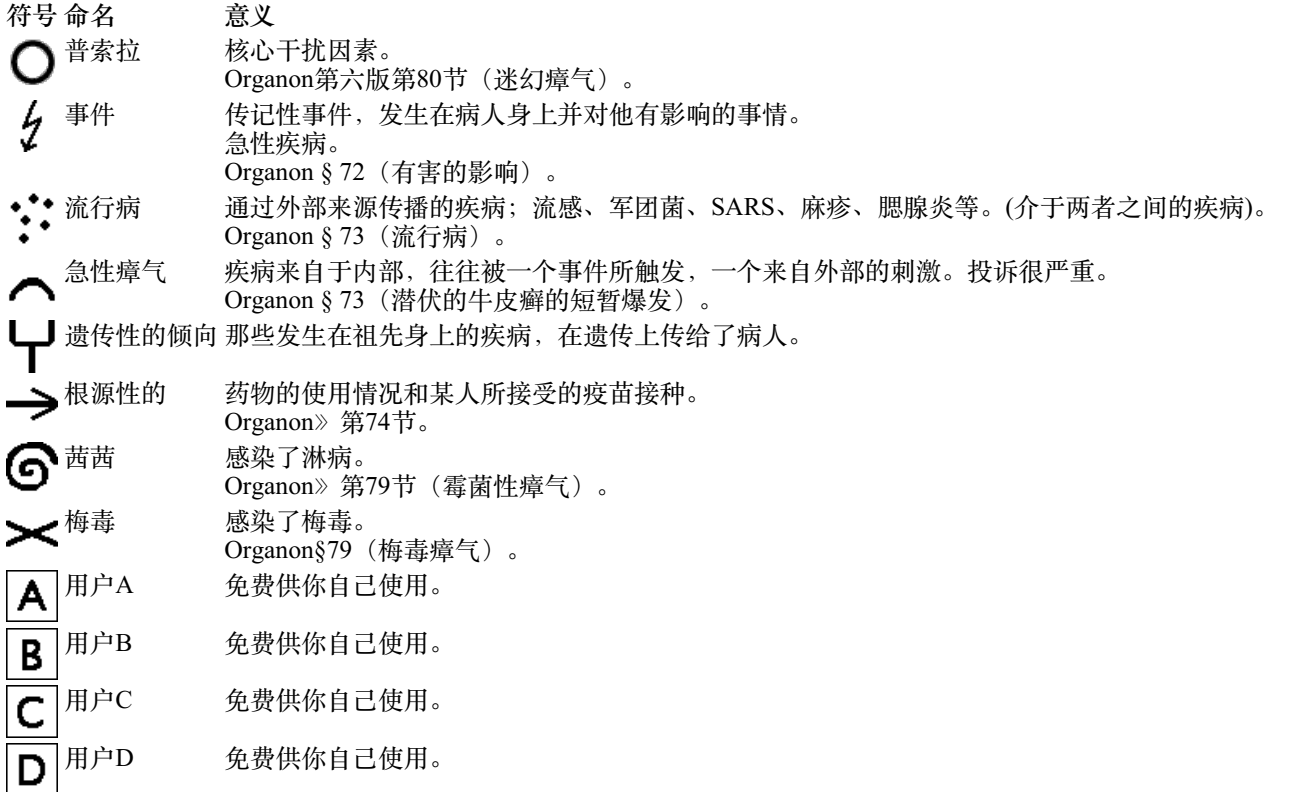

⇁

E.

用户E 免费供你自己使用。

分类可以在症状层面上应用, 也可以在单个Rubrics上应用。 在一个症状上设置分类, 将把该设置应用于该症状中的所有评分标准。然后, 任何已经应用于Rubrics的设置将不再被使用。

另见演示案例*简单的分类例子*。

#### **补救措施的过滤和分类**

当在分析中使用症状或标准分类时,每个分析的补救措施都会被自动过滤。这种过滤是根据哈内曼著作中的信息进行的。

*Psora* ,治疗⽅法是:所有的矿物质和⿐炎,加上Lach、Lyc、Sep,但不包括Merc。 对于*事件、急性瘴气、流行病*, 补救措施是: 所有植物和动物, 加上Merc、Ars、Ant-c。 对于Iatrogenic,补救措施是那些发现在rubricsIntoxication after medicaments, 和Ailments from vaccination。 对于遗传性倾向,补救措施是:所有鼻炎。 对于其他组别,所有的补救措施都显示出来了。

#### **剪贴板**

A-B-C-D-E类也可以作为剪贴板使用。通过将这些分配给症状或个别Rubrics,很容易对分析结果创建不同的观点。

**更多信息**

以上关于分类的信息是有限的。 关于使⽤哈尼曼分类法的优秀信息可以在⽹站上找到:*http://www.ewaldstoteler.com*

#### **多种观点**

你现在知道如何创建一个分析。你也知道如何根据你对这个特定案例中的症状的解释来微调分析。 你可能已经为症状或评分标准分配了权重的。你可能已经给他们分配了分类。你已经选择了一个分析公式来权衡所使用的评分标 准的补救措施的重要性。而且,也许你已经在一个特定的补救王国上过滤了结果。

所有这些设置都帮助你获得了最佳的分析结果,基于你对案件的解释。 但这是你的解释,你对病⼈症状的看法。这些症状是不变的,它们是你所收集的观察到的事实。不管你有什么看法,观察到的 症状是你必须要⾯对的现实。(Organon §18)

然而, 你可以考虑从不同的角度看这些同样的症状, 用不同的观点, 以不同的方式解释它们。当然, 你可以改变分析的所有设 置,看看会发⽣什么。但这时你原来的分析已经改变了,要再次看到它,你必须把你修改的所有设置改回来。

为了使你能够修改你的分析的设置, 而不丢失原来的设置, 我们创建了多视图。

**什么是分析视图?**

一个分析视图是你可以应用于一个分析的所有设置的总和。

 $\times 0 \times 1 \times 2 \times 3 \times 4$ 砝码 种类 平衡症状 ᇲ 正确的极地  $\leftrightarrow$ 分析公式 例如, "小补救措施" 补救性过滤器 例如,"植物"

你可以创建多个视图,每个都有自己的设置集合。 作为一个例子,请看演示案例安德鲁,分析多方意见。

**创建⼀个视图**

你可以通过菜单或工具栏创建一个新的视图。(菜单选项*分析报告 / 查看 / 添加一个新的视图*, 工具栏按钮←, 弹出菜单选项*查* 看 */* 添加⼀个新的视图).

新视图是原视图的副本,具有完全相同的设置。你对新视图中的设置所做的任何改变都是该视图独有的。所有其他的观点仍然 和以前一样。 如果你愿意,你可以选择给新的视图⼀个名字。

请注意,所有观点都使用完全相同的症状和评分标准集合。病人的情况是一样的,是你对每个观点的解释不同。

你可以通过菜单轻松地从一个视图切换到另一个视图。 (菜单选项*分析报告 / 查看 / Standard*, 工具栏按钮 ©, 弹出菜单选项*查看 / Standard*). 你也可以在工具栏中选择一个视图。

Complete Dynamics 53

如果你不再想使用你选择的视图,你可以删除它。 (菜单选项*分析报告 / 查看 / 移除当前视图*, 弹出菜单选项*查看 / 移除当前视* 图).

你可以随时改变你给视图起的名字。 (菜单选项分析报告 */* 查看 */* 重命名当前视图, 弹出菜单选项查看 */*重命名当前视图). 你还可以改变视图在菜单或⼯具栏中出现的顺序。 (菜单选项分析报告 */* 查看 */*将当前视图向左移动, 弹出菜单选项查看 */*将当 前视图向左移动).

### **看⼀下每个视图的分析结果**

在屏幕右侧的分析结果、混示了所选视图的分析结果。当你切换到另一个视图时,结果将变为该视图的结果。

你也可以同时查看所有的查看结果。(菜单选项*分析报告 / 多视图*, 工具栏按钮◎). 它将看起来像这样。

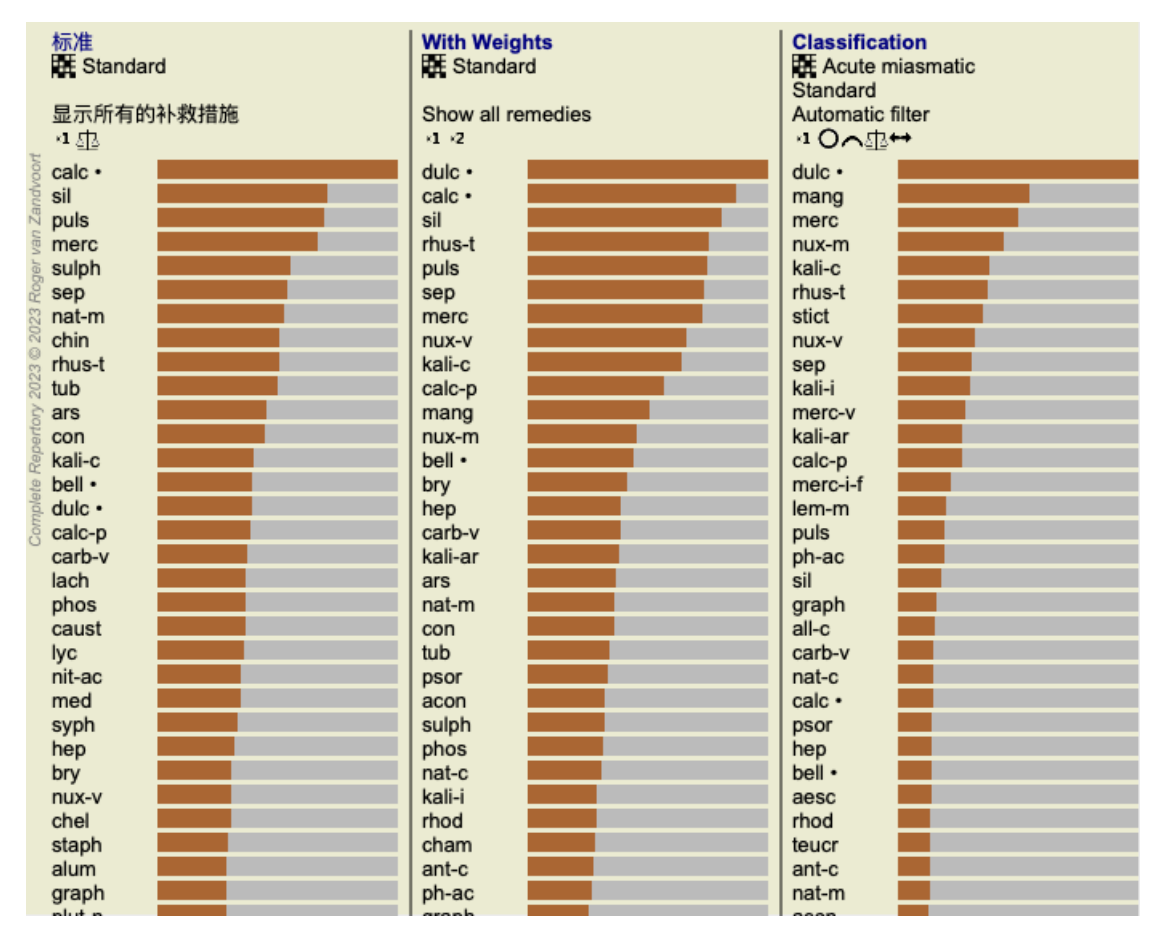

它类似于分析的列表概览,但每个视图显示一个结果列表。 在顶部,你可以看到每个视图所使用的设置摘要。

- 为表格输出风格选择的分析。
- 如果分析使用分类, 则使用的分析公式。
- 所使用的补救措施过滤器。
- 每一个有效的分析设置都有一张小图片。

# **博宁豪森**

关于博宁豪森分析的一些信息

伯宁豪森分析法并不使用另一个剧目,它与其他分析法一样,在Complete Repertory 。旧的Bönninghauses剧目中的所有评分标 准都出现在Complete Repertory 。

伯宁豪森分析系统是一种方法,当病人的症状需要时,你就会使用它,它与任何一种具体的剧目无关,它与泛化的评分标准有 关,可以在任何剧目中找到。

区别在于计算的方式。 我们不是只看某个药方在某个特定药典中的表现, 而是把重点放在它在药典其他部分的相关药典中的出现情况。

计算是这样进⾏的。

- 忽略补救措施的等级, 如评分标准中显示的。
- 相反, 使用一个补救措施的等级, 该等级是根据相关评分标准中补救措施的出现情况计算出来的。
- 如果一个药方出现在不同剧目中的更多相关剧目中(如《心灵》、《头脑》、《综合》等), 则给予其更大的权重。
- 对极地标准中出现的情况进行纠正(如amel.- agg.,或desire- aversion)。

在伯宁豪森分析风格中, 你一般会使用更通用、更大的评分标准。 混合使用较小的特定评分标准和较大的通用评分标准一般是没有用的。

# Complete Dynamics 54

当你创建⼀个新的分析时,它不包含任何症状或评判标准。 但在许多情况下,你很可能在类似情况下使⽤类似的症状。

为了使之更容易,你可以创建*分析模板。一*个分析模板是一个新的分析的起点,已经包含了一些预定义的元素。这些可以是 症状, 也可以是经常使用的剧目Rubrics。

**从⼀个模板创建分析**

要创建一个新的分析,你必须首先创建一个新的案例,或者打开一个已经存在的案例。见*创建案件档案* 和*打开案件档案。* 

你从⼀个模板创建⼀个新的分析。 (菜单选项案例 */*从模板中添加分析, *control-T*). 出现一个对话框,允许你选择一个模板。

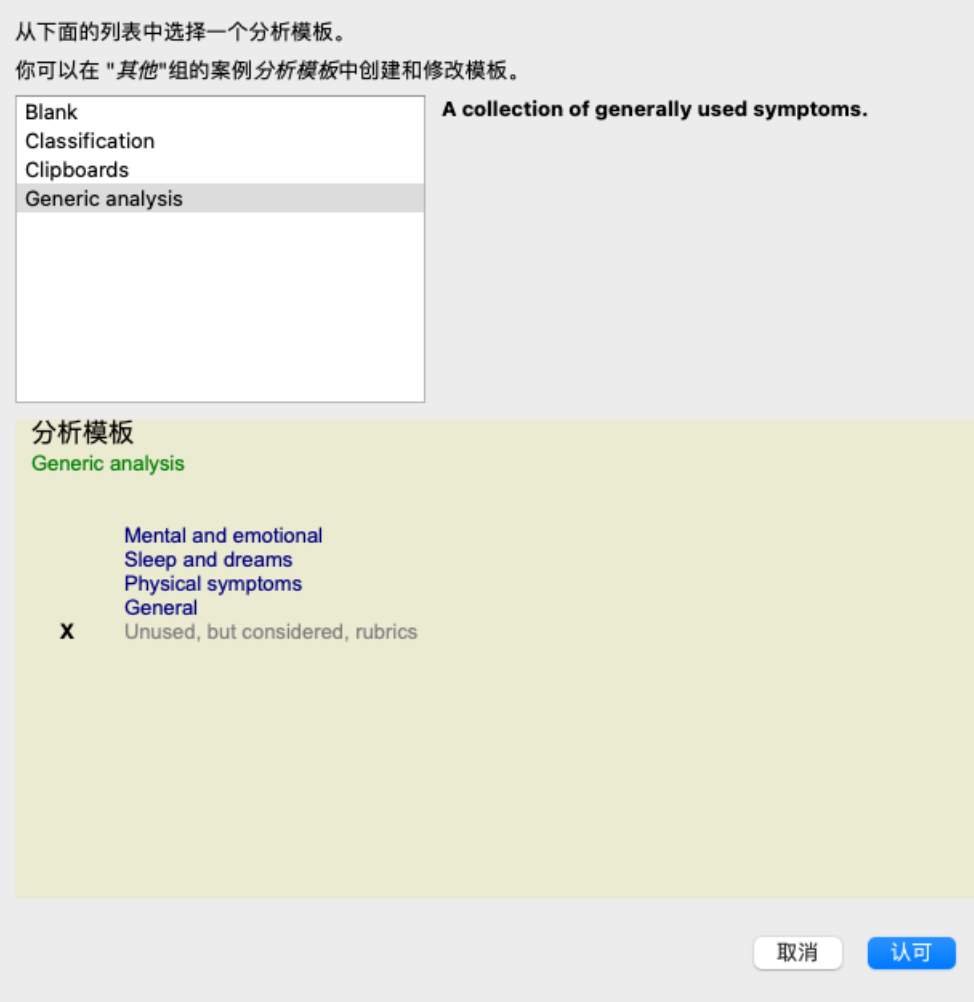

当你选择一个模板时,其内容的例子会显示在屏幕的下半部分。

## **创建你⾃⼰的分析模板**

创建你⾃⼰的模板是⾮常容易的。

所有的模板都存储在一个特殊的案例文件中, 称为*分析模板* 。你可以在案例组*其他* , 与*演示案例--安德鲁* 案例文件一起找到 它。

在这个案例文件中,你可以创建新的分析,就像你在其他案例文件中创建普通分析一样。你为该分析添加的注释被用作模板的 描述。只要打开分析模板案例文件,你就会很快看到它是如何工作的!

如果你在案例文件的某个地方已经有了一个分析,你想把它作为一个新的模板,只要复制那个分析,然后把它转移到*分析模板* 案例文件。 (菜单选项*案例/重复分析, control-D*, 菜单选项*案例/ 将分析转移到案例中...*).

## **与他⼈共享模板**

你可以与你的同事分享你的分析模板,就像你分享其他分析一样。详情请见*案例分享*。 导出的文件也可以很容易地在互联网上分享!

# **分析质量**

## **做好分析的艺术**

对病人的症状进行良好的分析是一门艺术,其掌握程度并不明显。不同的学校可能会教授不同的方法。个别教师会宣扬其个人 风格和理论。而好的分析是因人而异的。 分析质量工具可帮助您避免常见错误,从而提高成功几率。

## **质量指标**

在页面顶部的 Analyis 模块中,您会看到一个彩色小按钮。 颜色表示分析的质量。

- 绿⾊:仅有微⼩的改进建议。
- 黄色: 质量有待提高。
- 红:这⼀分析存在严重问题。

点击质量指标,即可看到⼀份报告,其中包含可能的改进建议。

# **本草纲⽬》模块**

# **打开《本草纲⽬》模块**

点击*MM* ,进⼊本草纲⽬模块。 (菜单选项查看 */* 本草纲⽬, ⌘*-M*).

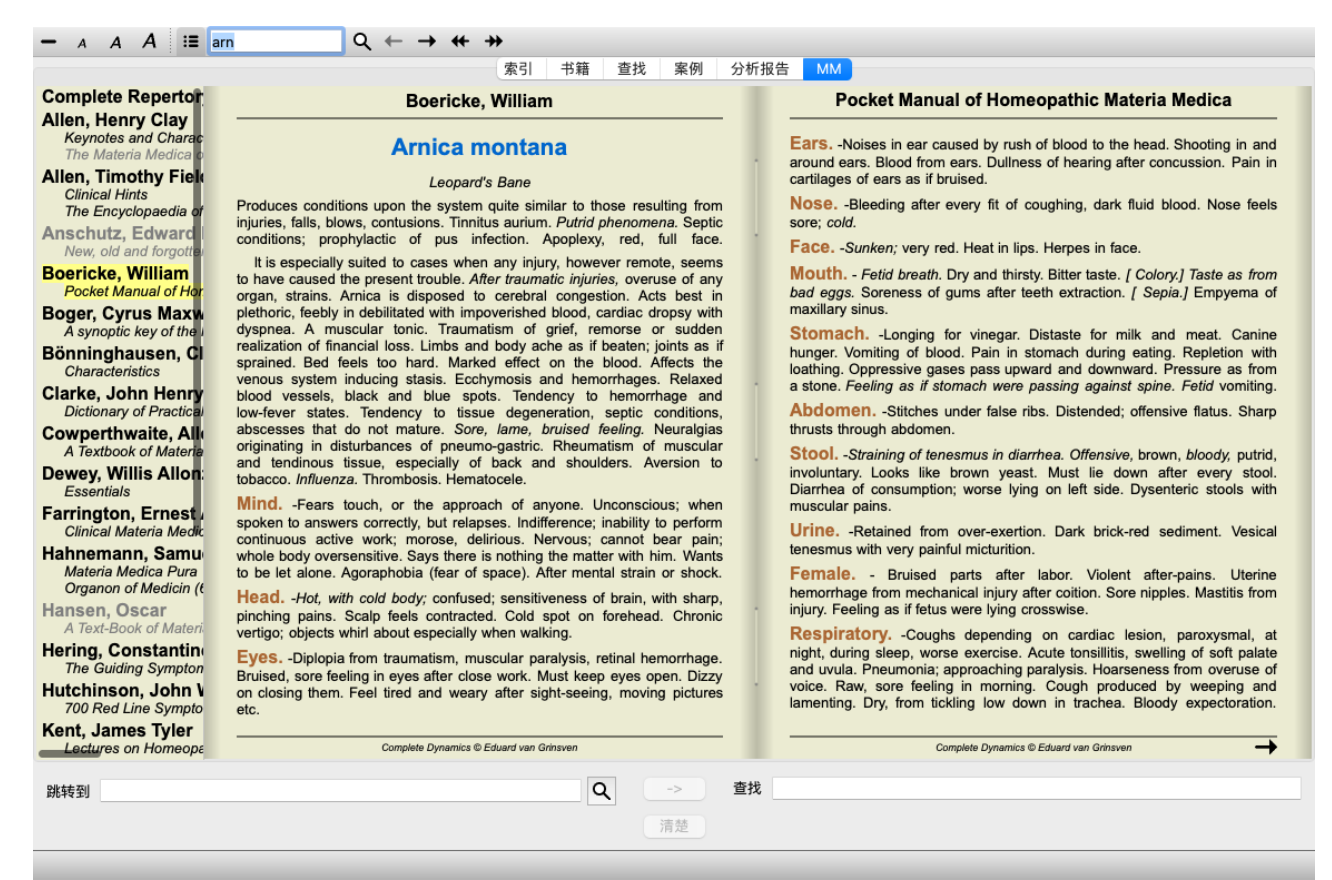

# **选择补救措施**

你可以在工具栏上面的字段中输入一个补救措施的缩写。如果你不知道这个缩写,你可以按字段后面的Q来查询补救措施。

# 选择一本书

选择一个药方后,你可以选择屏幕左侧列出的任何一个本草纲目来源。如果所选择的补救措施没有出现在一本书中, 书名就会 被打印成灰色。

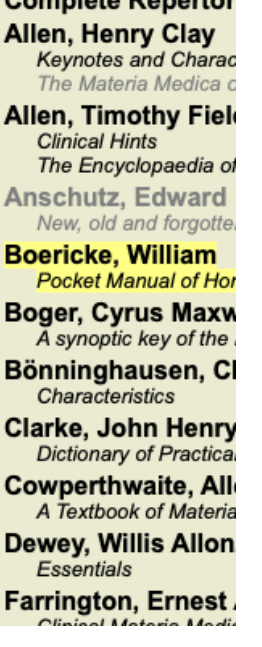

Complete Departure

如果你想用最大的空间来阅读,你可以用工具栏上的按钮 這隐藏索引。

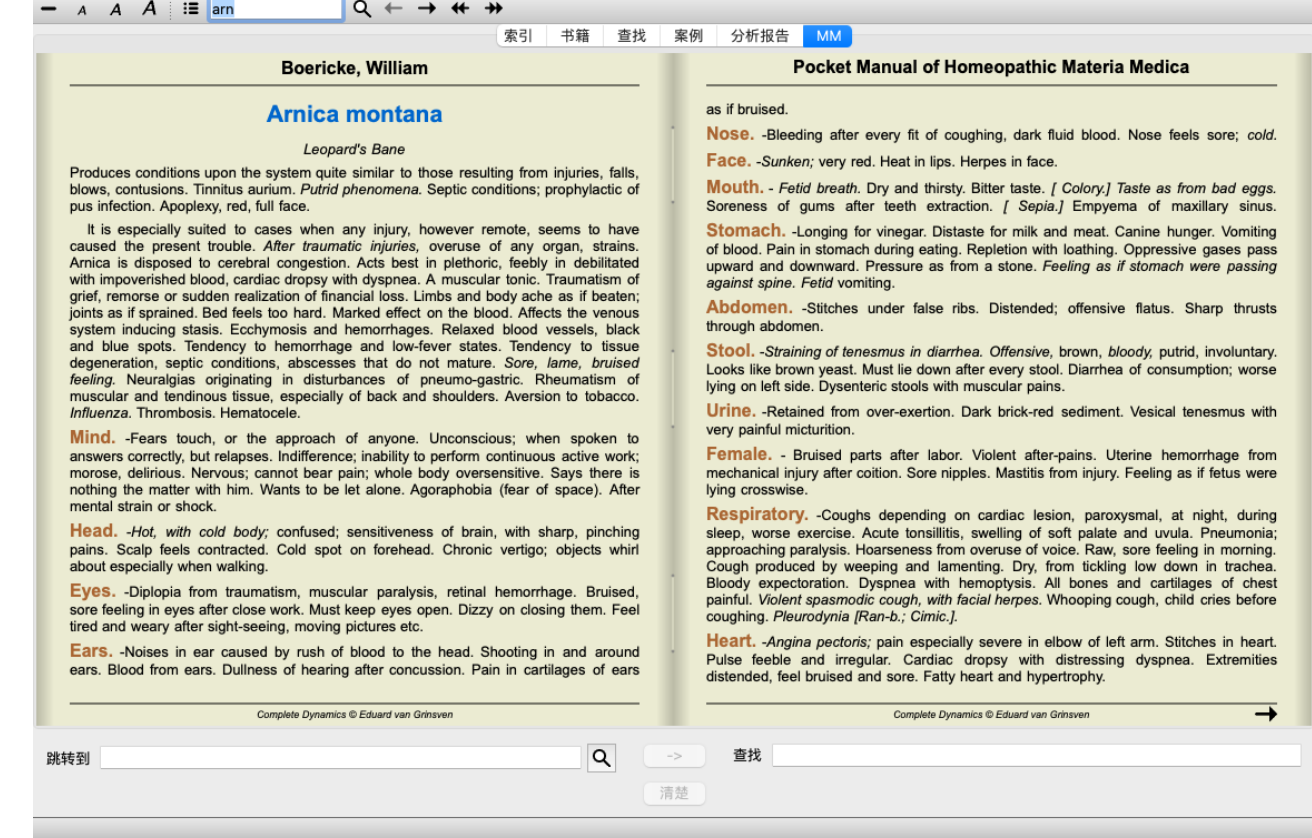

# **补救措施指数**

要获得一本书中所有补救措施的概况,请打开书名的弹出菜单。 (弹出菜单选项*索引*).

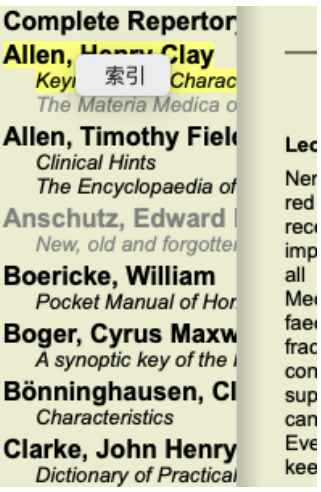

书中列出了所有补救措施的清单。你可以通过点击药方名称打开药方书。

### Allen, Henry Clay / Keynotes and Characteristics

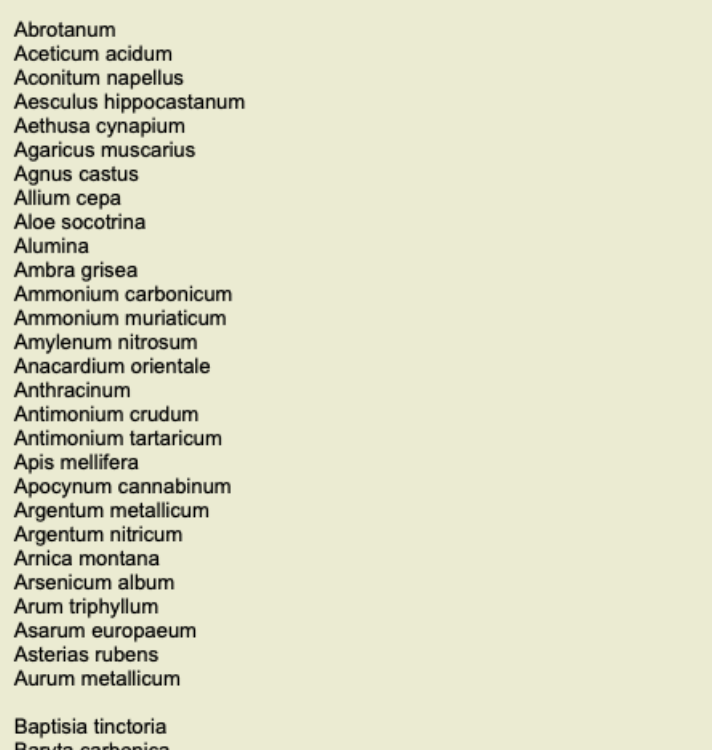

# 可用的书籍和互联网网站

在《本草纲目》模块中有几本书。这些书的可用性可能有所不同,取决于你的语言设置。

本草纲目》模块整合了几个提供药方信息的互联网网站。这些网站的可用性取决于你的语言设置。 请注意,互联网网站的内容并不是Complete Dynamics ,只是为了方便您使用而显示在《本草纲目》模块中。 有些网站可能要求你为获取信息付费。这纯粹是网站所有者的政策,与您的Complete Dynamics许可证没有任何关系。

# **反转本草纲⽬**

*Reverse Materia Medica* 将向你展⽰给定药⽅的最重要的症状,因为这些症状在药⽅中都有。 没有像你在普通本草纲目中通常看到的那样,由人类专家进行解释,《*反转本草纲目》*,完全基于储存在药典中的专业知 识。

要进入书籍 模块中的评分标准,只需双击该评分标准。

更重要的症状印得比不太重要的症状大,所以你可以很容易地分辨出各种症状的相对重要性。

你可以通过以下按钮修改结果。

- 更少的症状。
- $\div$ 更多的症状。

*过滤* 在过滤器下拉列表中,你可以选择将在《反转本草》中显示的评分标准。

- 器 自动的 对最相关的评分标准进行了自动选择。 证实的症状 只使用3级或4级的补救措施。这些表明在实践中被证实的症状。 完整的症状 只使用完整的症状。当症状结合了至少3种不同的信息时,就是完整的症状。例子。时间 +地点+延期。 已确认并完成 只显⽰确认的 **和**完整的 症状。 红线症状 优先考虑以相关方式出现在剧目中更多部位的症状。 主题演讲 该补救措施有3级或4级,但所有其他补救措施的等级较低。 独特的评分标准只显示该补救措施是唯一出现的补救措施的红宝书。
- $\overline{\mathfrak{D}}$ 鉴别诊断开/关。如果开启,显示出其他重要的症状补救措施。

### **反转本草》中的替代疗法**

在按下工具栏中的<sup>零</sup>按钮后,会显示几个额外的症状补救措施。 (菜单选项*查看 / 补救措施 / 显示DD的补救措施*, 工具栏按钮<sup>零</sup> , 弹出菜单选项*补救措施 / 显示DD的补救措施*).

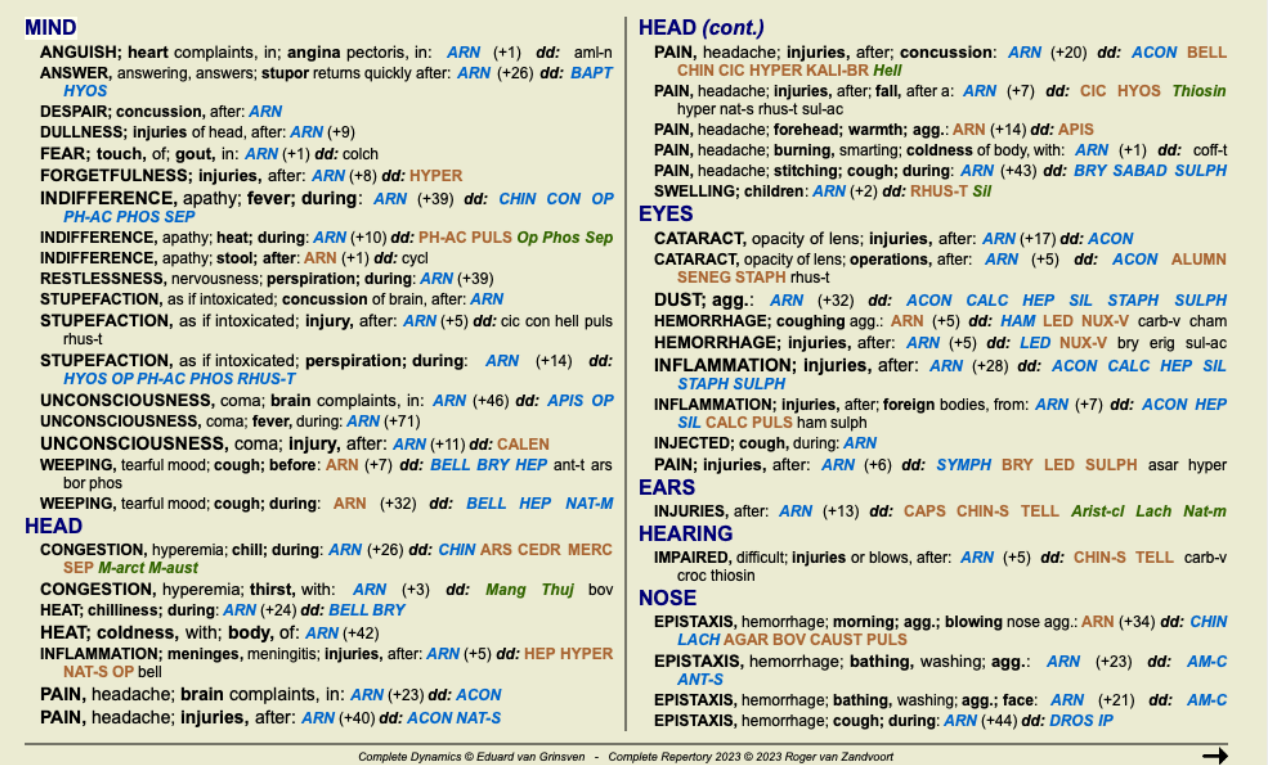

对于每个症状,最多显示7种替代疗法。

在这个例子中,你会看到,有时你会看到7个补救措施,但有时更少。这是因为某一等级的补救措施只有在所有的补救措施都 能被显示时才会被显示。

因此,如果你看到4级和3级的补救措施,这意味着在该标准中没有其他4级或3级的补救措施,但可能有2级或1级的补救措施没 有被显示。

如果你没有看到任何补救措施,则该红宝书可能包含8个或更多同样重要的补救措施,或者根本没有可用的替代品。

## **其他本草纲⽬**

其他用户创建的《本草纲目》书籍,可以很容易地添加到Complete Dynamics 。本草纲目》被储存在一个文件中,可以与其他 用户共享。要安装新书,请将文件复制到Complete Dynamics, 位于你的Documents 文件夹下。然后停止并重新启动Complete Dynamics。然后,新书应⾃动在你的*MM* 部分可见。

创建新的《本草纲⽬》需要获得*Master Edition* 的许可。

## **本草纲⽬》快速浏览**

同时快速查看几本书的《本草纲目》文本,可以说是非常方便。

《本草纲目》快速浏览窗口同时显示了几本比较精简的《本草纲目》的文字。 (菜单选项*查看 / 本草纲目》快速浏览*, 弹出菜 单选项本草纲⽬》快速浏览).

## **Cyclamen Europaeum**

#### **Pharmacokinship - Remedy Relations (Nambison)**

Followed well by: Phos., Puls., Rhus-t., Sep., Sulph. Antidoted by: Camph., Coff., Puls. Duration of action: 14 - 20 d Dose: 3 attenuation

700 Red Line Symptoms (Hutchinson)

1. - Flickering before the eyes, as of various colours, glittering needles, fiery specks and sparks.

Keynotes of the homeopathic Materia Medica (Lippe)

#### Sow Bread

Pressing, drawing and tearing pain, principally in the periosteum. Chilblains of the feet.

- As long as he walks about he feels well with the exception of languor,
- but as soon as he sits down, especially in the evening, he suffers various inconveniences.

Thirstlessness.

Menses too profuse.

Bad effects from eating much fat food (pork). Aggravation in the evening and while at rest. Amelioration whilst walking.

**Keynotes and Characteristics (Allen)** 

#### Sow Bread Primulaceae

Best suited for leucophlegmatic persons with anaemic or chlorotic conditions; easily fatigued, and in consequence not inclined to any kind of labor; feeble or suspended functions of organs or special senses. Pale, chlorotic; deranged menses (Ferr., Puls.), accompanied by vertigo, headache, dim vision. Pains; pressive, drawing or tearing of parts where bone lie near the surface. Ailments: from suppressed grief and terrors of conscience; from duty not done or bad act committed. Great sadness and peevishness. irritable.

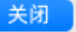

该窗口将保持打开, 直到你明确关闭它。这样, 你就能迅速比较补救措施。只需点击*Book,Find*, 或Analysis 模块中的任何一个 补救措施名称, 即可选择另一种补救措施。

# **补救措施信息**

# **详细的补救措施信息**

作为一个例子,让我们看一下红宝书通则;食物和饮料;苹果;欲望。

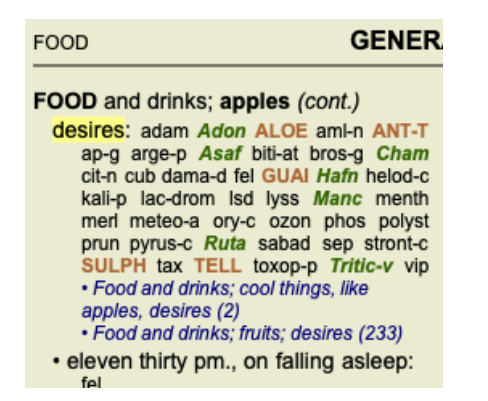

如果你想了解红宝书中某个药方的更多信息,最简单的方法是将鼠标移到药方名称上,然后看窗口左下角的信息区。 如果鼠标移到ANT-T, 则显示信息。

ant-t = Antimonium tartaricum (Allen, Bönninghausen, Lilienthal, Lippe)

你现在不仅知道Antimonium属于第三等级(从它的印刷方式来看), 而且还知道它的完整名称是Antimonium tartaricum, 而且 它之所以出现在这个红宝书中,是因为上述四位作者提供了这一信息。

要获得更多信息,请双击**ANT-T** 。 这样就会出现Remedy信息窗口。

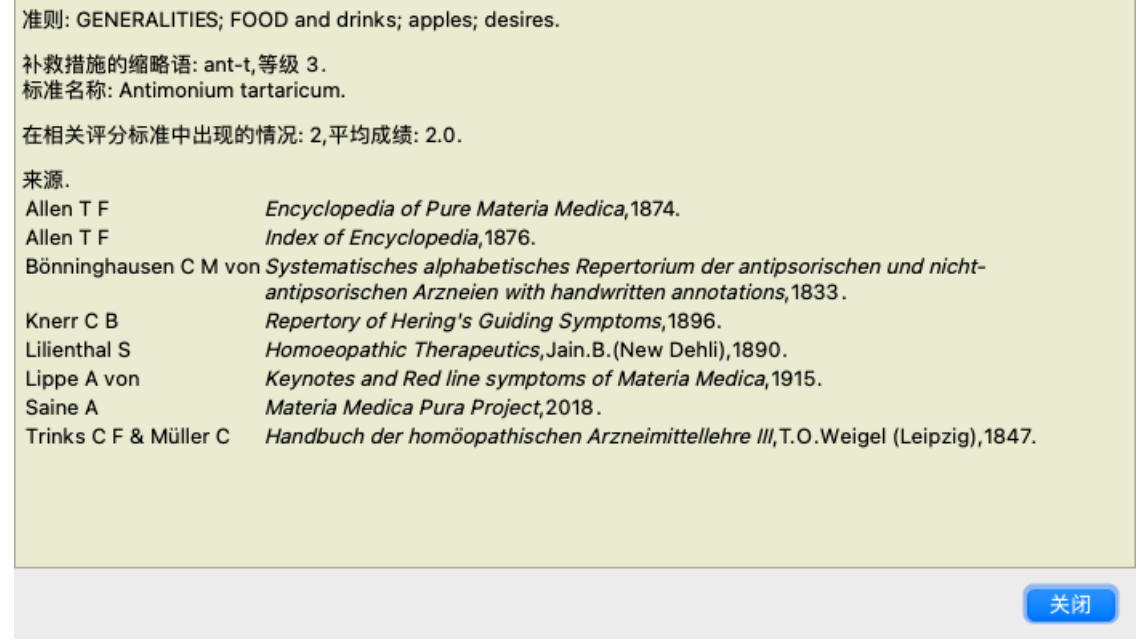

# **在相关评分标准中出现的情况**

相关评分标准是指与你正在查看的这个补救措施的评分标准有某种关系的评分标准。 在这个例子中,这些评分标准是。 一般情况;食物和饮料;凉爽的东西,如苹果,欲望 ⼀般情况;⾷物和饮料;苹果,欲望;⽔,有对冷的欲望 这两个评分标准还包含*ant-t* 。 在相关评分标准中出现的次数越多,在这些评分标准中的平均权重越⾼,可以赋予补救措施更多的重要性。

# **资料来源**

列出补救措施的所有来源。这⾄少包括作者姓名、书籍或杂志名称以及出版年份。

# **作者编号**

如果你以前一直使用MacRepertory, 你可能习惯于使用作者编号而不是作者姓名。 在偏好设置中,你可以激活选项作者编号 。详见*Preferences* ⼀节。

# Complete Dynamics 62

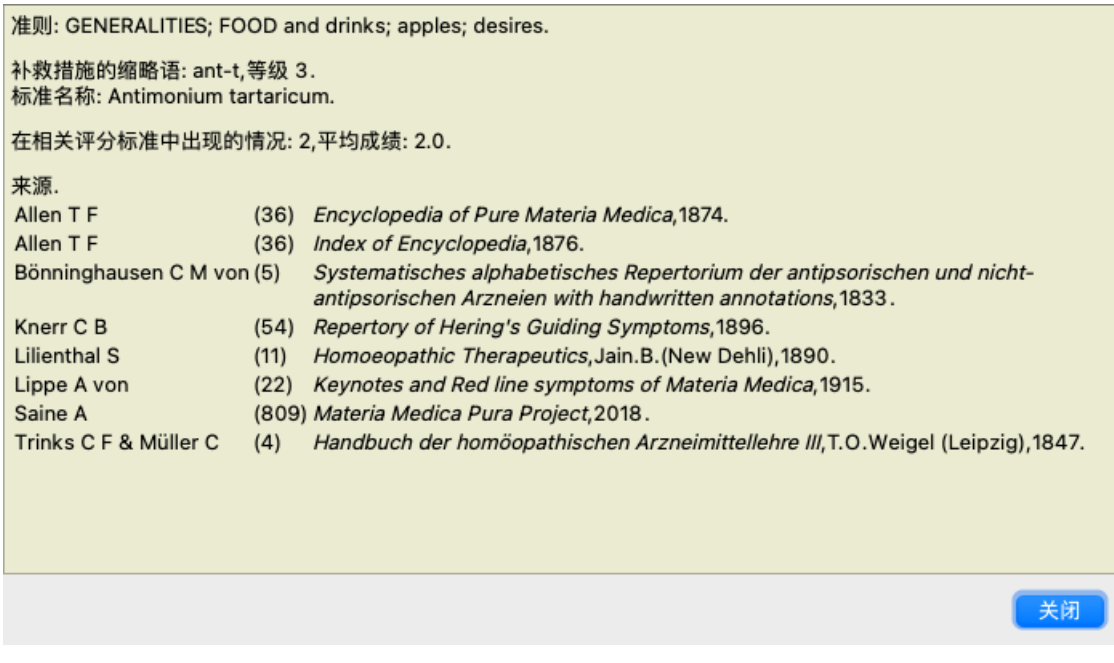

## **宗旨**

窗口左下方的跳转到字段,用于快速跳转到剧目中的某个红宝书。 你可以⽤它来快速跳到已知的评分标准。 如果你不确定你在寻找什么,请使用查找 字段代替;如果你知道你要去的地方, 跳转到 字段可以帮助你快速导航。

## **移动键盘焦点**

为了使*跳转到* 领域接受键盘笔划, 首先需要选择它。 按一次或两次Tab键会将焦点移到, 跳到。 (菜单选项查看/'跳到'字段, **%-J**). 要立即跳回书中, 按回车键。

当然, 你也可以用鼠标点击该领域。

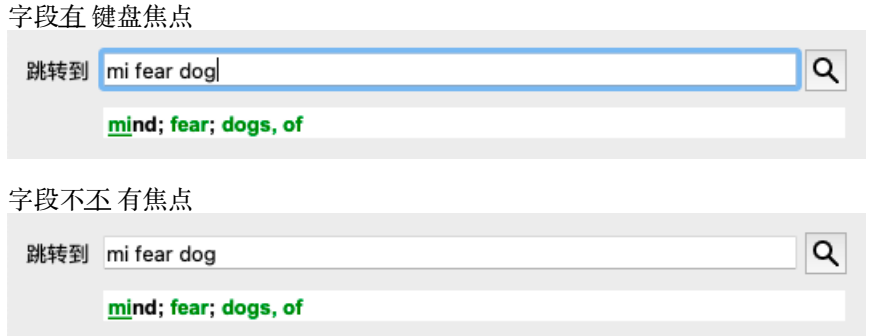

# **使⽤领域**

在*跳转到*,只需输入你想跳转的红宝书的第一个字母。评分标准的各部分由空格隔开。 在上⾯的例⼦中,*Mind; Fear, dogs of* 被跳转到。

你只需要输入识别每个红宝书片段所需的最少字母数。在这个例子中,输入mfe狗,就可以了。 在你打字的时候, 会提供关于解释的反馈, 紧接着显示在*跳转到* 字段下面。 另外,当你打字时,书中的每一个按键都会立即跳转到新的红宝书。

简而言之:如果注意力集中在书上,只需按下Tab键,输入几个字母就可以进入评分标准,再按下Enter键,注意力就会回到书 上去。只要稍加练习,这种导航就非常强大。

让我们以*Mind; Fear; dogs, of* 为例,看看在你打字时发⽣了什么。 第⼀个*m* ,被解释为*mind* 。在括号中,你可以看到3个备选⽅案,也是以*m* 开始。 请注意,被解释为可能正确的部分,被印成绿⾊(*m* 在*mind*,*mouth, male*,*mirilli's themes* )。

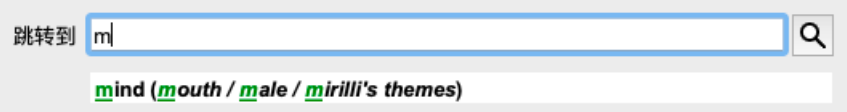

按下空格键后,这部分就完成了。心灵,是4种可能性中的确认选项。

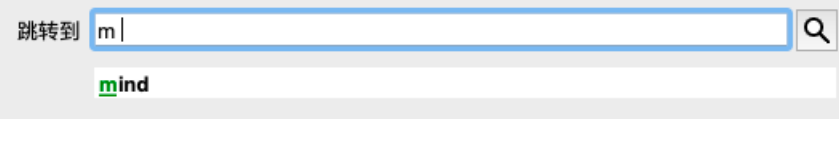

现在,红宝书名称的第二部分开始了。f 被解释为forenoon,第一个可能的选项。

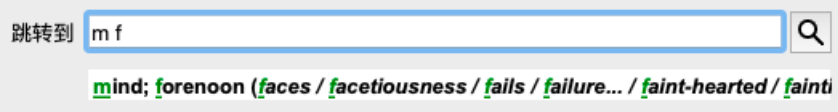

我们不是在寻找*forenoon* , 所以多打一个字母。现在*,担心* , 还剩下相当多的选择。

词语后的圆点(例如:*fed*...,*feeling*...)表⽰红宝书⽂本实际上更长(*fed, desires to be* /*feeling, loss of* ),但多余的词语已被省 略,以便为其他替代⽅案留下更多空间。

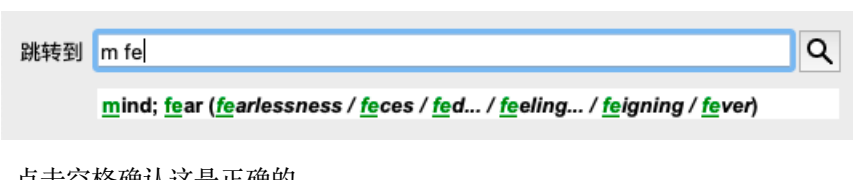

再次,点击空格确认这是正确的。

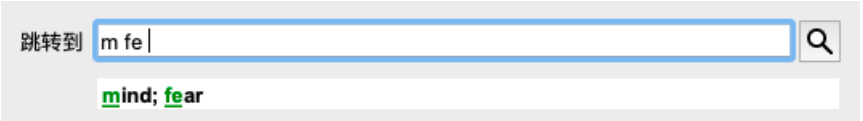

 $d$  导致白天只有。

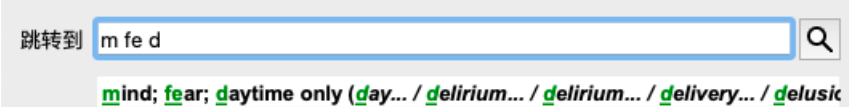

做 带你到医⽣ 。

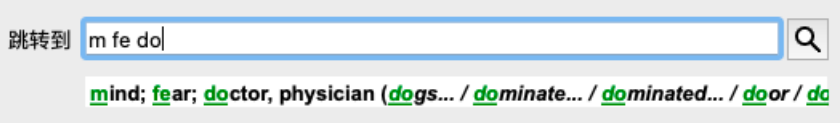

而狗,给你真正想要的。这本书是在心灵;恐惧;狗,的。

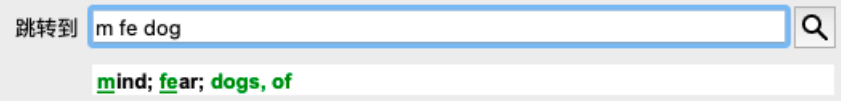

只需按下回车键,你就可以到达你想去的地方了!

注: dogs, of 完全以绿色印刷。这是因为这是对狗, 在这种情况下唯一可能的解释。 心得, 只将第一个m 印成了绿色, 因为还有以m 开始的替代方案。 担⼼ ,因为*fe* 是唯⼀的,所以印有两个绿⾊字母。替代品*feces*,*fed*,*feeling*,*feigning* 等也以*fe* 开始。

# **犯错是⼈之常情**

当然,你并不是对整个剧⽬结构了如指掌。没有⼈知道。 因此,你很可能会经常犯错,打出一些不正确的东西。 例如,你想去看红宝书*Mind; delusions; lions* 。 这个标⽰并不存在,因为正确的标⽰是:*Mind; delusions; cats, felines, sees; lions* 。

所以你输⼊*m delu lion*

跳转到 mind delu lion Q mind; delusions, imaginations; lion?

你现在看到,狮⼦ ,因为没有匹配,所以印成了红⾊。

不用相心,只要在*跳到和查找* 字段之间按◎按钮, 就可以切换到搜索。 这就把跳转到领域的文本复制到查找领域,并立即为你开始搜索。 查找 模块现在向你显示你可能一直在寻找的评分标准。

**MIND** DELUSIONS, imaginations; cats, felines, sees; lions: (2) DELUSIONS, imaginations; hand, hands; paw of a lioness, change into: (1)

只要双击第一个红宝书,书就会在你打算去的地方打开。

# **书籍模块**

当你在*书籍模块* 中选择一个评分标准时,*跳转到* 字段会自动为你填入该评分标准的简短文本。这样一来,就很容易找到相关 的评分标准。

例子。

当你选择rubric*Mind; fear; dogs, of; attacking him, in delirium* ,*Jump to* field automatically fills in*min fear dog att* 。 当您选择rubricGeneralities; food and drinks; cold; drinks, water; agg., Jump to field automatically fills ingen foo cold dri agg.

对于红宝书名称的每个部分,至少要使用3个字符。通常情况下,1或2个就足够了,但这样一来,文本应该变得非常难以阅 读。 当3个字符不够用时,要用更多的字符来区别于其他评分标准。

# **查找领域**

# **强⼤的、易于使⽤的搜索**

查找 领域可以进⾏⾮常有效、强⼤和快速的搜索。

查找 sep.cimic.menses before/during \*3

在这个字段中,你可以输入所有的搜索条件,你也可以在各个字段中输入(见*查找模块)* 然而, 查找 字段可以更有效率, 因为你可以输入和修改你想查找的内容, 而不必在字段之间切换。 这可能是非常、非常快的。

有几件事情你需要知道。其实这很简单,因为每次你在*查找模块* 的各个字段中输入查找标准时, 正确格式化的字符串就会自 动输入到*查找* 字段中。这在两个方面都起作用;你在*查找* 字段中输入的任何内容都会在各个字段中显示,因为它被解释为。

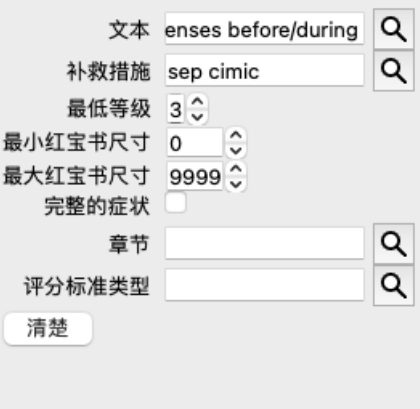

查找字段的强大之处在于,你可以按你喜欢的任何顺序输入你要找的东西。因此,如果你发现有太多的红宝书,就简单地多 打几个词来减少结果。你甚至可以重复你早先在该领域输入的标准;最新的解释被采纳(等级、评分标准大小)。 你甚至可以结合使用查找字段和个别字段。无论你在一个地方做什么改变,都会自动反映在另一个地方的改变中。

以下是规则。

文本 文本片段会被自动解释为文本, 就像你在个别文本 字段中输入的那样。 这里同样适用/、+和-的用法(见查找模块一节中的例子)。 在上⾯的例⼦中,搜索单词*menses* ,并结合*before* 或*during* 。 补救措施、补救措施的缩略语必须以点结束。 在Remedies 字段中,这是可选的,但这里必须以点结束,以避免文本片段和补救措施缩写之间的混淆。(混淆的 例⼦:*sep* 可能意味着*sepia* 或*separation*)。 这里同样适用于/和+的用法,见*查找模块的例子*。 在上⾯的例⼦中,搜索是在*sepia* 或*cimicifuga* 。 注意: 即使是本身不是缩写的补救措施(如Apis 或Bufo)也需要用点来结束 (apis. bufo.) 分级 可以通过输入\*1,\*2,\*3, 或\*4 来指定最小补救等级 1 至 4 。这种表达方式可以理解为。所有(\*)要求的补救措施都 需要有这个等级或更高。 另外,没有\*的数字1、2、3、4也可以解释为最⼩补救等级。所以*4* 与 *\*4* 相同。 **评定标准的 最小和最大的红宝书尺寸可以用一个数字来指定, 前面加上>或<。** ⼤⼩ <50意味着50个补救措施或更少。

>10意味着10个补救措施或更多。

另外,任何以5开头的数字和更⾼的数字都会被⾃动解释为最⼤红宝书尺⼨。因此,*50* 与 *<50* 相同。

## **实例**

让我们扩展上面的例子,将其限制在最多包含50个补救措施的评分标准。 以下输入标准的方式都会产生相同的结果。

⽉经前/期间 \*3 <50 月经前/月经期间 3 50 ⽉经前/期间 3 <50 cimic. 50例月经+前/中/后的分离/模仿。3 ⽉经前/⽉经期间 2 Cimic.200 50 3

在最后一个例子中,你可以看到最初的2级是如何被后来的3级所取代的,最大的红宝书尺寸为200,变为50。这在一个例子中 可能看起来很混乱,但实际上在你搜索时非希望在搜索时缩小你的结果。你可以输入一个新的标准,而不必先删除 先前输入的标准;最后一个标准只是覆盖第一个标准。

提示。不要忘记,文本搜索也使用=、\*和""的特殊符号。 =*狗* ,会找到*,狗* ,但不会找到*,教条式* 。 \* ,会发现*心悸* ,以及*发汗* 和*排卵* 。 *"他是 "* ,将只找到*,他* ,*,是* ,如果他们完全按照这个顺序。

# **偏好设置**

该程序的几个选项可根据你的个人喜好进行配置。你可以通过菜单选项Preferences 来改变这些选项。 (菜单选项一般/ 首选项). 打开一个对话框,有几个部分。

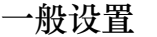

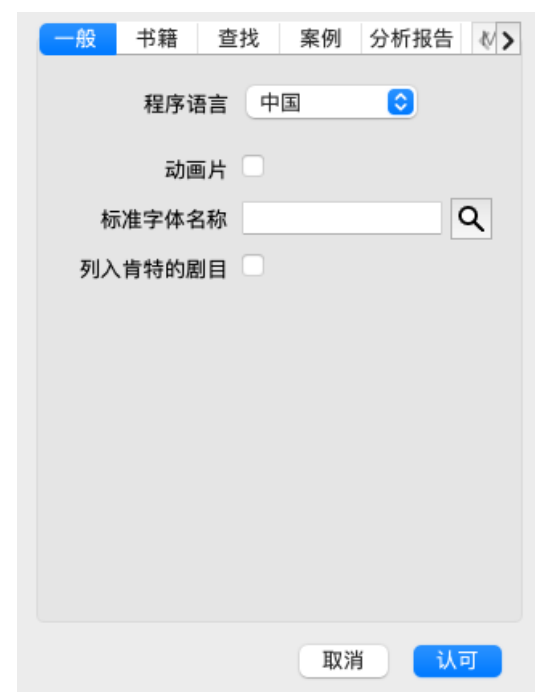

程序语言 这里有几种语言选项可供选择。

每个版本的Complete Dynamics的可⽤语⾔可能不同;没有的语⾔可能会在较新的版本中添加。 动画片 在Complete Dynamics的某些部分,使用了动画,例如在打开和关闭一个案件时。

这些看起来不错,但需要时间来完成。如果你不想要这些动画,请取消勾选这个选项。

标准字体名称 在这里你可以选择你喜欢的字体,供程序使用。

列⼊肯特的剧 如果你想让*Kent's Repertory, 6th edition* 作为单独的剧⽬来使⽤,请勾选此选项。

 $\overline{H}$ *Kent's Repertory* 的所有内容已经包括在*Complete Repertory* 。然⽽,有些⼈喜欢咨询*Kent* ,⽽不需要其他材料 的所有补充。

勾选此选项后,*Kent* 将在*Index* 模块中出现。

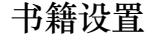

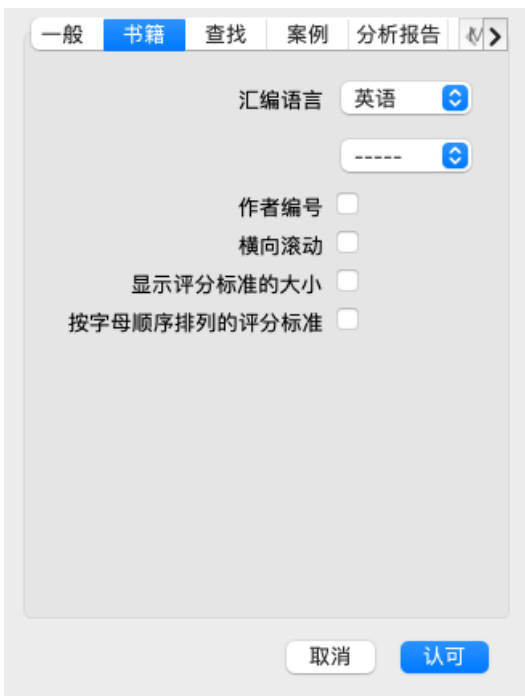

汇编语言 网目要使用的语言。 第二个选项是第二语示在评分标准文本之后。第二种语言只有在你购买了剧目翻译后才能使 用。

作者编号 如果该选项被选中,除了作者姓名之外,还会显示MacRepertory风格的作者编号。 **横向滚动 如果该选项被选中, 水平滚动的功能将被启用。** 

只有当你的鼠标或轨迹板支持水平滚动时,这一功能才可以使用。

显示评分标准的大小 如果勾选, 图书模块总是显示红宝书的补救措施的数量。如果不勾选, 只有在补救措施不可见的情况 下才会显示该数字。

*按字母顺序排列的评分* 如果选中,图书模块总是按字母顺序显示评分标准。如果不勾选,则使用肯特介绍的标准剧目顺序。 标准

# **查找设置**

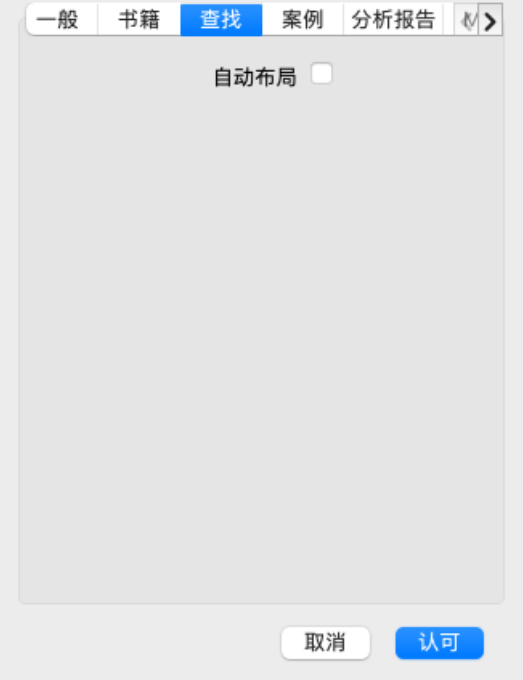

- 自动布局 如果该选项被选中,如果屏幕上有足够的空间, 查找结果会自动绘制成多列。 不勾选时,所有的评分标准都画在一列。
- **案例设置**

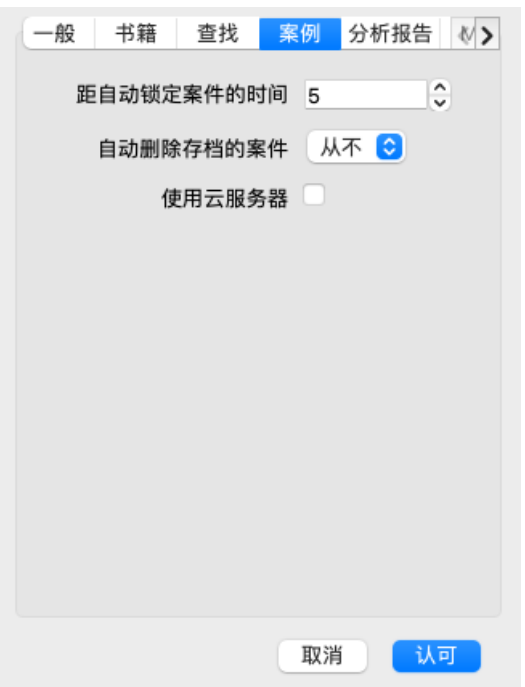

距自动锁定案件的时间 如果您设置了密码来保护您的病人信息,该选项设置了病例模块自动锁定前的分钟数。 如果你在这里输入0, 就不会进行自动锁定。

自动删除存档的案件 选择在多少时间后归档的案件应被永久删除。 如果你选择Never, 归档的案件将不会被自动删除。 使用云服务器 在云服务器中存储你的案件的副本。

# **分析设置**

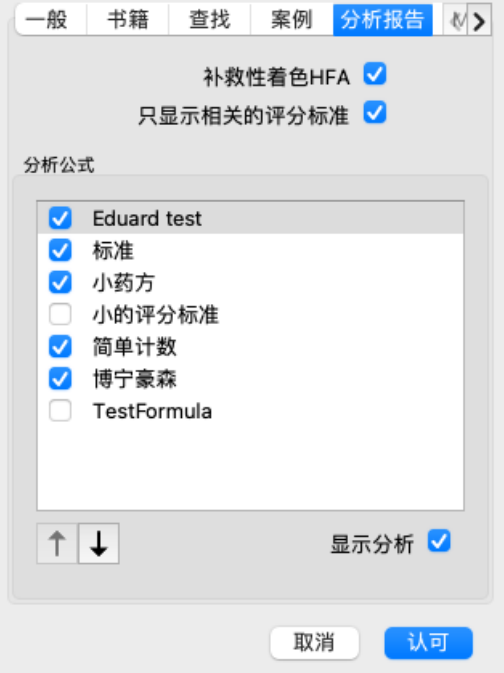

补救性着色HFA 如果勾选这个选项, 分析可以根据格兰特-本特利的面部分析方法进行颜色补救。在分析模块中, 会出现一个 新的工具栏按钮(A),用它可以打开和关闭着色。 只有当你成功地完成了这个方法的课程后, 使用这个选项才是有用的。

只显示相关的 在Analyis模块中,评分标准和补救措施之间的关系显示在所产生的表图中。

评分标准 权重设置为0的症状和评分标准,实际上对分析结果没有贡献。 当这个选项被选中时,那些对分析结果没有贡献的评分标准的补救措施就不会出现在结果表的图表中。这 样,你可以更容易地看到评分标准对分析结果的贡献。 分析公式。在分析模块中,可以使用几个分析公式。

你可以选择这些公式中哪些被显示, 以及以何种顺序显示。 .<br>要改变分析结果的显示顺序,可以通过点击一个分析的名称来选择它。然后你可以用↑和↓这两个按钮将它 在列表中向上或向下移动。 要包括或排除一个分析,选择在,然后点击复选框*显示分析*。

**本草纲⽬》设置**

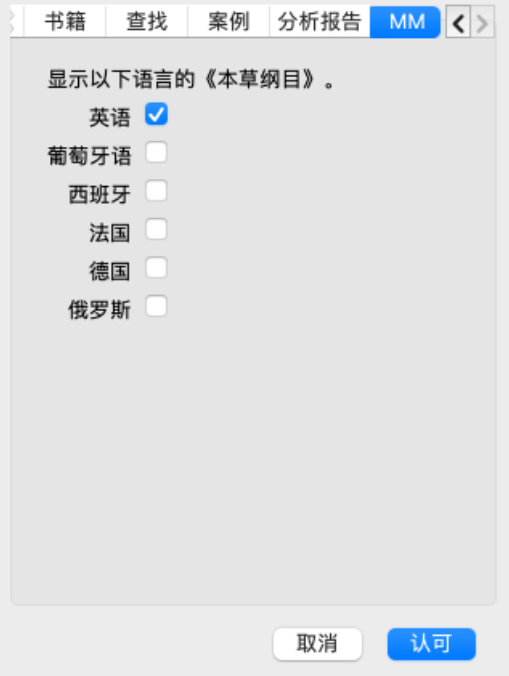

*语言* 有几种《本草纲目》语言可供选择。

默认情况下,语言是根据你的计算机语言和国家设置,以及你的许可证选项来显示。 你可以选择在*《本草纲目》模块中显示哪些书籍语言* 。
### **Complete Repertory 译⽂**

Complete Repertory 已被翻译成各种语⾔。定期添加新的翻译。

Complete Dynamics 伴随着英语作为标准语言。 还有其他语言可供选择,使你能以另一种语言或同时以两种语言查看剧目。 查找 功能还可以让你在不知道英语的正确单词的情况下, 用你的母语查找评分标准! 要使用其他语言,你需要购买一个许可证密钥。

目前,支持以下语言。

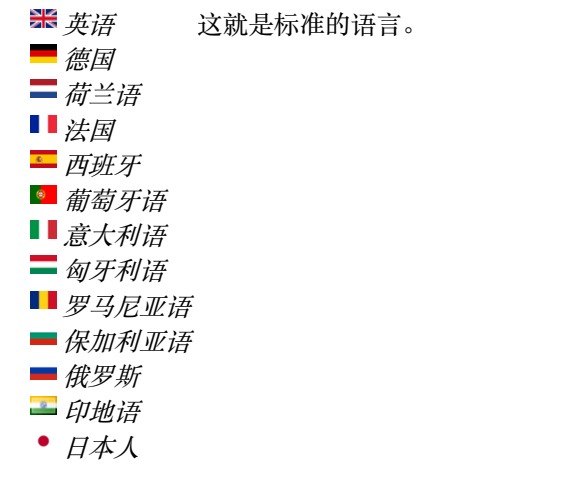

要购买许可证密钥,请从*Menu / Help / Buy extra language* 下的菜单访问我们的⽹站。 额外的语言必须支付少量费用, 以便向翻译员支付他/她为你所做的工作。

# **购买顺势疗法的补救措施**

在该程序中,你可以很容易地直接从⽹上药店订购顺势疗法的药品。 根据当地和国际法规,每个国家提供的药房可能有所不同。这种可⽤性是在程序启动时确定的。

要订购药方, 在书籍或分析模块的任何地方打开药方名称的弹出菜单, 并选择*从药店购买药方。* (弹出菜单选项*从药店购买补* 救措施).

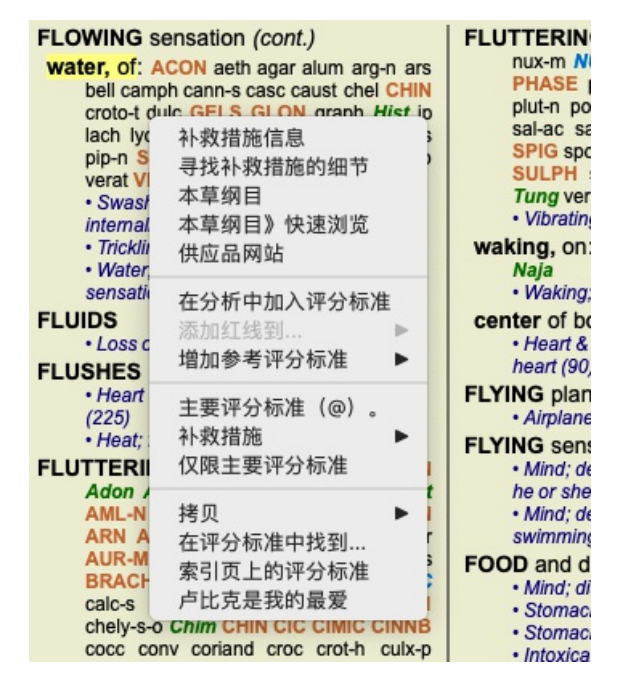

如果该选项不可用,说明你的国家不支持药房。

选择该选项后, 你将自动被引导到可供你使用的网上药店。

请注意, Complete Dynamics是独立于药房的。我们提供直接进入药房的服务, 作为对客户的一种服务。

## **键 盘 快 捷 键**

#### **模 块 选 择**

command I 索引模块 command B 书籍模块 command S 查找模块 command D 案例模块 command R 分析模块 command M 本草纲目》模块 command J 跳转到 c o m m a n d F 查 找 command Y  显示/隐藏字段 跳到和查找 F1 文件

#### **书 籍 模 块**

- $\rightarrow$ 转到下一页 ← 转到前页 s h i ft  $\rightarrow$ 转到下一章 s h i ft ← 转到上一章 ↓ 转到下一个评分标准 ↑ 转到上一个评分标准 s h i ft ↓ 转到下一个主要评分标准 s h i ft ↑ 转到之前的主要评分标准 control ↓ 进入同一级别的下一个评分标准 control ↑ 转到同一级别的上一个评分标准 control ← 遵循参考文献后,跳回前一个评分标准  $control \rightarrow$ 前跳(与后跳相反)。 空间 显示/隐藏补救措施 1 所 有 补 救 等 级 2 补 救 措 施 2 - 3 - 4 级 3 3 - 4 级 的 补 救 措 施
	- $\Delta$ 补 救 措 施 4 级

#### **汇 编 》 各 章 节**

shift-command A 腹部 shift-command B 溯源 shift-command C 临床 s h i ft - c o m m a n d E 四 肢 shift-command F 女性 shift-command G 一般情况 shift-command H 头部 shift-command L 喉部和气管 shift-command M 心灵 shift-command P 汗水 shift-command R 呼吸作用 shift-command S 皮肤 shift-command T 唉部 shift-command U 尿道口 shift-command V 眩晕症 s h i ft - c o m m a n d X 解 剖 学 指 数

#### **案 例**

control N 新 案 例 control O 打 开 选 定 的 案 件 control C 关闭案件并选择另一个案件 control E 编辑所选案件的信息 control A 添加分析 control T 使用模板添加分析 control D 重复选择的分析 control S 添加症状 control R 在分析中加入选定的剧目评分标准 control V 显示分析中的评分标准概述 control X 添加处方 command P 印刷品

### **分析报告**

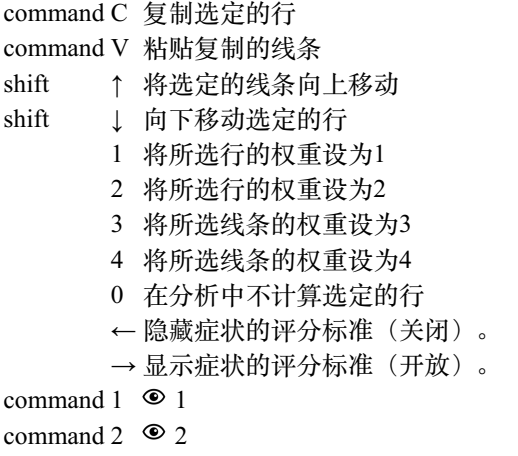

*Etcetera...*

#### **本草纲⽬**

→ 转到下一页 ← 转到前页  $\text{shift}$  → 转到下一章  $shift ←$ 转到上一章

# **反馈信息**

#### **我们需要你的帮助并重视你的反馈**

Complete Dynamics的创建者致力于为您带来最好的质量和可用性, 并为商业版本提供适度的价格。 在质量方面,我们对软件开发采取了零容错的方法。我们根本不接受程序故障,如果发现这些故障,将尽可能优先解决。 可用性是一个更复杂的问题。我们和我们专门的专业评估人♬小组不断寻找最佳的可用 性, 始终评估您的反馈。

在您的帮助下,我们可以继续不断地改进Complete Dynamics。

#### **如何给予反馈**

如果你的电脑连接到互联⽹上,提供反馈很容易。 只要打开菜单,选择选项一般反馈或报告问题。(菜单选项帮助/一般反馈,菜单选项帮助/报告问题).

如果你的 "顺势疗法电脑 "不能直接上⽹,请发邮件到*support@completedynamics.com*